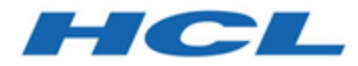

# **Unica Plan V12.1.2 Installation Guide**

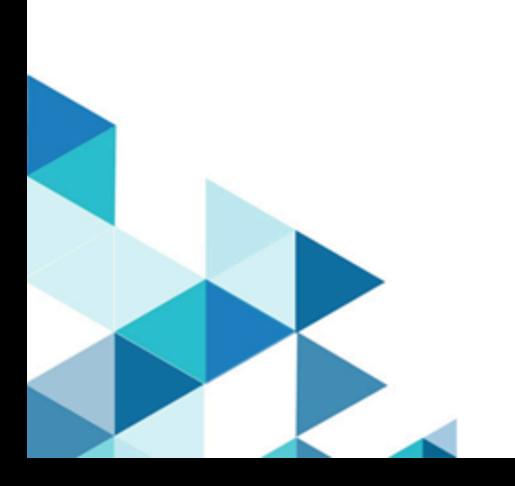

# **Contents**

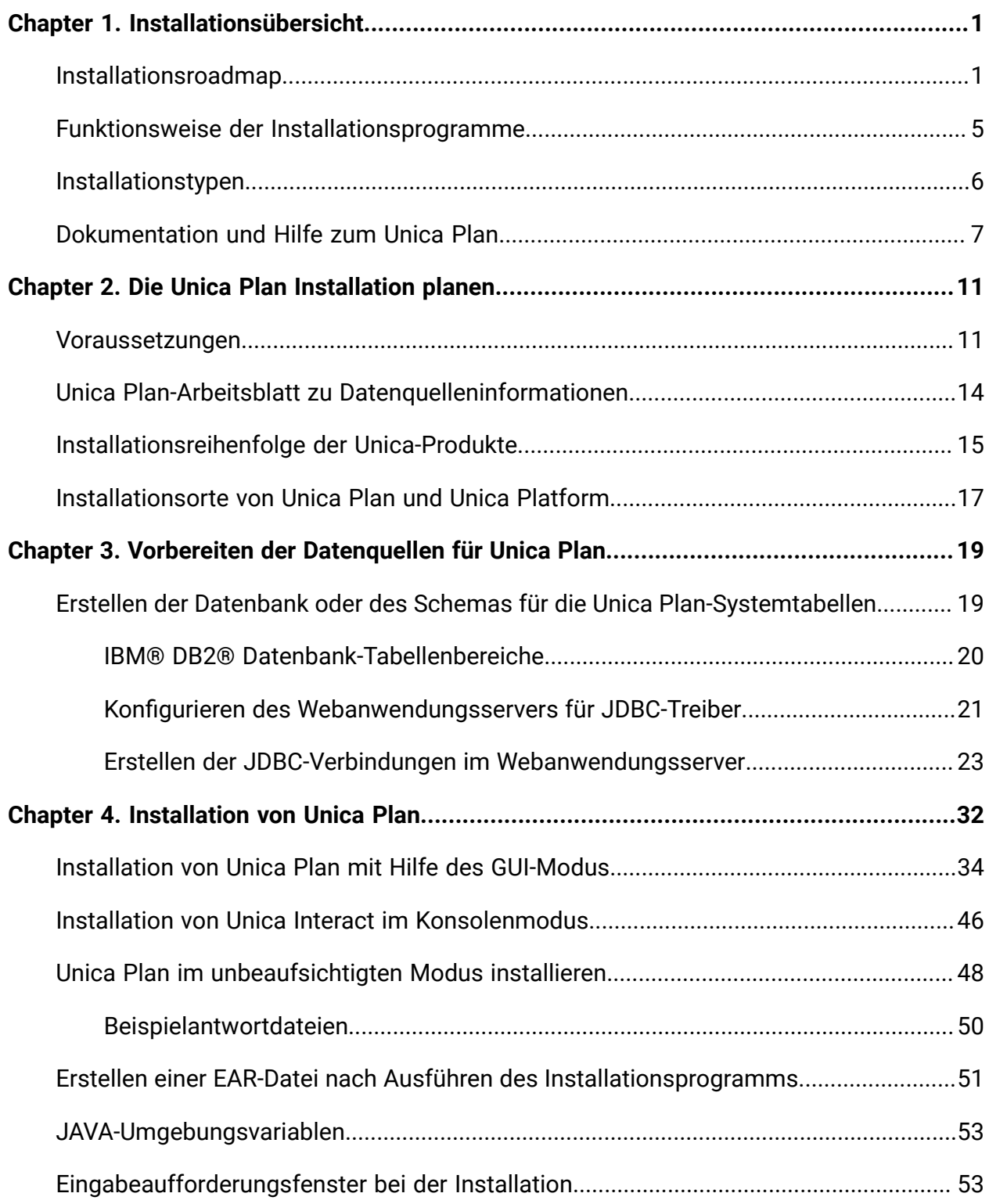

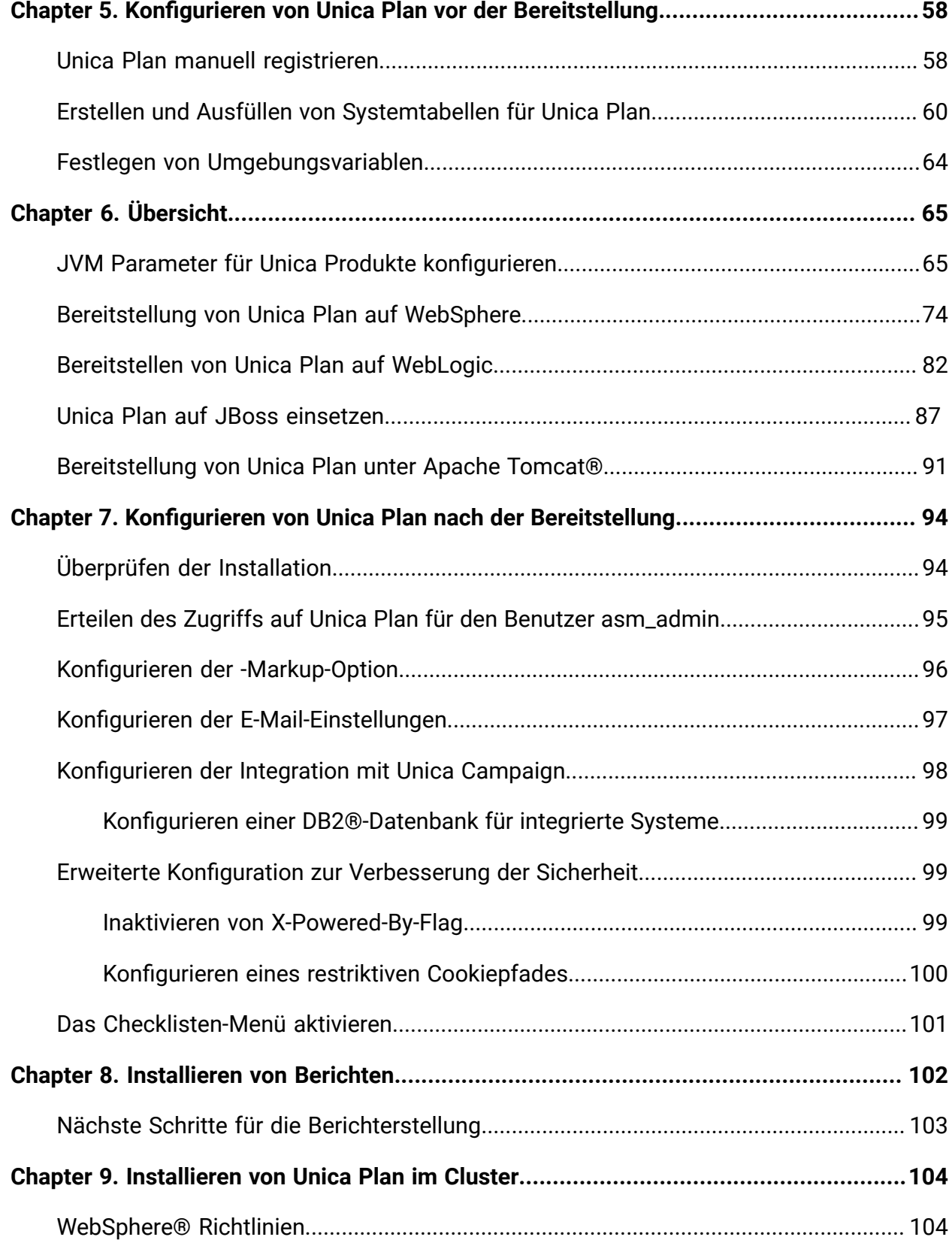

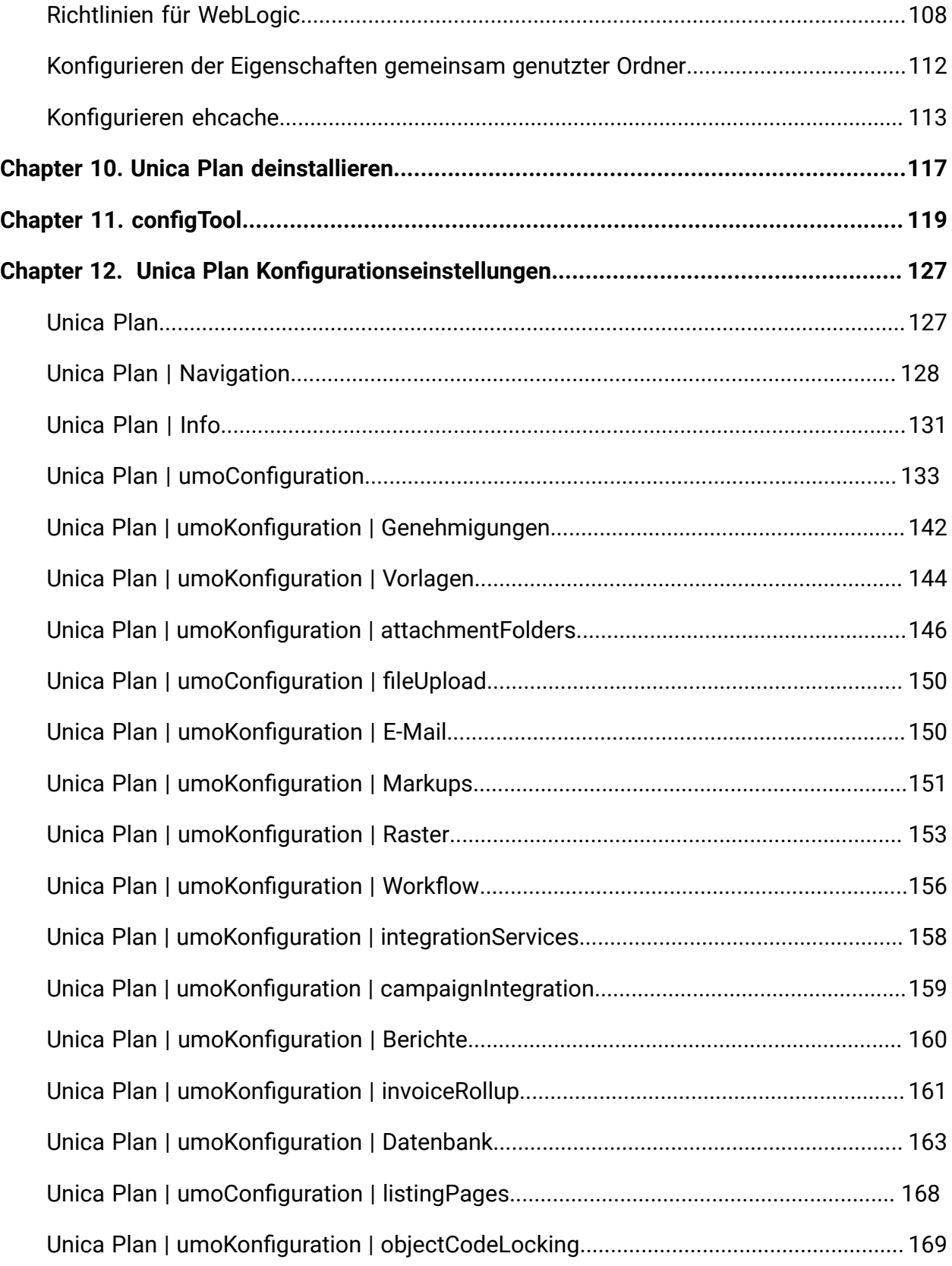

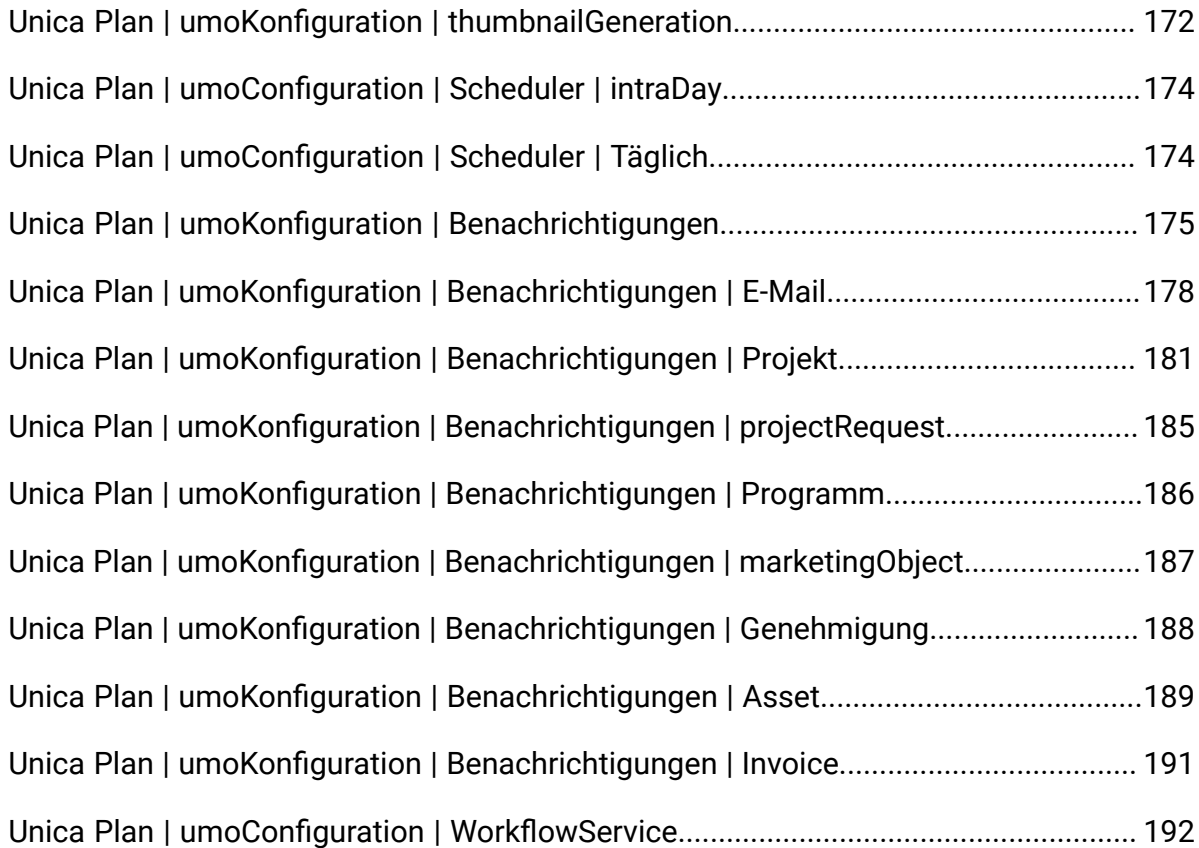

# <span id="page-5-0"></span>Chapter 1. Installationsübersicht

Eine Installation der HCL-Unica-Softwareprodukte ist abgeschlossen, wenn Sie die HCL-Unica-Softwareprodukte installieren, konfigurieren und bereitstellen. Das Installationshandbuch enthält detaillierte Informationen zur Installation, Konfiguration und Bereitstellung der Produkte.

Im Abschnitt zur Installationsroadmap finden Sie ausführliche Informationen zur Verwendung des -Installationshandbuchs.

## <span id="page-5-1"></span>Installationsroadmap

Verwenden Sie die Installationsroadmap für den schnellen Zugriff auf die erforderlichen Informationen zur Installation von Unica Plan.

Sie können [Table](#page-5-2) [1:](#page-5-2) Unica Plan [Installationsroadmap](#page-5-2) [\(on page 1\)](#page-5-2) verwenden, um die Aufgaben zu scannen, die für die Installation von Unica Plan erledigt werden müssen. Die Spalte **Beschreibung** in der folgenden Tabelle enthält Links zu den jeweiligen Abschnitten, in denen die Aufgaben bei der Installation von Unica Plan beschrieben werden:

## **Table 1. Unica Plan Installationsroadmap**

**Diese zweispaltige Tabelle beschreibt in einer Spalte die einzelnen Abschnitte, die in dem** Unica Plan Installationshandbuch enthalten sind, und in der zweiten Spalte die Erklärung **der Tasks.**

<span id="page-5-2"></span>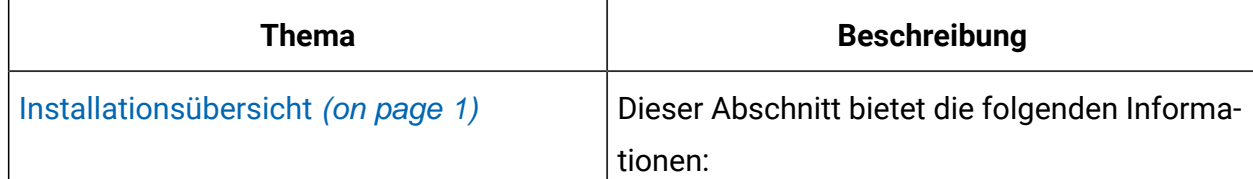

**Diese zweispaltige Tabelle beschreibt in einer Spalte die einzelnen Abschnitte, die in dem** Unica Plan Installationshandbuch enthalten sind, und in der zweiten Spalte die Erklärung **der Tasks.**

**(continued)**

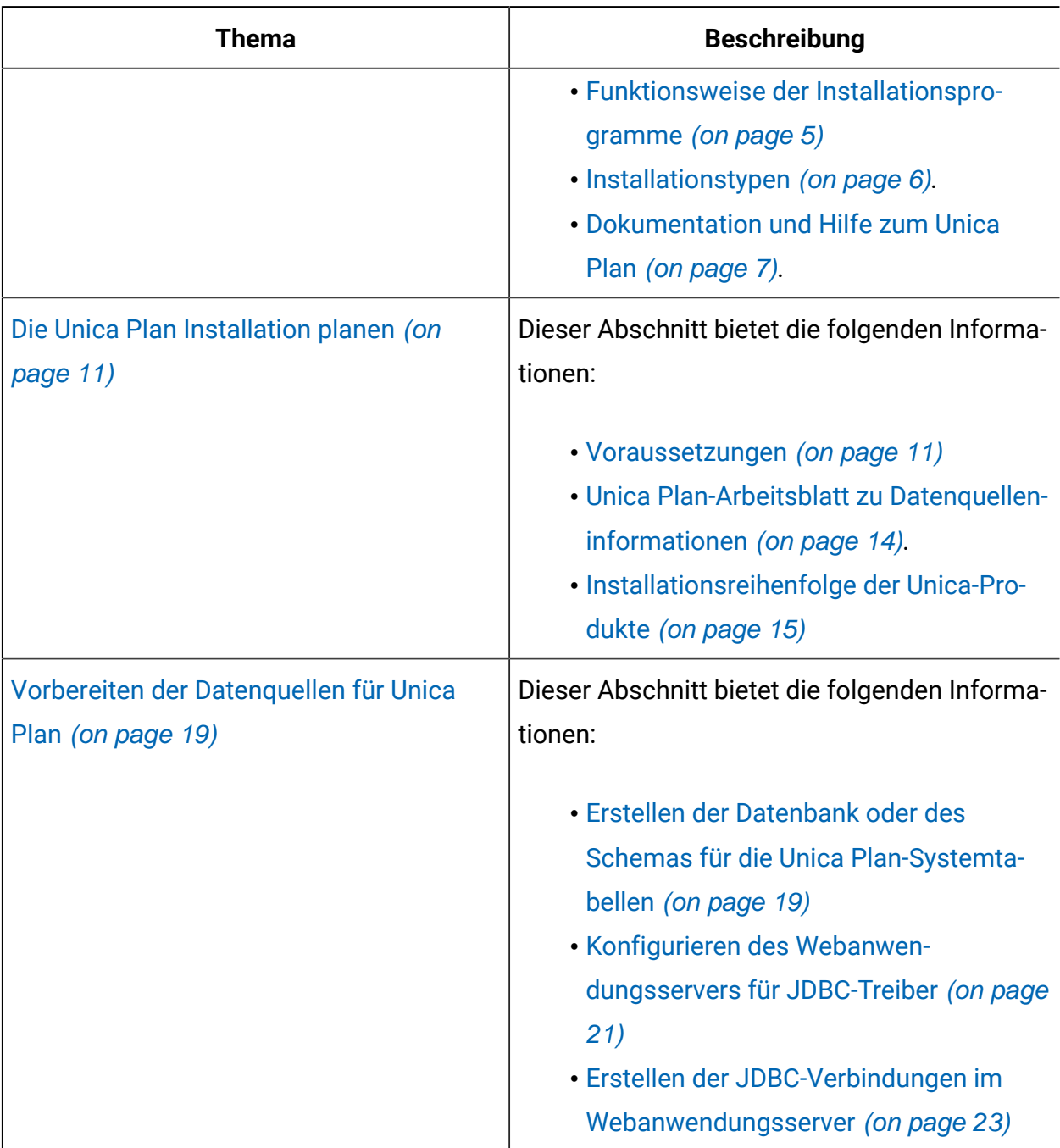

**Diese zweispaltige Tabelle beschreibt in einer Spalte die einzelnen Abschnitte, die in dem** Unica Plan Installationshandbuch enthalten sind, und in der zweiten Spalte die Erklärung **der Tasks.**

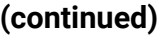

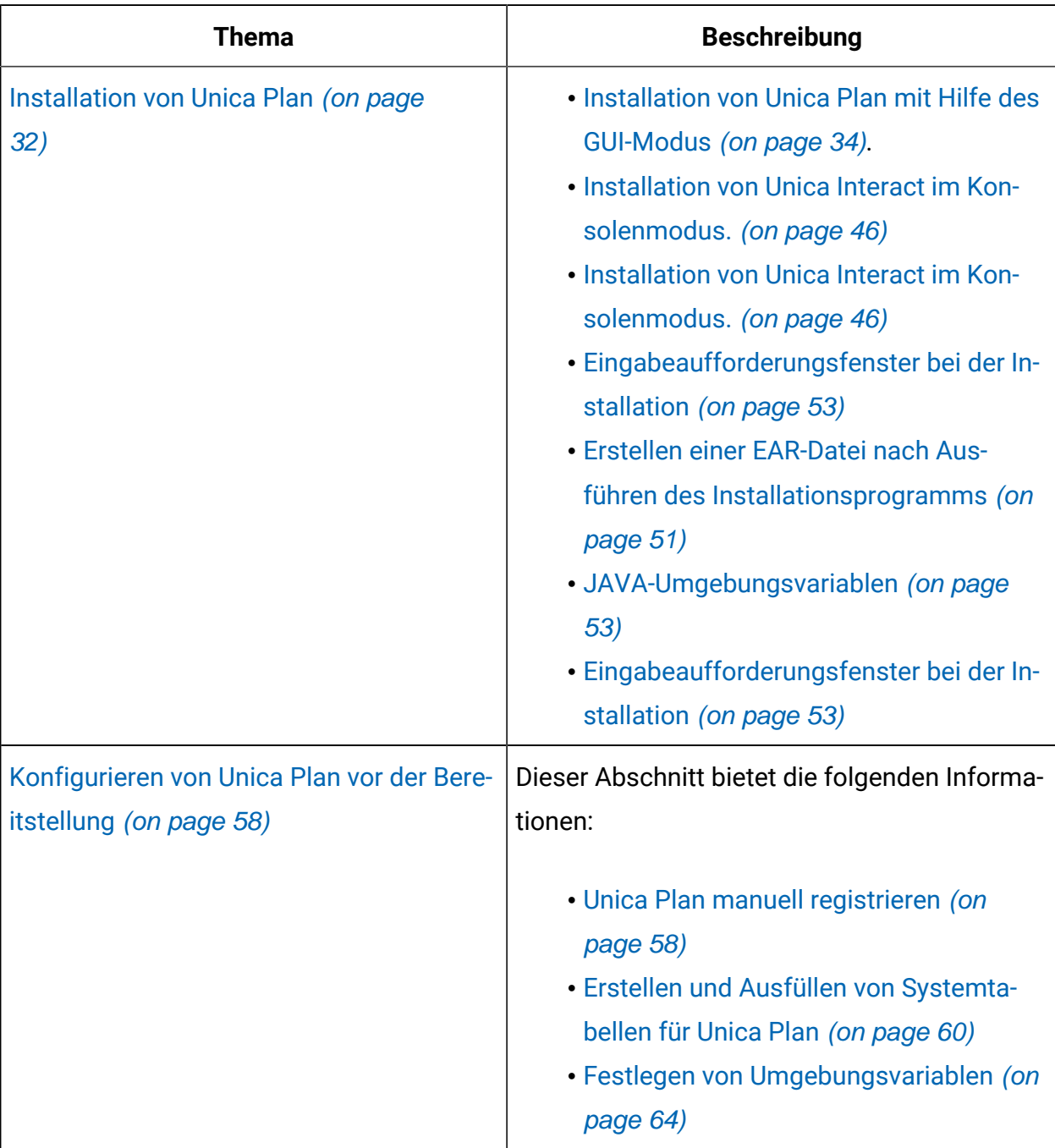

**Diese zweispaltige Tabelle beschreibt in einer Spalte die einzelnen Abschnitte, die in dem** Unica Plan Installationshandbuch enthalten sind, und in der zweiten Spalte die Erklärung **der Tasks.**

**(continued)**

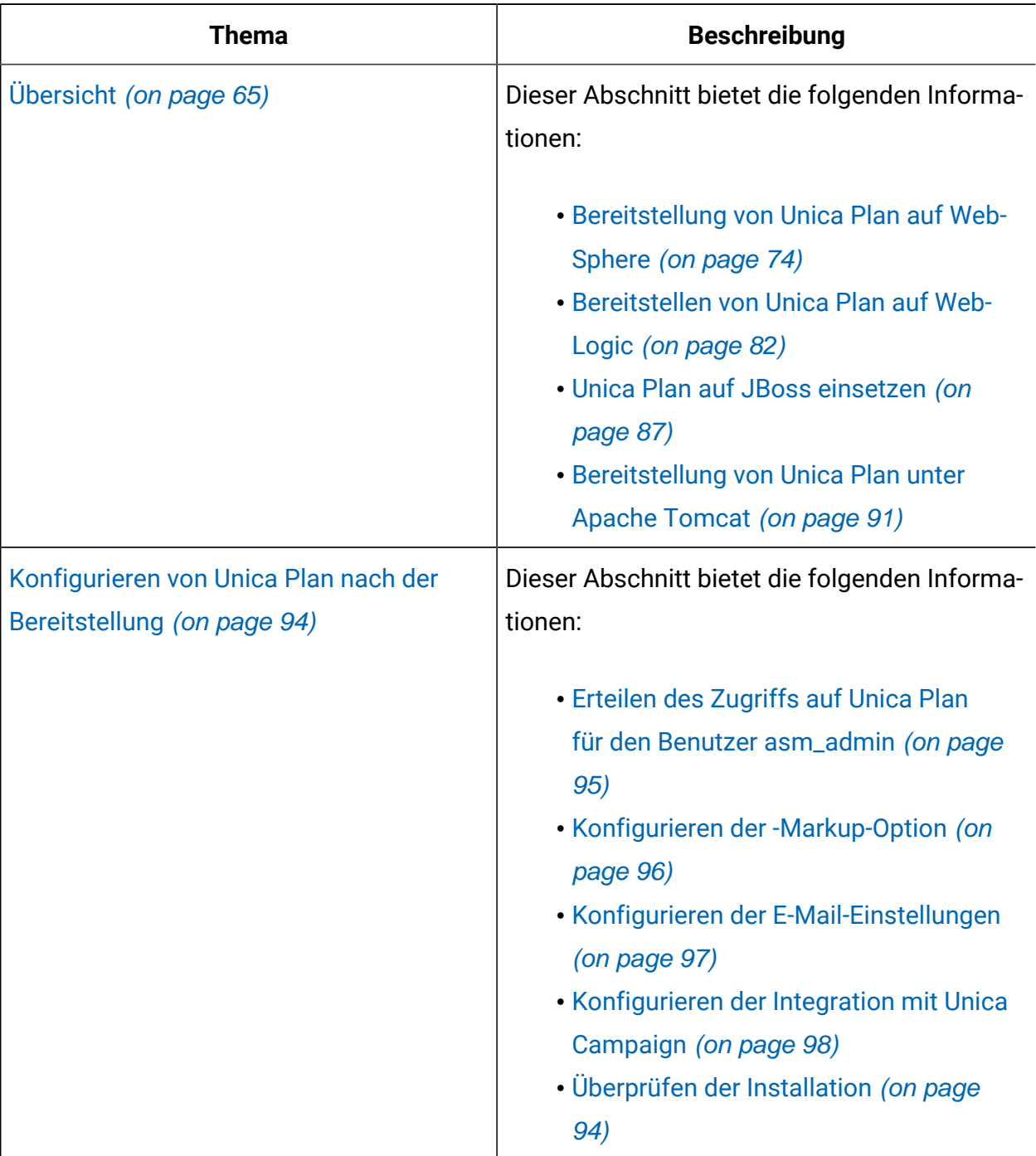

**Diese zweispaltige Tabelle beschreibt in einer Spalte die einzelnen Abschnitte, die in dem** Unica Plan Installationshandbuch enthalten sind, und in der zweiten Spalte die Erklärung **der Tasks.**

**(continued)**

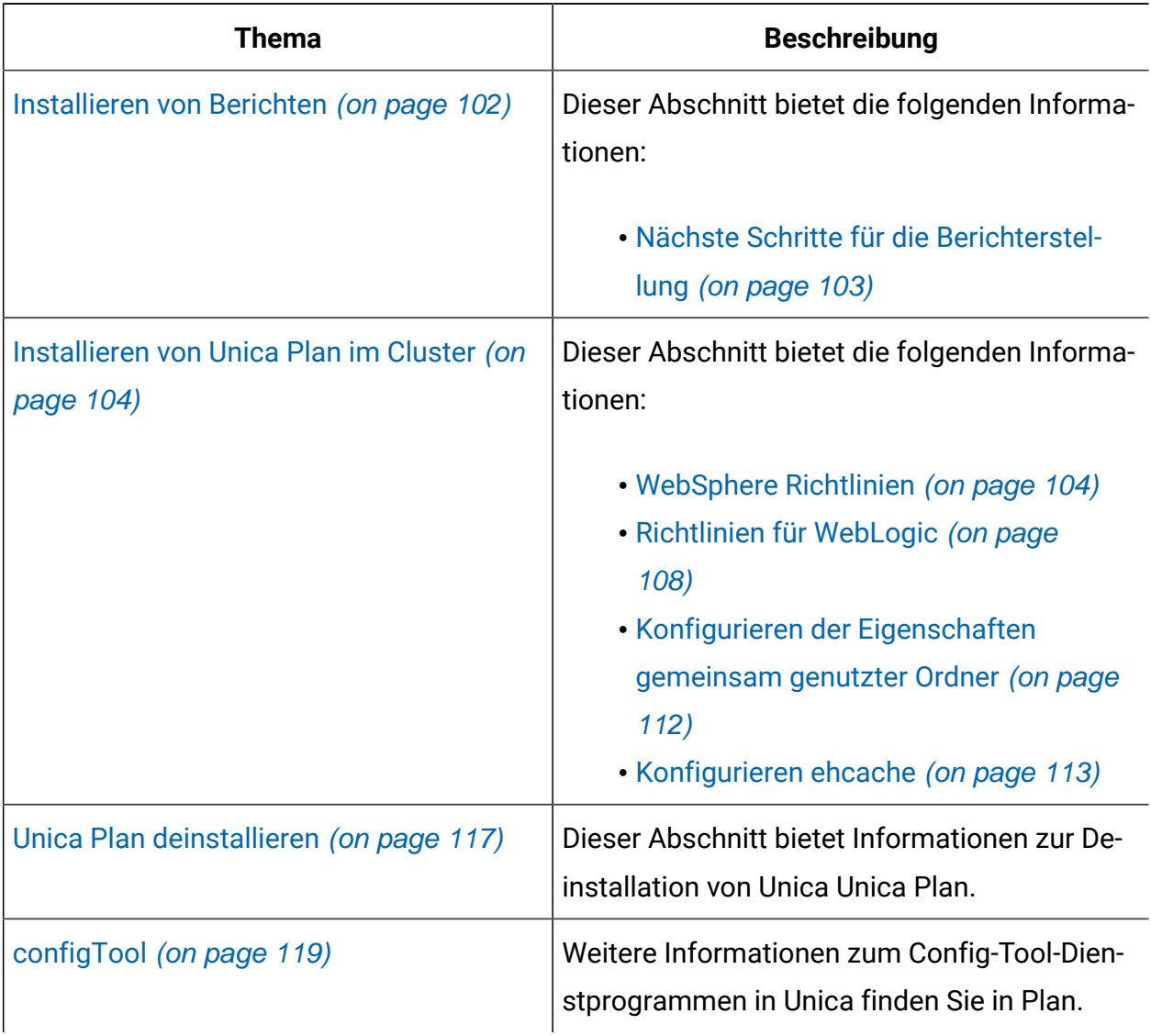

## <span id="page-9-0"></span>Funktionsweise der Installationsprogramme

Für die Installation oder das Upgrade eines Unica-Produkts müssen Sie das Suite-Installationsprogramm und das Produktinstallationsprogramm verwenden. Zum

Beispiel müssen Sie das Unica Suite Installationsprogramm und das Unica Plan Installationsprogramm zur Installation von Unica Plan verwenden.

Beachten Sie unbedingt die folgenden Richtlinien, wenn Sie das Unica-Suite-Installationsprogramm und Produktinstallationsprogramm verwenden.

- Das Unica- und Produktinstallationsprogramm müssen sich auf dem Computer, auf dem Sie das Produkt installieren möchten, im selben Verzeichnis befinden. Wenn im Verzeichnis mit dem Unica-Installationsprogramm mehrere Versionen eines Produktinstallationsprogramms vorhanden sind, zeigt das Unica-Installationsprogramm im Installationsassistenten immer die aktuellste Version des Produkts auf dem Unica-Produktbildschirm an.
- Verwenden Sie das Unica Campaign-Installationsarbeitsblatt, um Informationen über die Unica Campaign-Datenbank und über andere Unica Produkte zu sammeln, die für die Installation der Unica Campaign benötigt werden.
- Das Standard-Hauptverzeichnis für die Unica Installationen ist / HCL/Unica für UNIX ™oder C:\HCL\Unica für Windows™. Sie können das Verzeichnis jedoch während der Installation ändern.

## <span id="page-10-0"></span>Installationstypen

Der Unica Suite Installationsprogramm kann mit einem der folgenden Typen ausgeführt werden: GUI Modus X Window System Modus, Konsole oder Silent Modus (auch als unbewachter Modus benannt). Bei der Installation von Unica Plan, wählen Sie einen Modus aus, der Ihren Anforderungen entspricht.

Bei Upgrades verwenden Sie das Installationsprogramm zum Ausführen vieler der Aufgaben, die Sie bei der Erstinstallation ausführen.

## **GUI X Window System Modus Modus**

Verwenden Sie den GUI Modus für Windows™oder den X-Window Systemmodus für UNIX ™, um Unica Plan über die grafische Benutzeroberfläche zu installieren.

## **Unix™: X Window System-Typ**

Verwenden Sie den X Window System Modus für UNIX™, um Unica Plan über die grafische Benutzeroberfläche zu installieren.

## **Konsole**

Verwenden Sie den Konsolenmodus, um Unica Plan mithilfe des Befehlszeilenfensters zu installieren.

**2** Note: Für die ordnungsgemäße Anzeige der Installationsprogrammbildschirme im Konsolenmodus müssen Sie die Terminalsoftware so konfigurieren, dass die Zeichenkodierung UTF-8 unterstützt wird. Eine andere Zeichenkodierung, beispielsweise ANSI, kann den Text nicht korrekt ausgeben, sodass einige Informationen nicht lesbar wären.

## **Unbeaufsichtigter Modus**

Verwenden Sie den unbeaufsichtigten oder automatischen Modus, um Unica Plan mehrfach zu installieren. Der unbeaufsichtigte Modus verwendet Antwortdateien für die Installation und erfordert keine Benutzereingabe während des Installationsprozesses.

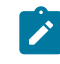

**2** Note: Der unbeaufsichtigte Modus wird bei Upgradeinstallationen von in Gruppen zusammengefassten Anwendungen oder Umgebungen nicht unterstützt.

## <span id="page-11-0"></span>Dokumentation und Hilfe zum Unica Plan

In der folgenden Tabelle werden die verschiedenen Aufgaben bei der Installation von Unica Planbeschrieben.

In der Spalte **Dokumentation** sind die Namen der Dokumente enthalten, in denen Sie weitere Informationen zu den Aufgaben finden können.

#### **Table 2. Installation und Aktualisierung**

**Diese zweispaltige Tabelle enthält die Installations- oder Upgradeaufgaben von Unica Plan in der ersten Spalte und das jeweilige Dokument in der zweiten Spalte.**

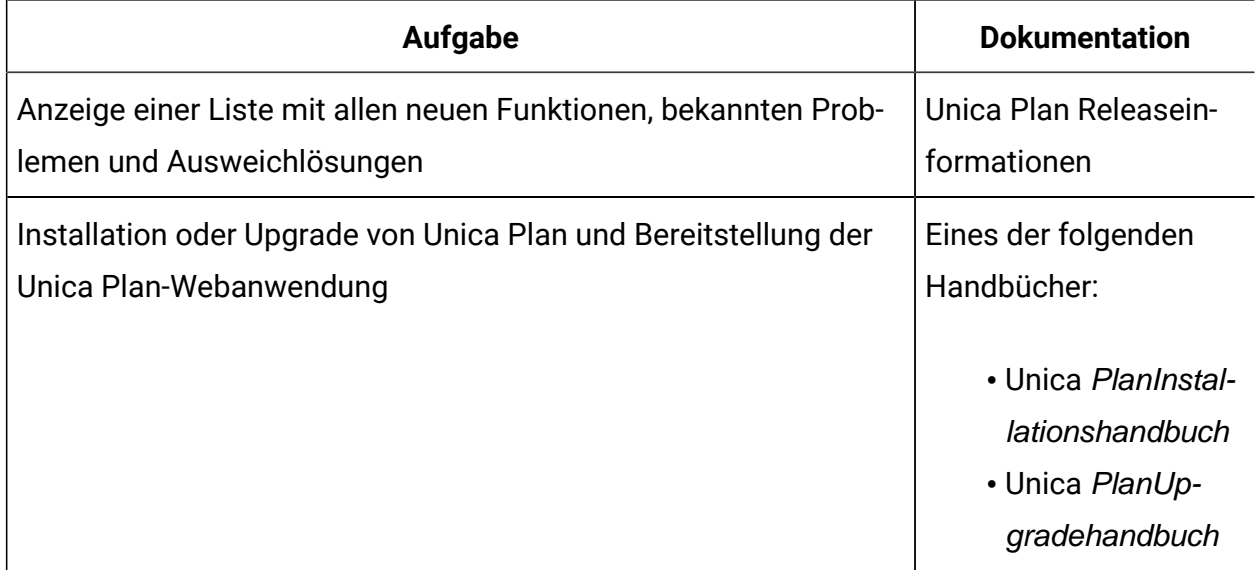

Die folgende Tabelle enthält Administrationsaufgaben in Plan. In der Spalte **Dokumentation**  sind die Namen der Dokumente enthalten, in denen Sie weitere Informationen zu den Aufgaben finden können.

#### **Table 3. Konfigurieren und verwenden Sie Unica Plan**

**Diese zweispaltige Tabelle enthält die Administrationsaufgaben Unica Planin der ersten Spalte und die jeweiligen Dokumente in der zweiten Spalte.**

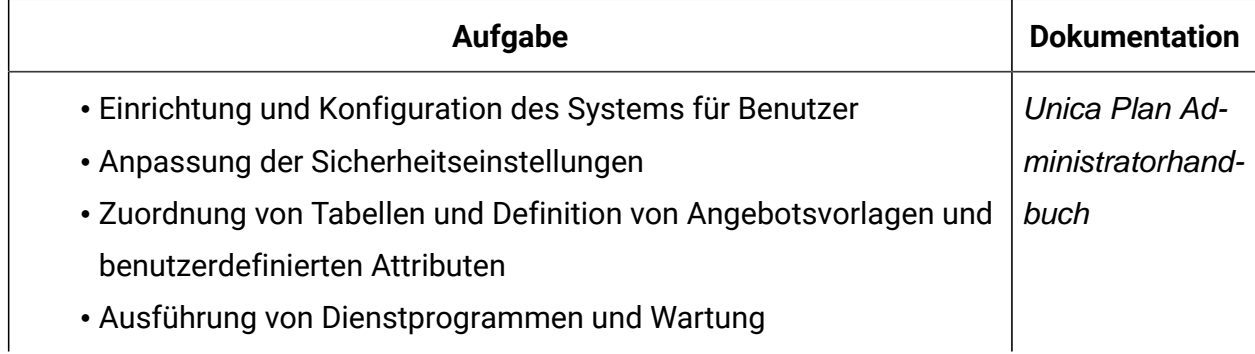

### **Table 3. Konfigurieren und verwenden Sie Unica Plan**

**Diese zweispaltige Tabelle enthält die Administrationsaufgaben Unica Planin der ersten Spalte und die jeweiligen Dokumente in der zweiten Spalte.**

#### **(continued)**

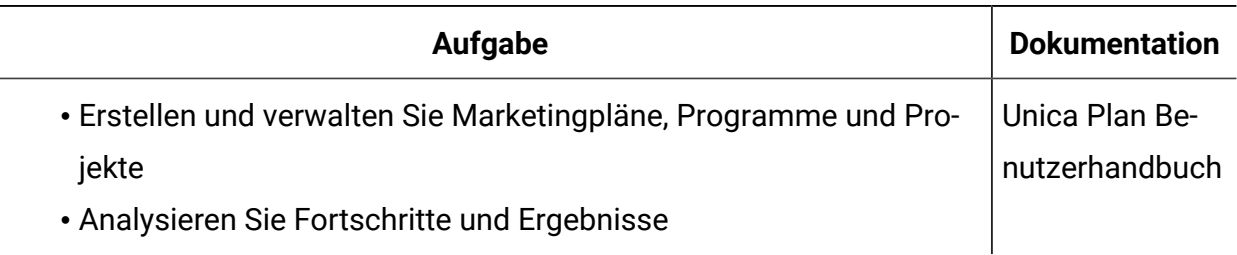

Die folgende Tabelle enthält Informationen zur Onlinehilfe und zum Anfordern von PDFs für Unica Plan. In der Spalte **Anweisungen** wird beschrieben, wie die Onlinehilfe geöffnet wird und wie man auf die Dokumentation für Unica Plan zugreift.

#### **Table 4. Hilfe abrufen**

**Diese zweispaltige Tabelle enthält Informationen zum Start der Onlinehilfe und zum Zugriff auf PDF-Dokumentationen für Unica Plan. In der zweiten Spalte sind Anweisungen für die Aufgaben enthalten.**

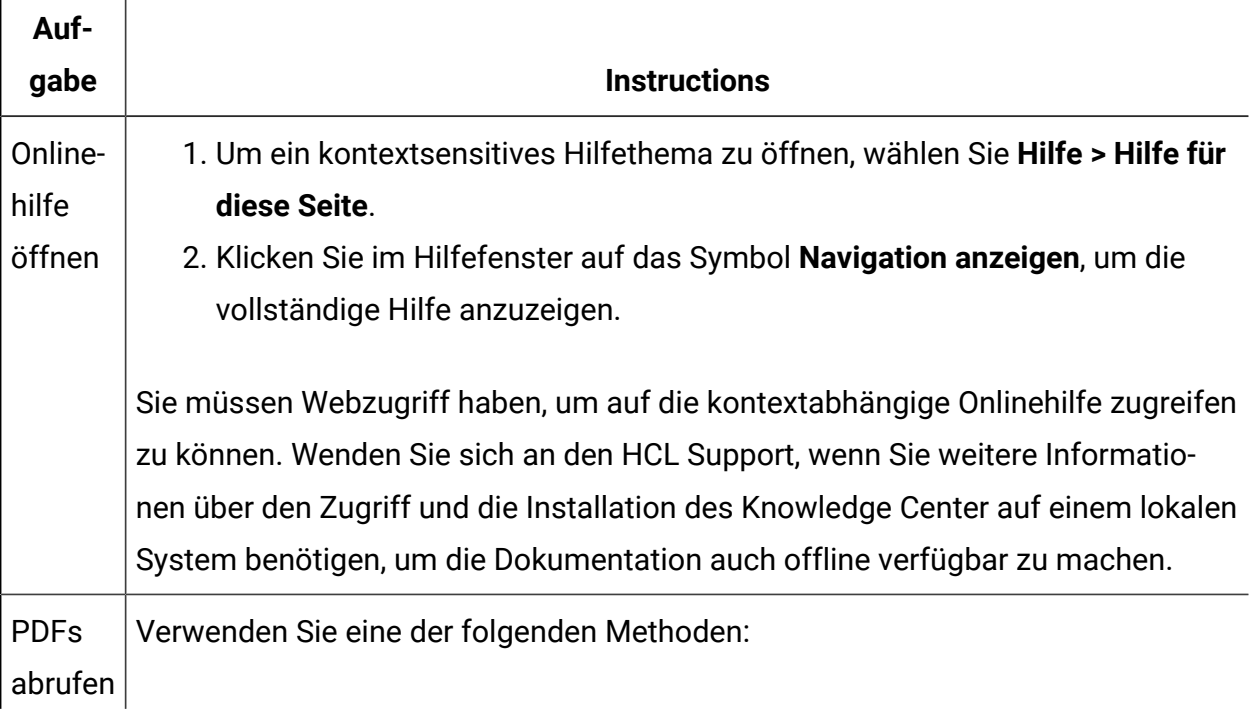

### **Table 4. Hilfe abrufen**

**Diese zweispaltige Tabelle enthält Informationen zum Start der Onlinehilfe und zum Zugriff auf PDF-Dokumentationen für Unica Plan. In der zweiten Spalte sind Anweisungen für die Aufgaben enthalten.**

**(continued)**

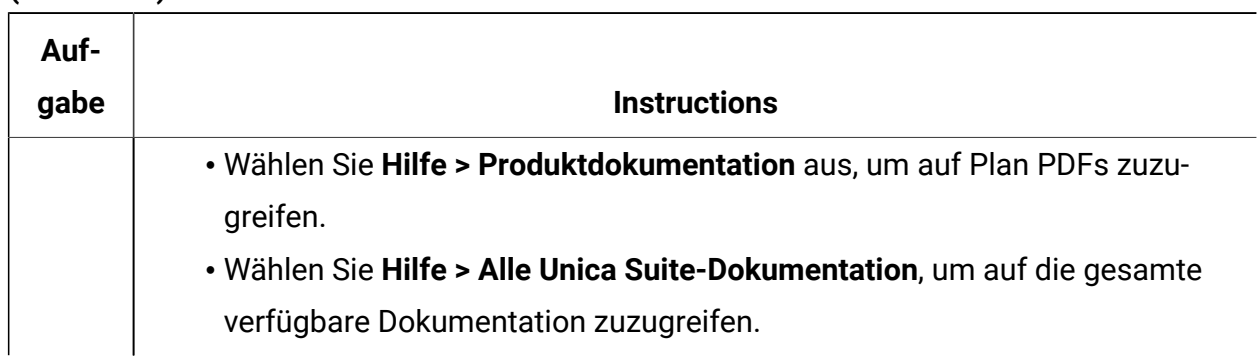

# <span id="page-15-0"></span>Kapitel 2. Die Unica Plan Installation planen

Wenn Sie Ihre Unica Plan Installation planen, stellen Sie sicher, dass Sie Ihr System korrekt eingerichtet haben und dass Sie Ihre Umgebung so konfiguriert haben, dass Sie mit eventuellen Ausfällen umgehen können.

## <span id="page-15-1"></span>Voraussetzungen

Bevor Sie ein Unica-Produkt installieren ein Upgrade durchführen, müssen Sie sicherstellen, dass Ihr Computer alle Soft- und Hardwarevoraussetzungen erfüllt.

## **Systemvoraussetzungen**

Informationen zu den Systemanforderungen finden Sie im Handbuch Empfohlene Software-Umgebungen und Mindestsystemanforderungen.

## **Netzdomänenvoraussetzungen**

Unica-Produkte, die als Suite installiert werden, müssen in derselben Netzdomäne installiert werden, um die geltenden Browserbeschränkungen einzuhalten, mit denen Sicherheitsrisiken beim Cross-Site Scripting begrenzt werden sollen.

## **Voraussetzungen für Java Virtual Machine**

Unica Anwendungen innerhalb einer Suite müssen auf einer dedizierten Java™ Virtual Machine (JVM) bereitgestellt werden. Unica Produkte passen die JVM an, die vom Webanwendungsserver verwendet wird.

## **Wissensanforderungen**

Um Unica-Produkte zu installieren, benötigen Sie ein umfassendes Wissen über die Umgebung, in der die Produkte installiert werden sollen. Dieses Wissen umfasst Betriebssysteme, Datenbanken und Webanwendungsserver.

## **Einstellungen des Internet-Browsers**

Bei Ihrem Internet-Browser müssen die folgenden Einstellungen festgelegt sein:

- Der Browser darf keine Seiten zwischenspeichern.
- Der Browser darf Popup-Fenster nicht blockieren.

## **Zugriffsberechtigungen**

Überprüfen Sie, ob Sie über die folgenden Netzberechtigungen für die Ausführung der Installationsaufgaben verfügen:

- Administratorzugriff auf alle erforderlichen Datenbanken.
	- $\mathcal{L}$ **Note:** Der Administrator muss für die Tabellen und Ansichten über die Berechtigungen CREATE, SELECT, INSERT, UPDATE, DELETE, und DROP verfügen.
- Lese- und Schreibzugriff auf die relevanten Verzeichnisse und Unterverzeichnisse für das Betriebssystemkonto, mit dem Sie den Webanwendungsserver und Unica-Komponenten ausführen
- Schreibberechtigung für alle Dateien, die Sie bearbeiten müssen.
- Schreibberechtigung für alle Verzeichnisse, in denen Sie eine Datei speichern müssen, wie z. B. das Installationsverzeichnis und Sicherungsverzeichnis bei einem Upgrade.
- Die erforderlichen Lese-, Schreib- und Ausführungsberechtigungen zur Ausführung des Installationsprogramms.

Überprüfen Sie, ob Sie über das Administratorkennwort für Ihren Webanwendungsserver verfügen.

Für UNIX ™müssen alle Installationsdateien für Produkte uneingeschränkte Berechtigungen aufweisen, z.B. rwxr-xr-x.

Bei UNIX ™sind die folgenden zusätzlichen Berechtigungen erforderlich:

- Das Benutzerkonto, mit dem Unica Plan und Unica Platform installiert wird, muss zu der gleichen Gruppe gehören wie die Unica Campaign Benutzer. Dieses Benutzerkonto muss über ein gültiges Ausgangsverzeichnis und eine Schreibberechtigung für dieses Verzeichnis verfügen.
- Alle Installationsdateien für HCL Unica-Produkte müssen über alle Berechtigungen verfügen, beispielsweise rwxr-xr-x.

### **Zu beachtende Punkte vor der Installation von Unica Plan**

Beachten Sie die folgenden Punkte bei der Installation von Unica Plan.

## **Umgebungsvariable JAVA\_HOME**

Wenn eine Umgebungsvariable JAVA\_HOME auf dem Computer definiert ist, auf dem Sie ein Unica Produkt installieren, überprüfen Sie ob die Variable sich auf eine unterstützte Version von JRE bezieht. Für Informationen zu den Systemanforderungen, siehe Handbuch Unica Empfohlene Softwareumgebungen und Mindestsystemanforderungen.

Wenn die JAVA\_HOME-Umgebungsvariable auf eine falsche JRE zeigt, müssen Sie die JAVA\_HOME-Variable löschen, bevor Sie die Unica-Installationsprogramme ausführen.

Sie können die Umgebungsvariable JAVA\_HOME mit Hilfe einer der folgenden Methoden löschen:

- Windows™: Geben Sie in einem Befehlsfenster set JAVA\_HOME= (leer lassen) ein und drücken Sie die **Eingabetaste**.
- UNIX™: Geben Sie im Terminal export JAVA\_HOME= (leer lassen) ein und drücken Sie die **Eingabetaste**.

Sie können die Umgebungsvariable JAVA\_HOME löschen, indem Sie den folgenden Befehl im Terminal ausführen:

```
export JAVA_HOME= (leer lassen)
```
Mit dem Unica-Installationsprogramm wird eine JRE im Basisverzeichnis der Unica-Installation installiert. Einzelne Unica-Anwendungsinstallationsprogramme dienen nicht zur Installation einer JRE. Stattdessen verweisen sie auf eine Position der JRE, die vom Unica-Installationsprogramm installiert wird. Sie können die Umgebungsvariable zurücksetzen, nachdem die gesamte Installation abgeschlossen ist.

Weitere Informationen über die unterstützte JRE finden Sie im Unica-Handbuch "Empfohlene Software-Umgebungen und Mindestsystemanforderungen".

## **Unica Platform Anforderungen**

Vor der Installation oder dem Upgrade von Unica Platform-Produkten müssen Sie Unica installieren oder upgraden. Für jede Gruppe von Produkten, die zusammenarbeiten, müssen Sie Unica Platform nur einmal installieren bzw. upgraden. Jedes Produktinstallationsprogramm überprüft, ob die vorausgesetzten Produkte installiert sind. Wenn Ihr Produkt oder Ihre Version nicht bei Unica Platform registriert ist, werden Sie in einer Meldung aufgefordert, Unica Platform zu installieren oder zu aktualisieren, bevor Sie mit Ihrer Installation fortfahren. Unica Platform muss bereitgestellt und ausgeführt werden, bevor Sie Eigenschaften auf der Seite **Einstellungen > Konfiguration** einstellen können.

**Note:** Bei Installationen unter UNIX müssen Sie möglicherweise die Eigenschaft Djava.awt.headless in Ihrem Webanwendungsserver auf 'true' setzen. Diese Einstellung ist nur dann erforderlich, wenn Sie die Unica Optimize-Berichte nicht anzeigen können. Weitere Informationen finden Sie im Unica Campaign-Installationshandbuch. Sie müssen keine zusätzlichen Datenquellen für Unica Optimize vorbereiten, da Unica Optimize die Datenquelle der Unica Campaign-Systemtabellen verwendet.

**Note:** Stellen Sie bei Versionen 12.0.0 und höher sicher, dass Sie den Datenbanktyp Informix nicht auswählen, da er nicht betrieblich ist. Ab Version 12.1.0.3 und höher können Benutzer die OneDB-Datenbank als Systemtabelle und Benutzertabellen verwenden. Für weitere Informationen, siehe Unica V12.1.0.3 Installationshandbuch für OneDB.

## <span id="page-18-0"></span>Unica Plan-Arbeitsblatt zu Datenquelleninformationen

Verwenden Sie das Unica Plan-Installationsarbeitsblatt, um Informationen zur Unica Plan-Datenbank und zu anderen Unica-Produkten zusammenzustellen, die für die Installation von Unica Plan erforderlich sind.

| <b>Element</b>                        | Wert                                                |
|---------------------------------------|-----------------------------------------------------|
| Datenquellentyp                       | SQL Server / IBM DB2 / Oracle / MariaDB /<br>OneDB. |
| Datenquellenname                      | Name der Plan-Datenquelle.                          |
| Benutzername des Datenquellenaccounts | Benutzername der Datenbank.                         |
| Kennwort des Datenquellenaccounts     | Passwort der Datenbank.                             |
| Der JNDI-Name.                        | plands                                              |
| Pfad zum JDBC-Treiber                 | Pfad für die JDBC Treiberdatei.                     |

**Table 5. Arbeitsblatt zu Datenquelleninformationen**

## <span id="page-19-0"></span>Installationsreihenfolge der Unica-Produkte

Wenn Sie mehrere Unica-Produkte installieren oder aktualisieren, müssen Sie eine bestimmte Reihenfolge einhalten.

Die folgende Tabelle enthält Informationen zur Reihenfolge, die Sie einhalten müssen, wenn Sie mehrere Unica-Produkte installieren oder aktualisieren.

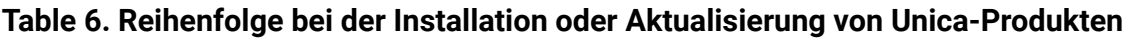

### **Installationsreihenfolge der Unica-Produkte**

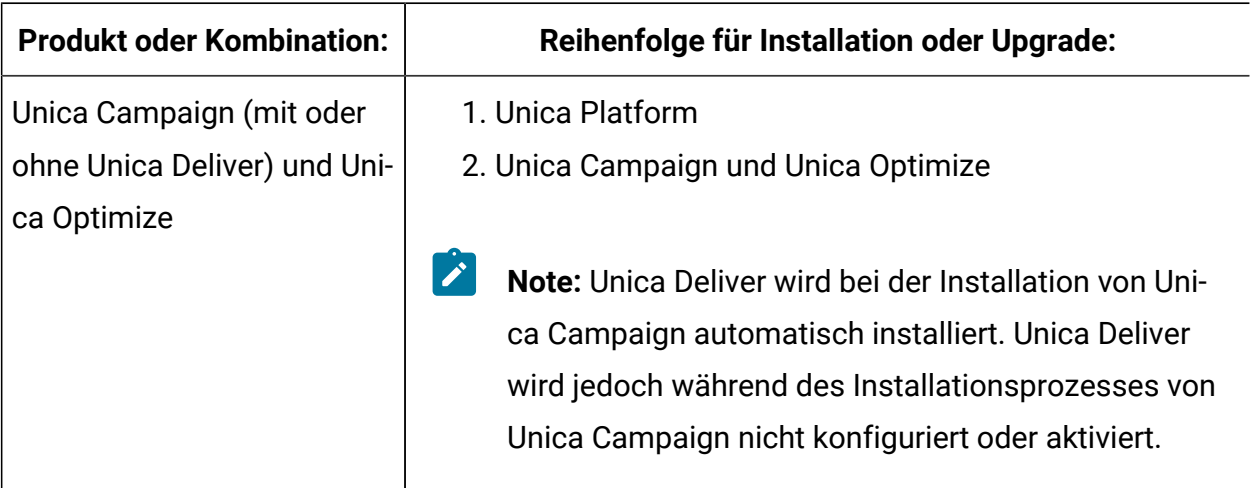

## **Table 6. Reihenfolge bei der Installation oder Aktualisierung von Unica-Produkten Installationsreihenfolge der Unica-Produkte**

## **(continued)**

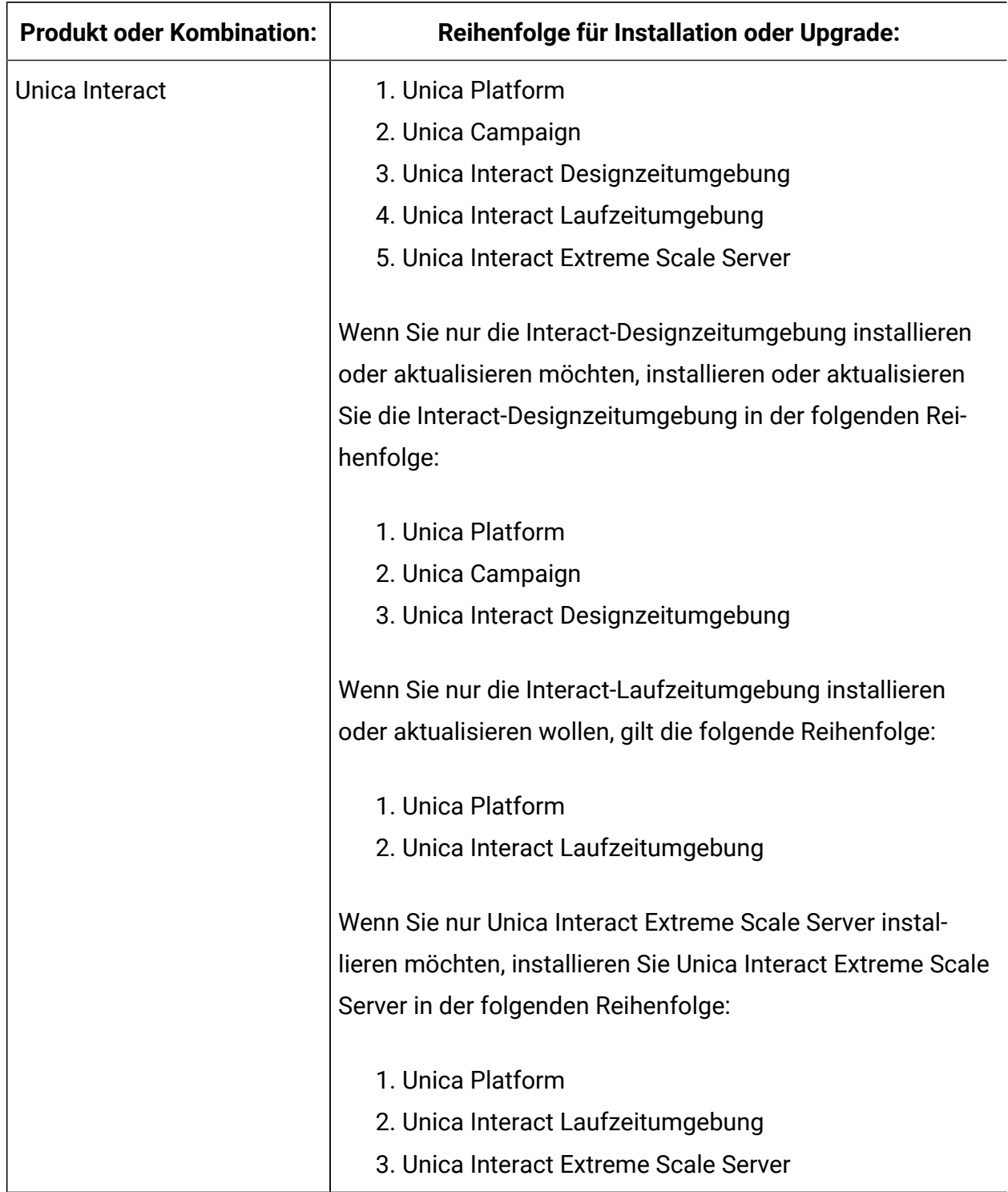

## **Table 6. Reihenfolge bei der Installation oder Aktualisierung von Unica-Produkten Installationsreihenfolge der Unica-Produkte**

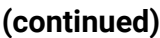

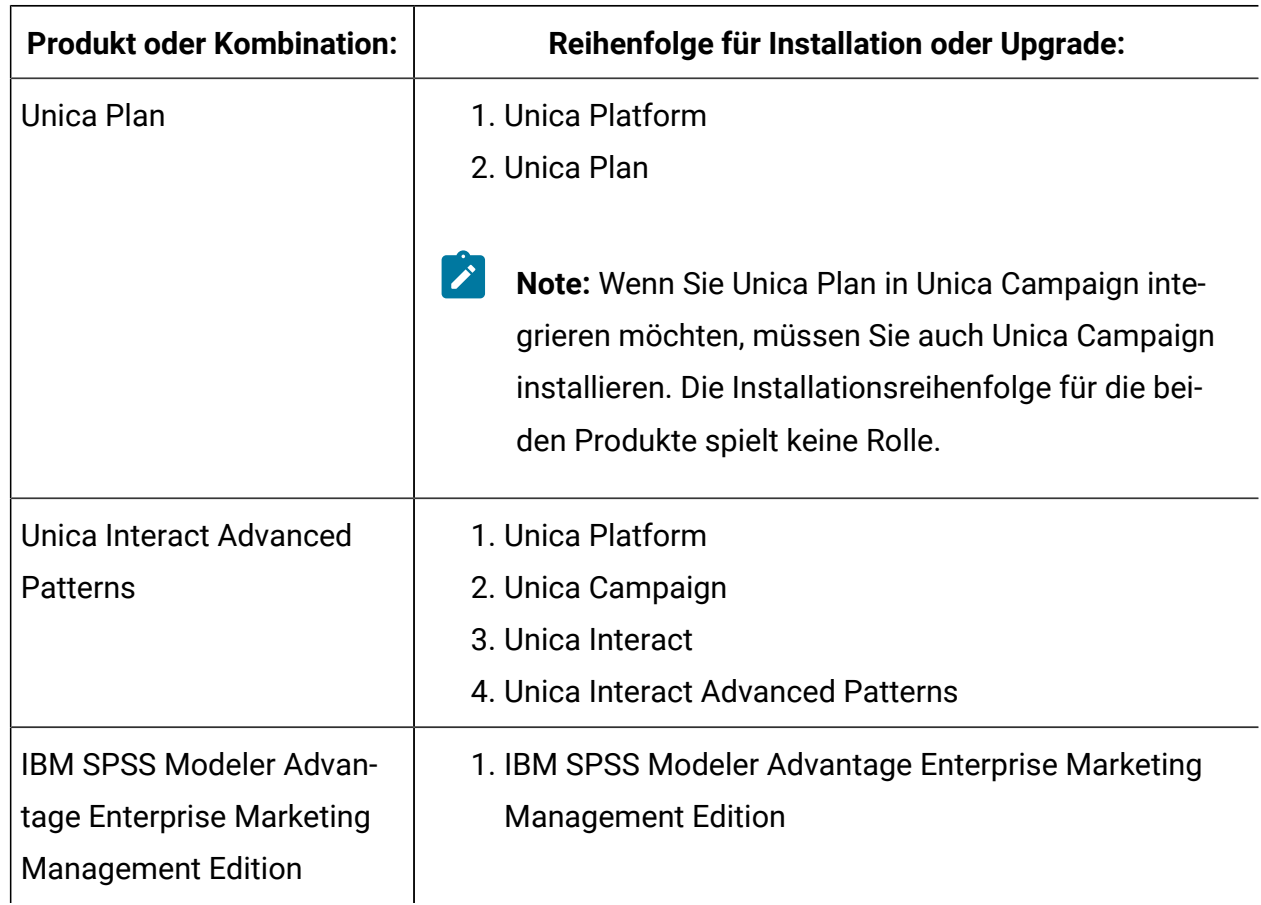

## <span id="page-21-0"></span>Installationsorte von Unica Planund Unica Platform

Das nachfolgende Diagramm gibt einen kurzen Überblick darüber, wo Unica Planzu installieren ist. Es veranschaulicht die grundlegendste funktionale Installation.

Eventuell benötigen Sie eine komplexere Installation, die sich von dieser unterscheidet, um Ihren Anforderungen an Sicherheit und Leistung gerecht zu werden.

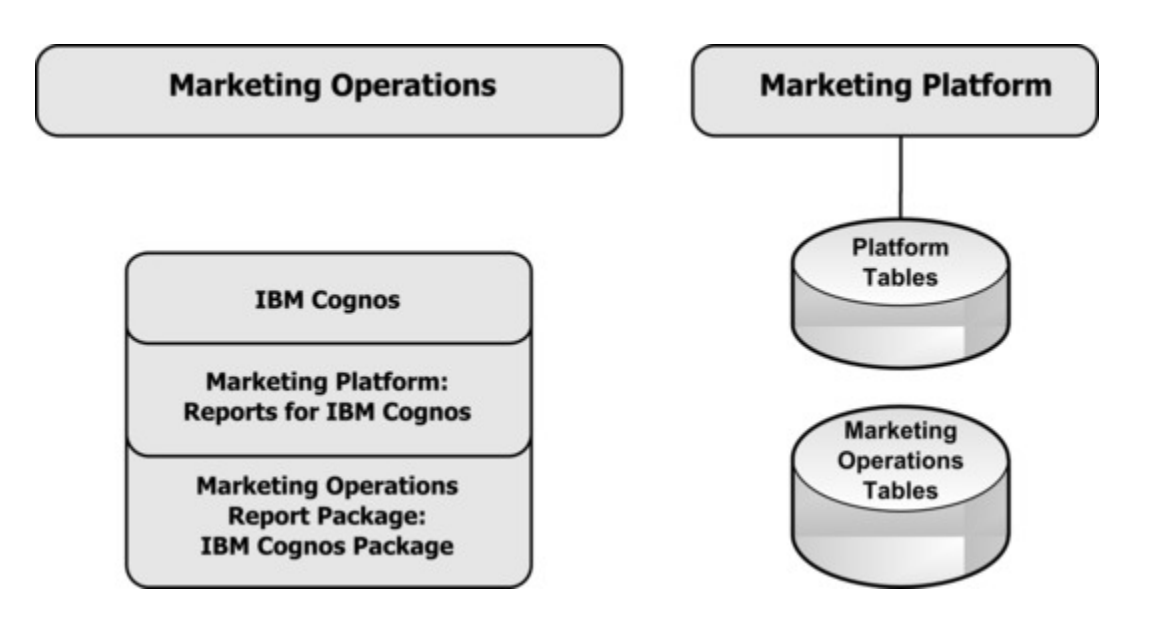

**Unica Plan**: Die beste Leistung erzielen Sie, wenn Sie Unica Planauf einem eigenen System installieren, auf dem keine anderen Unica-Produkte installiert sind, oder auf einem System, das nur mit Unica Platformgeteilt wird.

Die Unica Plan-Systemtabellen sollten sich auf einem **gesonderten System** befinden.

**Unica Plan Berichtspaket**: Das Berichtspaket für Unica Planenthält nur das IBM® Cognos®- Paket. (Andere Anwendungen haben ebenfalls zu konfigurierende Berichtsschemen, Unica Plan jedoch nicht). Installieren Sie das Berichtspaket auf dem IBM® Cognos®-System.

**Unica Platform**: Die Anwendung Unica Platformenthält die in üblichen Managementfunktionen für die Navigation, Berichterstellung, Benutzeradministration, Sicherheit, Planung und Konfiguration. Für jede Unica-Umgebung müssen Sie Unica Platform einmal installieren und bereitstellen.

# <span id="page-23-0"></span>Kapitel 3. Vorbereiten der Datenquellen für Unica Plan

Sie können die Unica Plan-Tabelle verwenden, um die Informationen einzugeben, die beim Installieren von Unica Plan erforderlich sind.

Drucken Sie die [Unica Plan-Arbeitsblatt zu Datenquelleninformationen\(auf Seite 14\)](#page-18-0)am Ende des Kapitels aus. Geben Sie dann, während Sie die einzelnen Aufgaben dieses Kapitels bearbeiten, die Informationen in Ihre Checkliste ein. Diese Informationen zu notieren, erleichtert Ihnen im späteren Verlauf des Installationsprozesses beim Ausführen des Installationsprogramms die Eingabe der Datenbankverbindungsinformationen.

## <span id="page-23-1"></span>Erstellen der Datenbank oder des Schemas für die Unica Plan-Systemtabellen

Erstellen Sie die Unica Plan-Systemtabellendatenbank oder das -Schema gemeinsam mit Ihrem Datenbankadministrator. Füllen Sie als künftige Referenz das Arbeitsblatt zur Datenquelleninformation aus, nachdem Sie die Datenbank erstellt haben.

Führen Sie die folgenden Schritte aus, um eine Unica Plan-Systemtabellendatenbank oder ein -Schema zu erstellen:

- 1. Arbeiten Sie mit einem Datenbankadministrator zusammen, um die erforderliche Datenbank für Unica Planzu erstellen.
- 2. Lassen Sie den Datenbankadministrator ein Konto für Sie erstellen, das für einen Systembenutzer im späteren Verlauf des Installationsprozesses angegeben werden kann.

Dieses Konto muss für Tabellen und Ansichten je nach Bedarf die Rechte CREATE, SELECT, INSERT, UPDATE, DELETE und DROP besitzen. Ferner gilt Folgendes:

- Die Codierung der Datenbank muss UTF-8 sein.
- Falls Sie SQL Server verwenden, stellen Sie sicher, dass TCP/IP aktiviert ist.
- Falls Sie DB2® verwenden, stellen Sie sicher, dass der Pufferpool für den Tabellenbereich mindestens 32 KB groß ist.
- Für Maria DB ist dies small\_case\_table\_names 1, sodass angenommen wird, dass Tabellennamen ohne Berücksichtigung der Groß- und Kleinschreibung berücksichtigt werden
- 3. Drucken Sie die [Unica Plan-Arbeitsblatt zu Datenquelleninformationen](#page-18-0) [\(auf Seite 14\)](#page-18-0)  aus und füllen Sie sie vollständig aus. Sie benötigen die Informationen im weiteren Verlauf des Installationsprozesses.

## <span id="page-24-0"></span>IBM® DB2® Datenbank-Tabellenbereiche

Die DB2®-Datenbank verwaltet DMS-Tabellenbereiche (Database-managed Space). Ein Tabellenbereich ist eine Speicherposition, die die Dateien enthält, in denen DB2®Tabellen gespeichert sind. Erstellen Sie Tabellenbereiche für die IBM® DB2®-Datenbank, bevor Sie Plan installieren.

Für die Anwendungsdaten können Sie die folgenden Tabellenbereichstypen angeben:

- Tabellenbereich für Onlinetransaktionsverarbeitungsdaten (Online Transaction Processing, OLTP). Verwenden Sie diesen Tabellenbereich, um die Transaktionsdaten der Anwendung zu speichern.
- OLTP-Indextabellenbereich. Verwenden Sie diesen Tabellenbereich, um die Indizes zu speichern, die für den Zugriff auf OLTP-Datentabellen erstellt werden.
- Tabellenbereich für Diskussionssupportsystemdaten (DSS). Verwenden Sie diesen Tabellenbereich, um die OLTP-Daten zu speichern, die in das DSS-Schema geladen werden. Das DSS-Schema organisiert Daten der OLTP, um die Erstellung von Berichten über die Anwendungsaktivitäten zu erleichtern.
- DSS-Indextabellenbereich. Verwenden Sie diesen Tabellenbereich, um die Indizes zu speichern, die für den Zugriff auf DSS-Datentabellen erstellt werden.

Notieren Sie sich die Namen der Tabellenbereiche und den Namen des Servers, auf dem Sie die Datenbank erstellt haben. Diese Tabellenbereiche müssen existieren, bevor Sie Plan installieren. Sie müssen jeweils mindestens 100 MB Speicherplatz für die Tabellenbereiche für OLTP-Daten und DSS-Daten zuordnen und jeweils mindestens 50 MB für die OLTP- und DSS-Indextabellenbereiche.

Wenn Sie nicht alle vier Tabellenbereiche pflegen wollen, können Sie denselben Tabellenbereich für mehrere Felder im Installationsprogramm angeben. Sie können beispielsweise denselben Tabellenbereich für die OLTP-Daten und die OLTP-Indextabellen oder einen einzelnen Tabellenbereich für alle vier Tabellentypen bereitstellen. Ordnen Sie allen Tabellen, die in den Tabellenbereich geschrieben werden, ausreichenden Speicherplatz zu.

Sie müssen zusätzlich einen temporären Tabellenbereich (TMP) von mindestens 10 MB bereitstellen.

Der Datenbankbenutzer, den Sie bei der Installation von Planangeben, muss dem Tabellenbereich zugeordnet werden oder muss über die Berechtigung verfügen, die Tabellenbereiche zu verwalten. Die Leads-Anwendung muss ein Schema in diesen Tabellenbereichen erstellen und Anfangsdaten darin schreiben können.

## <span id="page-25-0"></span>Konfigurieren des Webanwendungsservers für JDBC-Treiber

Der Webanwendungsserver, auf dem Sie Unica Plan bereitstellen wollen, muss die korrekte JAR-Datei enthalten, um die JDBC-Verbindungen zu unterstützen. Dadurch wird es Ihrer Webanwendung ermöglicht, eine Verbindung zu den Systemtabellen herzustellen. Die Position der JAR-Datei muss in den Klassenpfad des Webanwendungsservers aufgenommen werden.

Wenn Sie WebSphere, Weblogic und Tomcat verwenden und wenn Sie dem Installationsprogramm erlauben, die Datenquelle bei der Installation des Produkts zu erstellen, können Sie den Schritt in diesem Verfahren zum Festlegen des Klassenpfads auslassen. Um die automatische Datenquellenerstellung während der Installation zu aktivieren, aktivieren Sie in der Anzeige "Datenquellenerstellung" das Kontrollkästchen **Erstellen PlanDatenquelle** und geben Sie Informationen zu Ihrem WebSphere-Profil an. Wenn Sie dem Installationsprogramm das Erstellen der Datenquelle nicht erlauben wollen, dann führen Sie die gesamte Prozedur aus.

Wenn Sie mit WebLogic arbeiten, dann müssen Sie die gesamte Prozedur ausführen.

- **Anmerkung:** Wenn Sie Unica Plan auf demselben System installieren, auf dem Sie Unica Platform installiert haben, ist diese Aufgabe bereits abgeschlossen. Fahren Sie fort mit Erstellen der JDBC-Verbindungen im [Webanwendungsserver](#page-27-0) [\(auf Seite](#page-27-0) [23\)](#page-27-0).
	- 1. Laden Sie die aktuellsten JDBC-Treiber (Typ 4) und sämtliche erforderlichen zugehörigen Dateien (Oracle beispielsweise benötigt mehrere zugehörige Dateien) für die Datenbank, die Sie verwenden möchten, herunter. Details hierzu finden Sie im Handbuch Empfohlene Softwareumgebungen und Systemmindestvoraussetzungen. Sie sollten immer den aktuellsten vom Anbieter zur Verfügung gestellten Treiber des Typs 4 verwenden.
		- Falls der Treiber auf dem System, auf dem Unica Plan installiert werden soll, nicht vorhanden ist, laden Sie ihn herunter und kopieren Sie ihn an eine beliebige Speicherposition des Unica Plan-Systems.
		- Wenn Sie den Treiber von einem System herunterladen, auf dem der Datenbankclient installiert ist, stellen Sie sicher, dass es sich bei der Version um die neueste, vom Datenbankanbieter zur Verfügung gestellte Version handelt. Eine Liste der unterstützten JDBC-Treiber finden Sie bei Ihrem Ansprechpartner.
	- 2. Geben Sie den kompletten Pfad zum Treiber im Parameter CLASSPATH des Webanwendungsservers, auf dem Sie Unica Plan bereitstellen möchten, wie unten angegeben an.
		- Fügen Sie bei allen unterstützten Versionen von WebLogic die jar-Dateien zur Variablen CLASSPATH in DOMAIN\_DIR\bin\setDomainEnv.cmd hinzu. Ihr Eintrag muss die erste Eingabe der CLASSPATH-Werte sein, um sicherzustellen, dass der Webanwendungsserver den richtigen Treiber verwendet. Wenn Sie beispielsweise SQL Server verwenden, können Sie den Pfad wie folgt angeben:

## set CLASSPATH=c:\SQLDRIVER\sqljdbc.jar;%PRE\_CLASSPATH%; %WEBLOGIC\_CLASSPATH%; %POST\_CLASSPATH%;%WLP\_POST\_CLASSPATH%

• Legen Sie bei allen unterstützten Versionen von WebSphere® CLASSPATH in der Administrationskonsole fest.

## <span id="page-27-0"></span>Erstellen der JDBC-Verbindungen im Webanwendungsserver

Die Unica Plan-Webanwendung verwendet JDBC-Verbindungen, um mit der Systemtabellendatenbank und der Unica Platform-Systemtabellendatenbank zu kommunizieren.

Sie müssen diese JDBC-Verbindung auf dem Webanwendungsserver erstellen, auf dem Sie die Unica Plan-Bereitstellung planen.

Sie können zulassen, dass das Installationsprogramm diese Datenquelle erstellt, wenn Sie Unica Plan installieren. Um die automatische Datenquellenerstellung während der Installation zu aktivieren, aktivieren Sie in der Anzeige Datenquellenerstellung das Kontrollkästchen **Erstellen PlanDatenquelle** und geben Sie Informationen zu Ihrem Anwendungsserver an.

- Das Installationsprogramm erstellt die Datenquelle unter Verwendung von plands als JNDI-Name.
- Beachten Sie, dass Sie bei der Verwendung von WebLogic den JDBC-Treiber manuell zu Ihrem Klassenpfad hinzufügen müssen, selbst wenn Sie die Erstellung der Datenquelle über das Installationsprogramm zulassen. Für WebSphere führt das Installationsprogramm diesen Schritt automatisch aus.
- Beachten Sie, dass Sie bei der Verwendung von Tomcat den JDBC-Treiber manuell zu Ihrem Klassenpfad hinzufügen müssen, selbst wenn Sie die Erstellung der Datenquelle über das Installationsprogramm zulassen.
- Die automatische Erstellung von DataSources während der Installation wird für den JBoss-Anwendungsserver nicht unterstützt.

Befolgen Sie die hier aufgeführten Richtlinien, wenn Sie die Datenquelle manuell erstellen wollen.

Legen Sie während dieses Prozesses in WebSphere® den Klassenpfad für Ihren Datenbanktreiber fest.

Legen Sie während dieses Prozesses in Tomcat® den Klassenpfad für Ihren Datenbanktreiber fest.

**Anmerkung:** Sie müssen das Kennwort manuell mit dem Dienstprogramm encryptTomcatDBPasswords.sh verschlüsseln, das unter Platform\_HOME/tools/ bin verfügbar ist.

Legen Sie unter JBoss®, den Klassenpfad für Ihren Datenbanktreiber fest, indem Sie das Modul für den JDBC-Treiber hinzufügen und den SQL-JDBC-Treiber registrieren.

O **Wichtig:** Sie müssen für die Verbindung zur Datenbank mit den Unica Plan-Systemtabellen plands als Namen für Java™ Naming and Directory Interface (JNDI) verwenden. Dieser Wert stellt den erforderlichen JNDI-Namen dar.

**Wichtig:** Für die Verbindung zu der Datenbank, in der sich die Unica Platform-Systemtabellen befinden, müssen Sie UnicaPlatformDS als JNDI-Namen verwenden. Dies ist der erforderliche JNDI-Name. Wenn Sie Unica Planund Unica Platform in derselben JVM bereitstellen, sollte diese Verbindung bereits vorhanden sein.

Falls Sie davon ausgehen, dass in Unica Plan viele gleichzeitig angemeldete Benutzer auftreten werden, müssen Sie eventuell die Anzahl der Verbindungen im Web-Server erhöhen. Die besten Ergebnisse erzielen Sie, wenn Sie den Web-Server so konfigurieren, dass er 50 Verbindungen erlaubt.

## Informationen zur Erstellung von JDBC-Verbindungen

Verwenden Sie Standardwerte beim Erstellen von JDBC-Verbindungen, wenn keine bestimmten Werte angegeben sind. Weitere Informationen finden Sie in der Dokumentation zum Anwendungsserver.

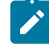

**Anmerkung:** Wenn Sie nicht die Standardporteinstellung für die Datenbank verwenden, ändern Sie sie in den richtigen Wert.

## **WebLogic**

Verwenden Sie die folgenden Werte, wenn Sie WebLogic als Anwendungsserver verwenden:

### **SQL-Server**

- Datenbanktreiber: Microsoft™ MS SQL Server-Treiber (Typ 4) Versionen: 2012, 2012 SP1 und SP3, 2014, 2014 SP1, 2016 SP1
- Standard-Port: 1433
- Treiberklasse: com.microsoft.sqlserver.jdbc.SQLServerDriver
- Treiber-URL: jdbc:sqlserver://<your\_db\_host>[\
	- \<named\_instance>]:<your\_db\_port>;databaseName=<your\_db\_name>
- Eigenschaften: Add user=<your db user name>

### **Oracle**

- Treiber: Andere
- Standard-Port: 1521
- Treiberklasse: oracle.jdbc.OracleDriver
- Treiber-URL:

jdbc:oracle:thin:@<your\_db\_host>:<your\_db\_port>:<your\_db\_service\_name>

Geben Sie die Treiber-URL ein, indem Sie das angezeigte Format verwenden. Bei Unica-Anwendungen ist die Verwendung des Oracle-RAC-Formats (RAC = Real Application Cluster) für JDBC-Verbindungen nicht zulässig.

• Eigenschaften: Add user=<your\_db\_user\_name>

### **DB2®**

- Treiber: Andere
- Standard-Port: 50000
- Treiberklasse: com.ibm.db2.jcc.DB2Driver
- Treiber-URL: jdbc:db2://<your\_db\_host>:<your\_db\_port>/ <your\_db\_name>
- Eigenschaften: Add user=<your\_db\_user\_name>

#### **MariaDB**

- Treiber: org.mariadb.jdbc.Driver
- Standard-Port: 3306
- Treiberklasse: org.mariadb.jdbc.MariaDbDataSource
- Treiber-URL: jdbc:mysql://hostname:port/databaseName

### **WebSphere®**

Verwenden Sie die folgenden Werte, wenn Sie WebSphere® als Anwendungsserver verwenden:

#### **SQL-Server**

- Treiber: Nicht zutreffend
- Standard-Port: 1433
- Treiberklasse:
	- com.microsoft.sqlserver.jdbc.SQLServerConnectionPoolDataSource
- Treiber-URL: jdbc:sqlserver://<DBhostName>:1433;databaseName=<DBName>

#### Wählen Sie im Feld **Datenbanktyp** die Option **Benutzerdefiniert** aus.

Nachdem Sie den JDBC-Provider und die JDBC-Datenquelle erstellt haben, gehen Sie zum Abschnitt **Angepasste Eigenschaften** für die Datenquelle, um Eigenschaften wie folgt hinzuzufügen bzw. zu ändern.

- serverName=<your\_SQL\_server\_name>
- portNumber =<SQL\_Server\_Port\_Number>
- databaseName=<your\_database\_name>

Fügen Sie folgende angepasste Eigenschaft hinzu:

**Name**: webSphereDefaultIsolationLevel

**Wert**: 1

**Datatype**: Ganze Zahl

#### **Oracle**

- Treiber: Oracle JDBC-Treiber
- Standard-Port: 1521
- Treiberklasse: oracle.jdbc.OracleDriver
- Treiber-URL:

jdbc:oracle:thin:@<your\_db\_host>:<your\_db\_port>:<your\_db\_service\_name>

Geben Sie die Treiber-URL ein, indem Sie das angezeigte Format verwenden. Bei Unica-Anwendungen ist die Verwendung des Oracle-RAC-Formats (RAC = Real Application Cluster) für JDBC-Verbindungen nicht zulässig.

#### **DB2®**

- Treiber: JCC--Treiber-Provider
- Standard-Port: 50000
- Treiberklasse: com.ibm.db2.jcc.DB2Driver
- Treiber-URL: jdbc:db2://<your\_db\_host>:<your\_db\_port>/ <your\_db\_name>

### Fügen Sie folgende angepasste Eigenschaft hinzu:

**Name**: webSphereDefaultIsolationLevel

**Wert**: 2

**Datatype**: Ganze Zahl

#### **MariaDB**

- Treiber: MariaDBDriver (Dies ist die bei Mariadb registrierte Mariadb .jar-Datei)
- Standard-Port: 3306
- Treiberklasse: org.mariadb.jdbc.MariaDbDataSource
- Treiber-URL: jdbc:mariadb://<your\_db\_host>:<your\_db\_port>/

<your\_db\_name>jdbc:db2://<your\_db\_host>:<your\_db\_port>/<your\_db\_name>

### **JBoss**

Geben Sie den Pfad der nativen Bibliothek der JAR-Datei des Datenbankträgers auf Ihrem Server an. Zum Beispiel: db2jcc4.jar/ojdbc8.jar/sqljdbc4.jar.

Verwenden Sie die folgenden Werte, wenn Sie JBoss als Anwendungsserver verwenden:

#### **SQL-Server**

- Datenbanktreiber: Microsoft MS SQL Server-Treiber (Typ 4) Versionen: 2012, 2012 SP1 und SP3, 2014, 2014 SP1, 2016 SP1
- Standard-Port: 1433
- Treiberklasse: com.microsoft.sqlserver.jdbc.SQLServerDriver
- Treiber-URL: jdbc:sqlserver://<your\_db\_host>[\ \<named\_instance>]:<your\_db\_port>;databaseName=<your\_db\_name>,validconnection-checker-class-name =org.jboss.jca.adapters.jdbc.extensions.mssql.MSSQLValidConnectionChecker

Zum Beispiel :/subsystem=datasources/data-source=UnicaPlatformDS:add(jndiname="java:/UnicaPlatformDS",connection-url="jdbc:sqlserver:// localhost:1433;databaseName=plat11",driver-name=sql,username=sa,password=test1234,valid-connection-checker-classname="org.jboss.jca.adapters.jdbc.extensions.mssql.MSSQLValidConnectionChecker")

#### **Oracle**

- Treiber: Oracle JDBC-Treiber
- Standard-Port: 8232
- Treiberklasse: oracle.jdbc.OracleDriver
- Treiber-URL:

```
jdbc:oracle:thin:@<your_db_host>:<your_db_port>:<your_db_service_name>
valid-connection-checker-class-name=valid-connection-checker-
```
class-

name="org.jboss.jca.adapters.jdbc.extensions.oracle.OracleValidConnectionC

Zum Beispiel:/subsystem=datasources/data-source=UnicaPlatformDS:add(jndiname="

java:/UnicaPlatformDS",connection-url="jdbc:oracle://

localhost:8232;databaseName=plat11",driver-name=oracle,username=

plat,password=test1234,valid-connection-checker-class-

name="org.jboss.jca.adapters.jdbc.extensions.oracle.OracleValidConnectionChecker")

#### **DB2**

- Tomcat
- Treiber: JCC--Treiber-Provider
- Standard-Port: 50000
- Treiberklasse: com.ibm.db2.jcc.DB2Driver
- Treiber-URL: jdbc:db2://<your\_db\_host>:<your\_db\_port>/ <your\_db\_name> valid-connection-checker-classname="org.jboss.jca.adapters.jdbc.extensions.db2.DB2ValidConnectionChecker"

Zum Beispiel:/subsystem=datasources/data-source=UnicaPlatformDS:add(jndiname=" java:/UnicaPlatformDS",connection-url="jdbc:db2:// localhost:50000;databaseName=plat11",driver-name=db2,username= plat,password=test1234,valid-connection-checker-classname="org.jboss.jca.adapters.jdbc.extensions.db2.DB2ValidConnectionChecker"

#### **MariaDB**

- Treiber: MariaDBDriver (Dies ist die bei Mariadb registrierte Mariadb .jar-Datei)
- Standard-Port: 3306
- Treiberklasse: org.mariadb.jdbc.MariaDbDataSource
- Treiber-URL: jdbc:mariadb://<your\_db\_host>:<your\_db\_port>/

<your\_db\_name>jdbc:db2://<your\_db\_host>:<your\_db\_port>/<your\_db\_name>

## **Tomcat**

Geben Sie den Pfad der nativen Bibliothek der JAR-Datei des Datenbankträgers auf Ihrem Server an. Zum Beispiel: db2jcc4.jar/ojdbc8.jar/sqljdbc4.jar. zum Erstellen einer Datenquelle unter Tomcat Interact Instance fügen Sie eine Ordnerhierarchie als <Tomcat\_Home>/

conf/ Catalina/localhost hinzu, erstellen Sie eine xml-Datei mit dem Namen interact.xml unter dem Ordner localhost. Fügen Sie eine Datenquelle hinzu, die auf die Laufzeit-, Test-, Produktions- und Lerndatenbank in der interact.xml, der Referenzplattform oder der xml-Datei von Campaign verweist, die durch Installationsprogramme unter dem jeweiligen Tomcat-Installationsverzeichnis erstellt wird. Sie müssen diesen Datenquelleneintrag auch in der Tomcat-Instanz von Campaign erstellen.

**Anmerkung:** Wenn Sie das Kennwort verschlüsseln möchten, führen Sie das Dienstprogramm encryptTomcatDBPasswords.sh aus <PLATFORM\_HOME>/tools/ bin. Um mehr über das Dienstprogramm zu erfahren, besuchen Sie den Platform Administrator Guide > Abschnitt 20. Unica Platform-Dienstprogramme und SQL-Skripts > Plattform-Dienstprogramme > encryptTomcatDBPassword.

Verwenden Sie die folgenden Werte, wenn Sie Tomcat als Anwendungsserver verwenden:

#### **SQL-Server**

- Datenbanktreiber: Microsoft MS SQL Server-Treiber (Typ 4) Versionen: 2012, 2012 SP1 und SP3, 2014, 2014 SP1, 2016 SP1
- Standard-Port: 1433
- Treiberklasse: com.microsoft.sqlserver.jdbc.SQLServerDriver
- Treibertyp: javax.sql.DataSource
- Treiber-URL: jdbc:sqlserver://<your\_db\_host>[\ \<named\_instance>]:<your\_db\_port>;databaseName=<your\_db\_name>

#### **Oracle**

- Treiber: Oracle JDBC-Treiber
- Standard-Port: 1521
- Treiberklasse: oracle.jdbc.OracleDriver
- Treiber-URL:

jdbc:oracle:thin:@<your\_db\_host>:<your\_db\_port>:<your\_db\_service\_name>

- Treiber: JCC--Treiber-Provider
- Standard-Port: 50000
- Treiberklasse: com.ibm.db2.jcc.DB2Driver
- Treiber-URL: jdbc:db2://<your\_db\_host>:<your\_db\_port>/ <your\_db\_name>

#### **MariaDB**

- Treiber: MariaDBDriver (Dies ist die bei Mariadb registrierte Mariadb .jar-Datei)
- Standard-Port: 3306
- Treiberklasse: org.mariadb.jdbc.MariaDbDataSource
- Treiber-URL: jdbc:mariadb://<your\_db\_host>:<your\_db\_port>/ <your\_db\_name>jdbc:db2://<your\_db\_host>:<your\_db\_port>/<your\_db\_name>
- **Anmerkung:** Sie müssen die URL für die Plattformdatenquelle in plan.xml manuell aktualisieren.
# Kapitel 4. Installation von Unica Plan

Sie müssen das Unica-Installationsprogramm ausführen, um die Installation von Plan zu starten. Das Unica Installationsprogramm startet das Produktinstallationsprogramm während des Installationsprozesses. Das Unica-Installationsprogramm und das Produktinstallationsprogramm müssen an derselben Position gespeichert sein.

Bei jeder Ausführung des Unica-Suiteinstallationsprogramms müssen Sie zunächst die Datenbankverbindungsinformationen für die Unica Platform-Systemtabellen eingeben. Wenn das Installationsprogramm startet, müssen Sie die erforderlichen Informationen für Campaign eingeben.

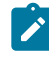

**Anmerkung:** Das Unica-Installationsprogramm erfordert Informationen zu Unica Platform.

Nach der Installation von Campaign können Sie eine EAR-Datei für Ihr Produkt erstellen, und Sie können das Berichtspaket für Ihr Produkt installieren. Das Erstellen der EAR-Datei und das Installieren des Berichtspakets sind nicht obligatorisch.

Nach dem Installieren von Opportunity Detect können Sie bei Bedarf eine EAR-Datei erstellen.

O

**Wichtig:** Bevor Sie Plan installieren, stellen Sie sicher, dass der verfügbare temporäre Speicherplatz auf dem Computer, auf dem Sie Campaign installieren, mehr als dreimal so groß ist wie das Installationsprogramm von Plan.

### **Installationsdateien**

Die Installationsdateien werden entsprechend der Produktversion und dem Betriebssystem, unter dem sie installiert werden, benannt, außer bei UNIX™. Bei UNIX™ gibt es verschiedene Installationsdateien für den X Window System-Modus und für den Konsolenmodus.

Die folgende Tabelle enthält Beispiele für Installationsdateien, die entsprechend der Produktversion und dem Betriebssystem benannt sind:

**Anmerkung:** Für das Betriebssystem Suse Linux verwenden Sie das entsprechende Produkt Linux-Build mit Ausnahme von Campaign und Optimize.

**Anmerkung:** : EAR-Bereitstellungen werden auf dem Tomcat-Anwendungsserver nicht unterstützt.

#### **Tabelle 7. Installationsdateien**

 $\Gamma$ 

**Diese zweispaltige Tabelle enthält in der ersten Spalte den Namen des Betriebssystems und in der zweiten Spalte den Namen der Installationsdateien für das Betriebssystem.**

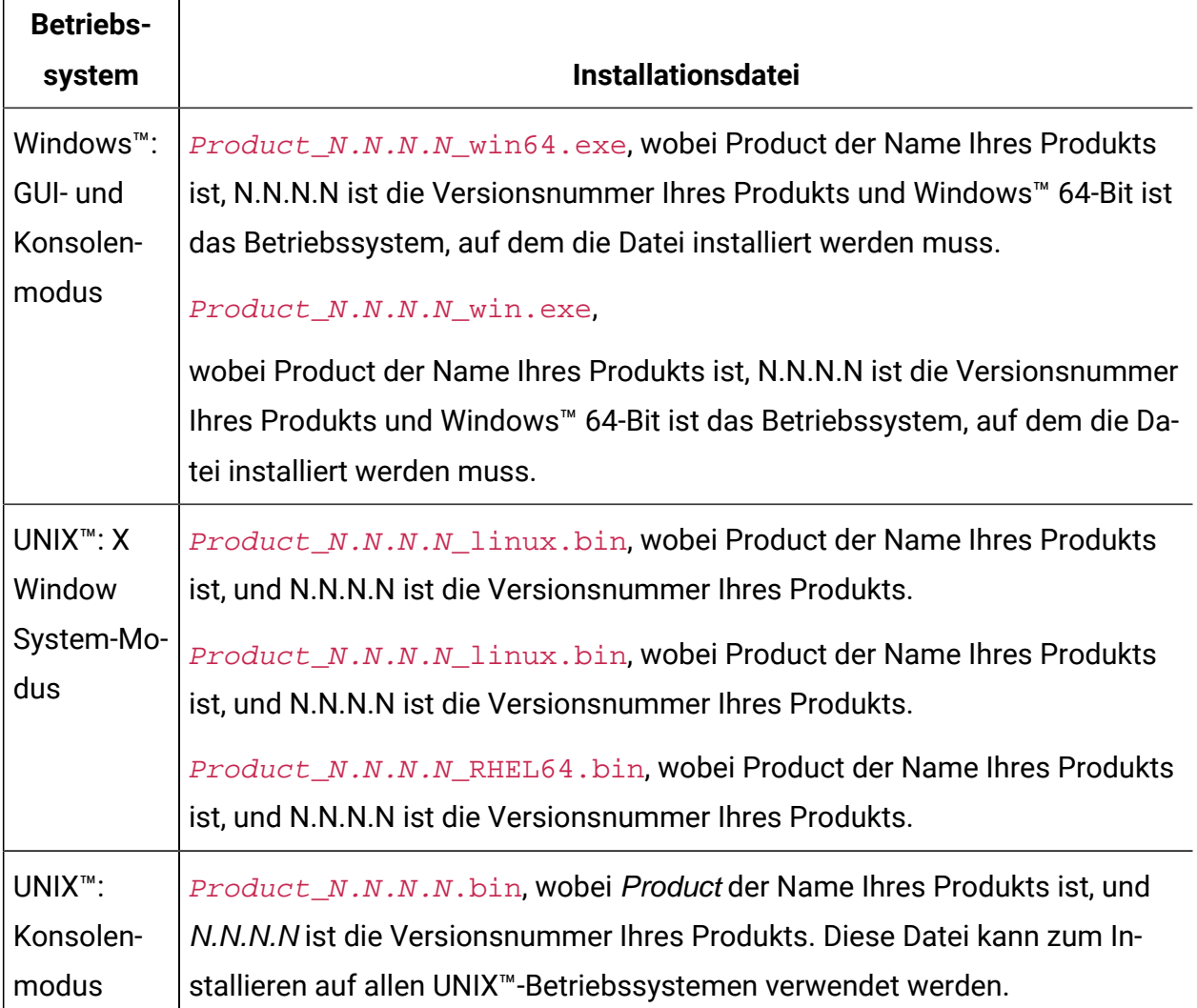

#### **Tabelle 7. Installationsdateien**

**Diese zweispaltige Tabelle enthält in der ersten Spalte den Namen des Betriebssystems und in der zweiten Spalte den Namen der Installationsdateien für das Betriebssystem.**

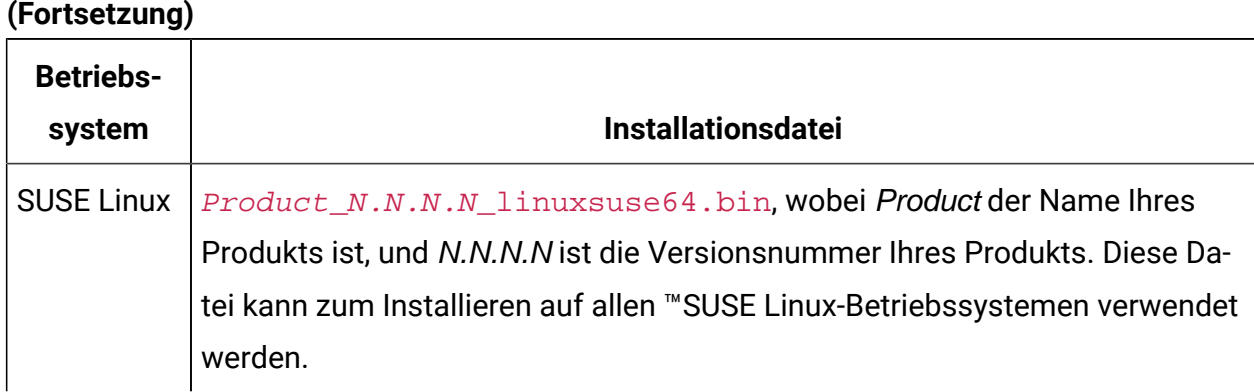

## Installation von Unica Plan mit Hilfe des GUI-Modus

Verwenden Sie den GUI-Modus für Windows™, um Plan zu installieren. Verwenden Sie den X Window-System-Modus für UNIX™, um Plan zu installieren.

 $\bullet$ **Important:** Bevor Sie den GUI-Modus zur Installation von Plan verwenden, stellen Sie sicher, dass der verfügbare temporäre Speicherplatz auf dem Computer, auf dem Sie Plan installieren, mehr als dreimal so groß ist wie das Plan-Installationsprogramm.

Stellen Sie sicher, dass sich das Unica-Installationsprogramm und die Plan-Installationsprogramme in demselben Verzeichnis auf dem Computer befinden, auf dem Sie Plan installieren möchten.

Installation von Plan im GUI Modus (für Windows™) oder im X Window System Modus (für UNIX™):

- 1. Wechseln Sie zum Ordner, in dem Sie das Installationsprogramm für Unica gespeichert haben, und doppelklicken Sie auf das Installationsprogramm, um es zu starten.
- 2. Klicken Sie auf **OK** auf dem ersten Bildschirm, um das Fenster **Einführung** anzuzeigen.

3. Folgen Sie den Anweisungen des Installationsprogramms und klicken Sie auf **Weiter**. Führen Sie anhand der Informationen in der folgenden Tabelle die entsprechenden Aktionen in jedem Fenster des Unica-Installationsprogramms aus.

### **Table 8. Unica GUI des Installationsprogramms**

**Diese Tabelle listet in der einen Spalte die Fenster im Unica-Installationsprogramm und in der anderen Spalte Informationen zu den Fenstern auf.**

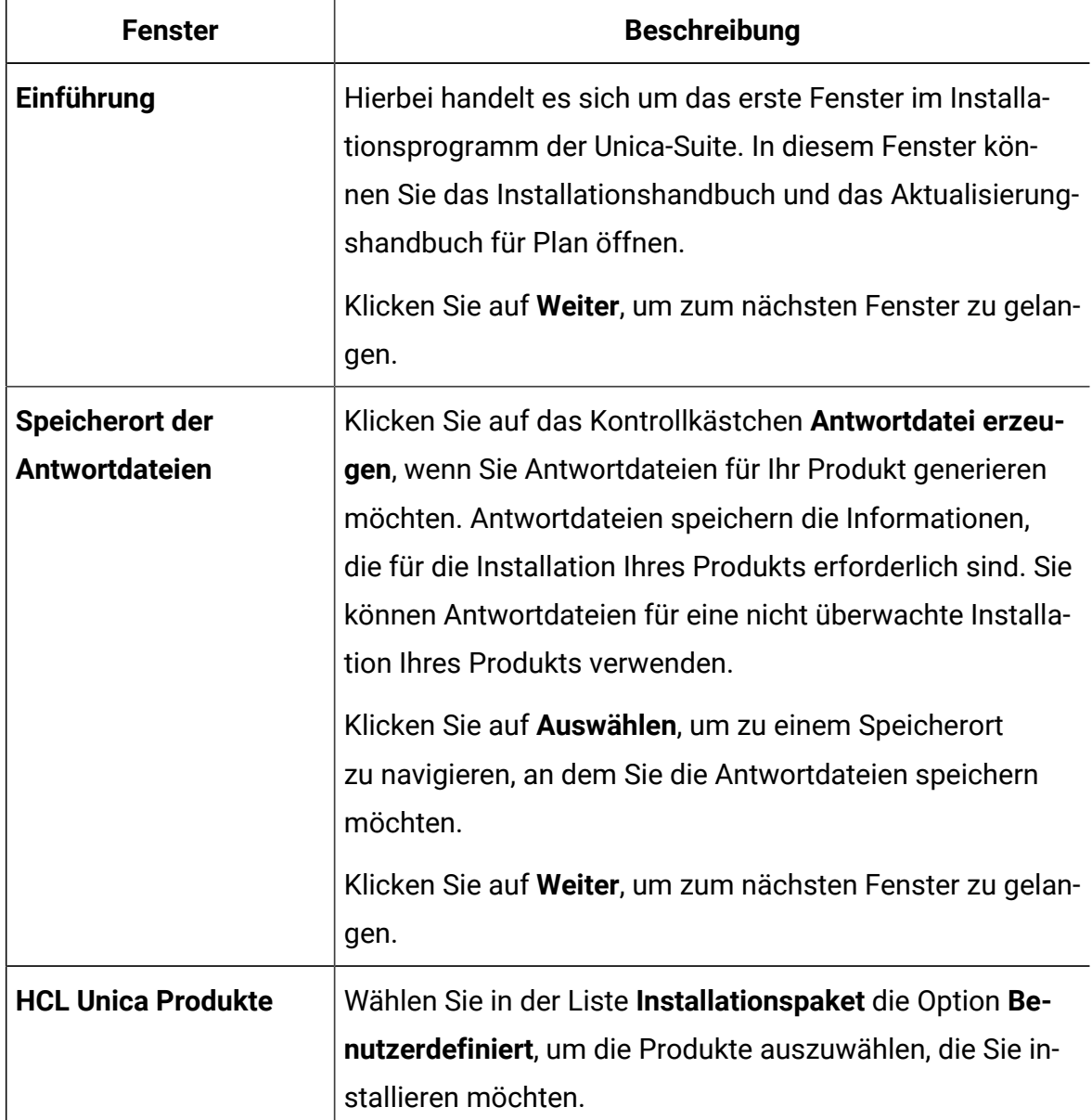

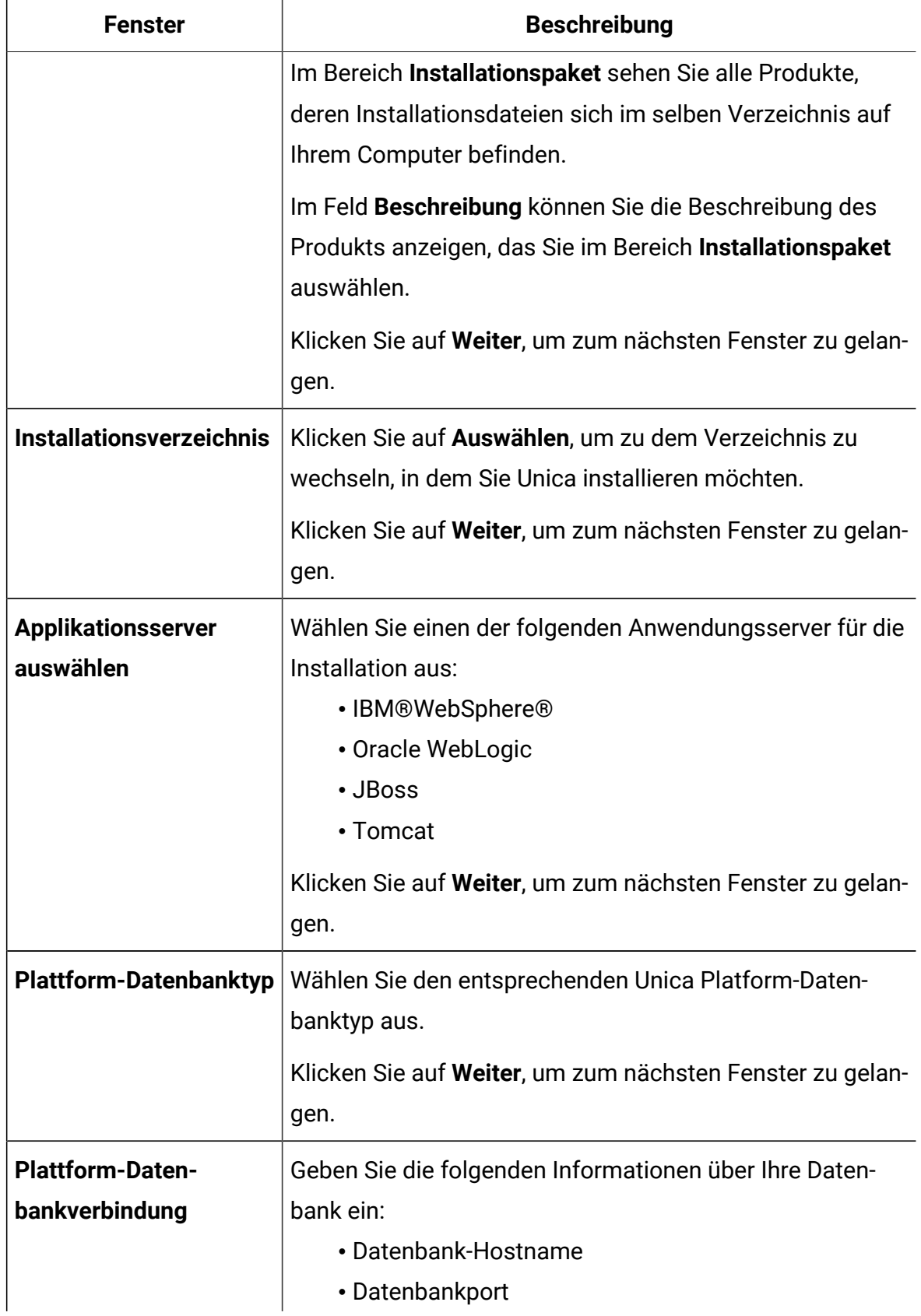

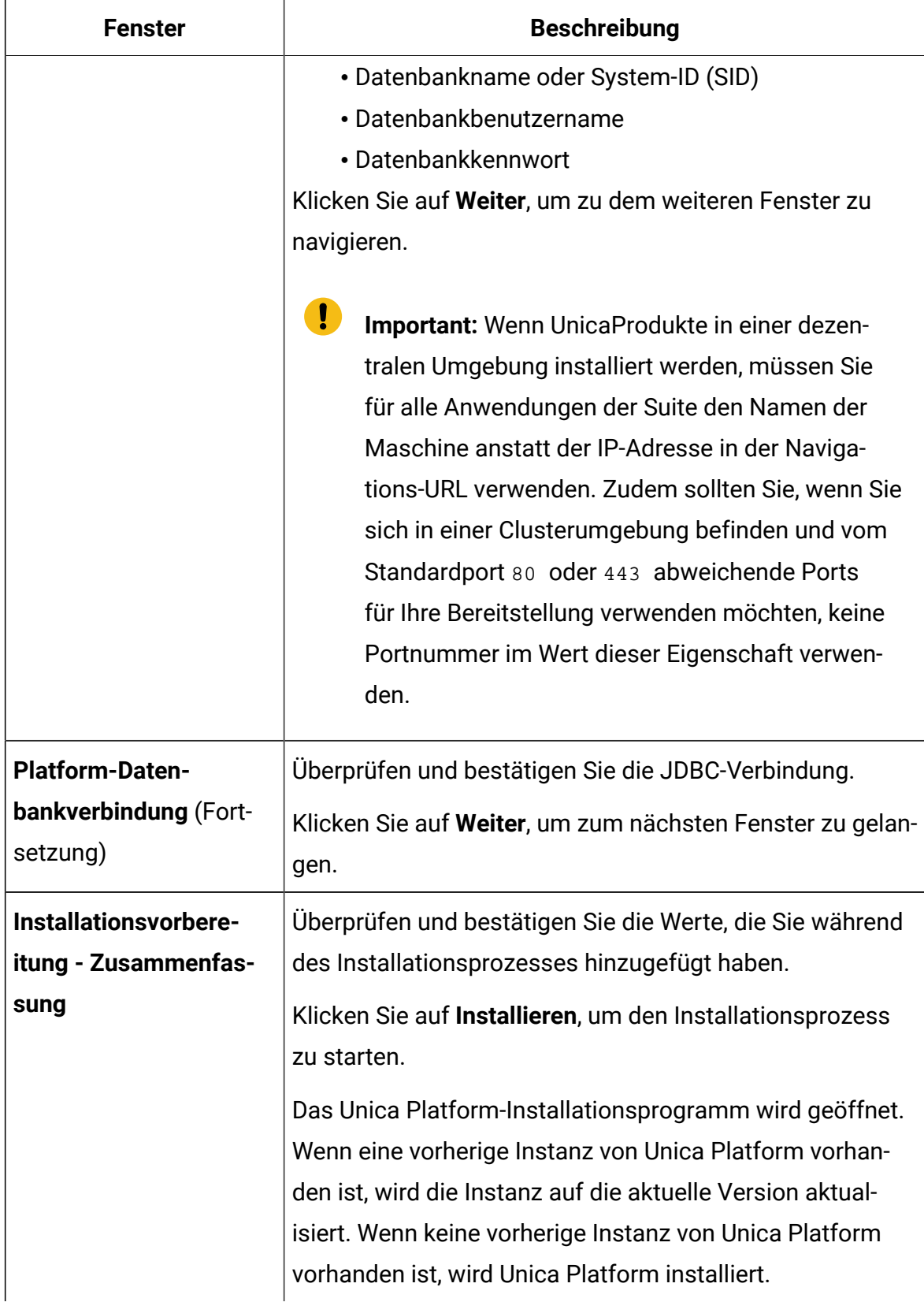

- 4. Folgen Sie den Anweisungen im Installationsprogramm von Unica Platform, um Unica Platform zu installieren oder zu aktualisieren. Siehe Unica Platform-Installationshandbuch für weitere Informationen.
	- **Note:** Möchten Sie Unica Content Integration verwenden, um CMS von Drittanbietern für die Verwendung mit Unica Plan zu konfigurieren, installieren Sie die Asset Picker Komponente bei der Installation von Unica Platform. Für weitere Informationen, siehe Thema **Komponenten von Unica Platform** im Unica Platform Installationshandbuch .
- 5. Klicken Sie im Fenster **Installation abgeschlossen** auf **Fertig** Die Installation der Unica Platform ist abgeschlossen und das Unica Plan-Installationsprogramm wird geöffnet.
- 6. Verwenden Sie die Informationen in der folgenden Tabelle zur Navigation im Unica Plan-Installationsprogramm. Im Fenster **Platform Datenbankverbindung**, geben Sie alle erforderlichen Informationen ein und klicken Sie auf **Weiter**, um das Installationsprogramm von Plan zu starten.

#### **Table 9. Grafische Benutzeroberfläche des Unica Plan-Installationsprogramms**

**Diese Tabelle listet in der einen Spalte die Fenster im Plan-Installationsprogramm und in der anderen Spalte Informationen zu den Fenstern auf.**

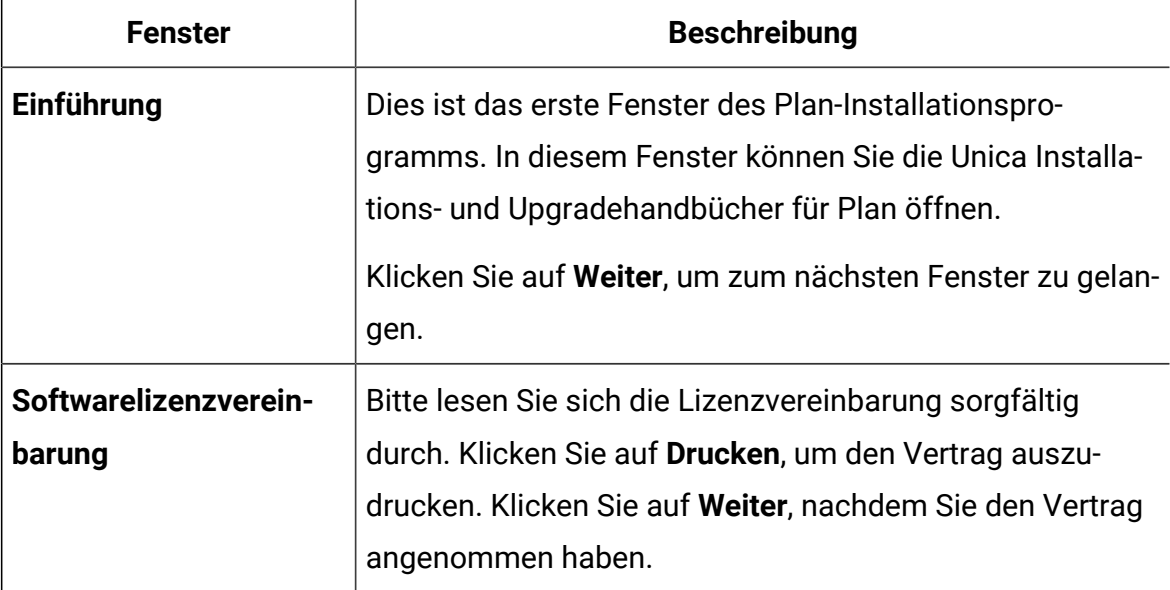

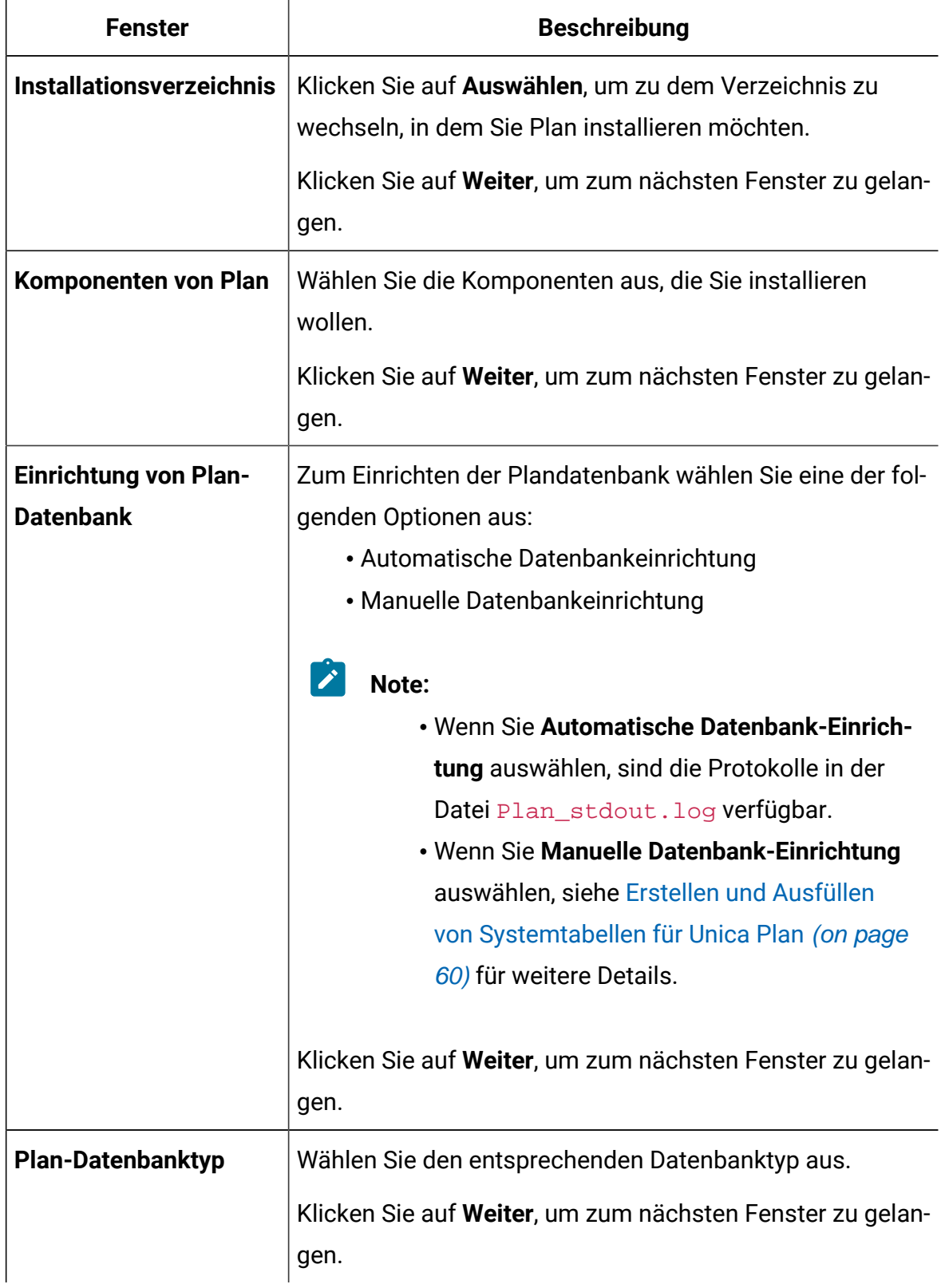

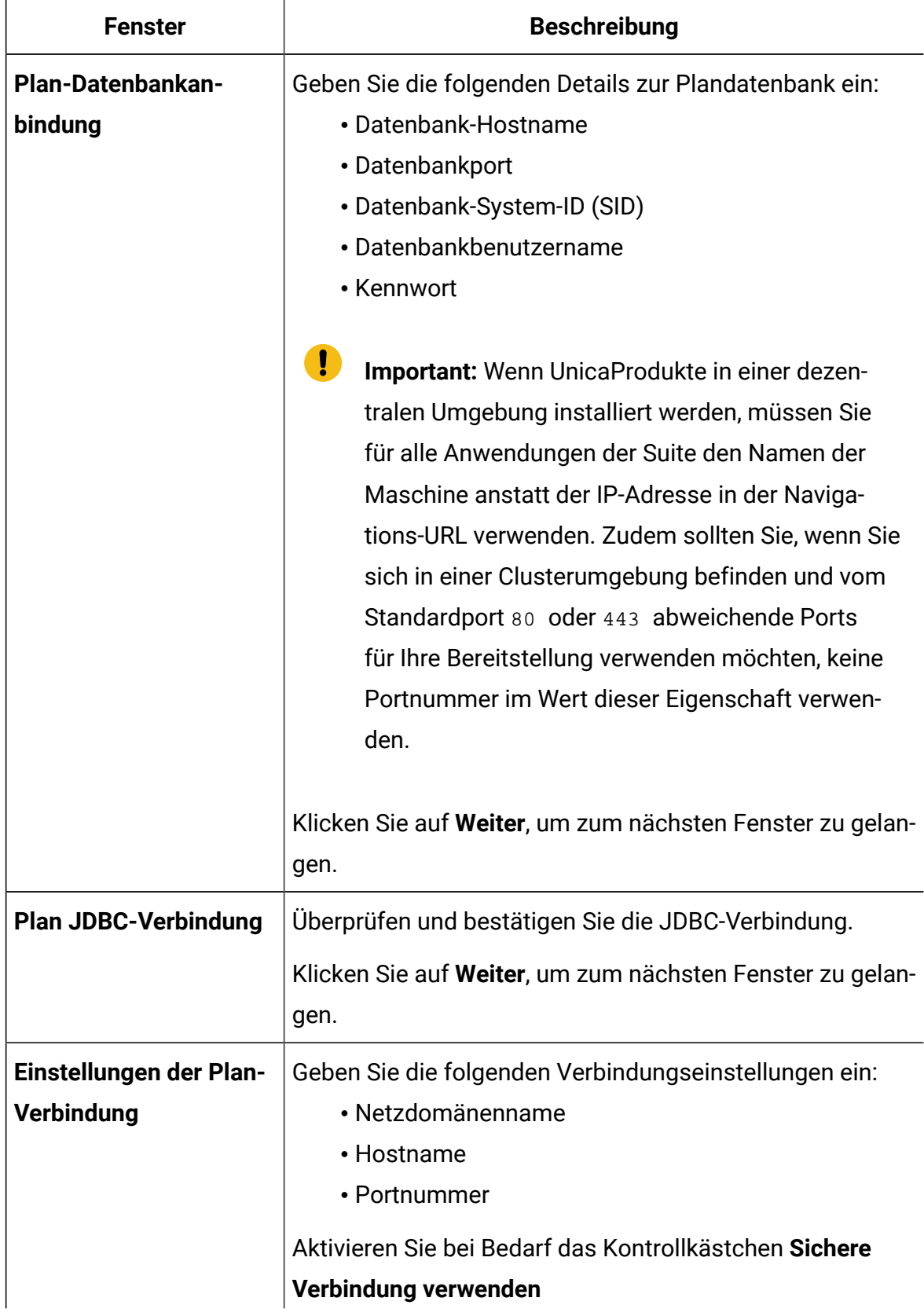

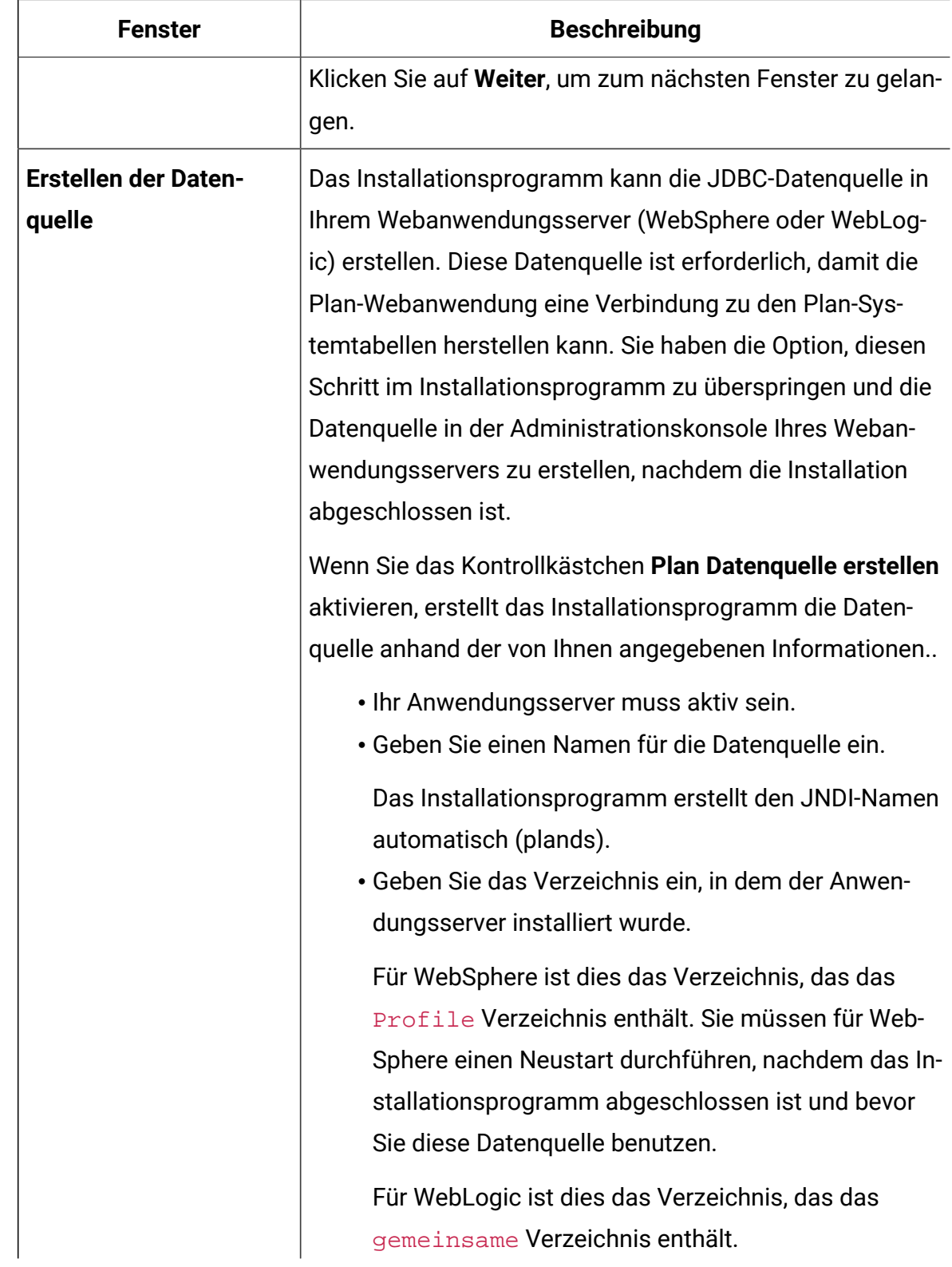

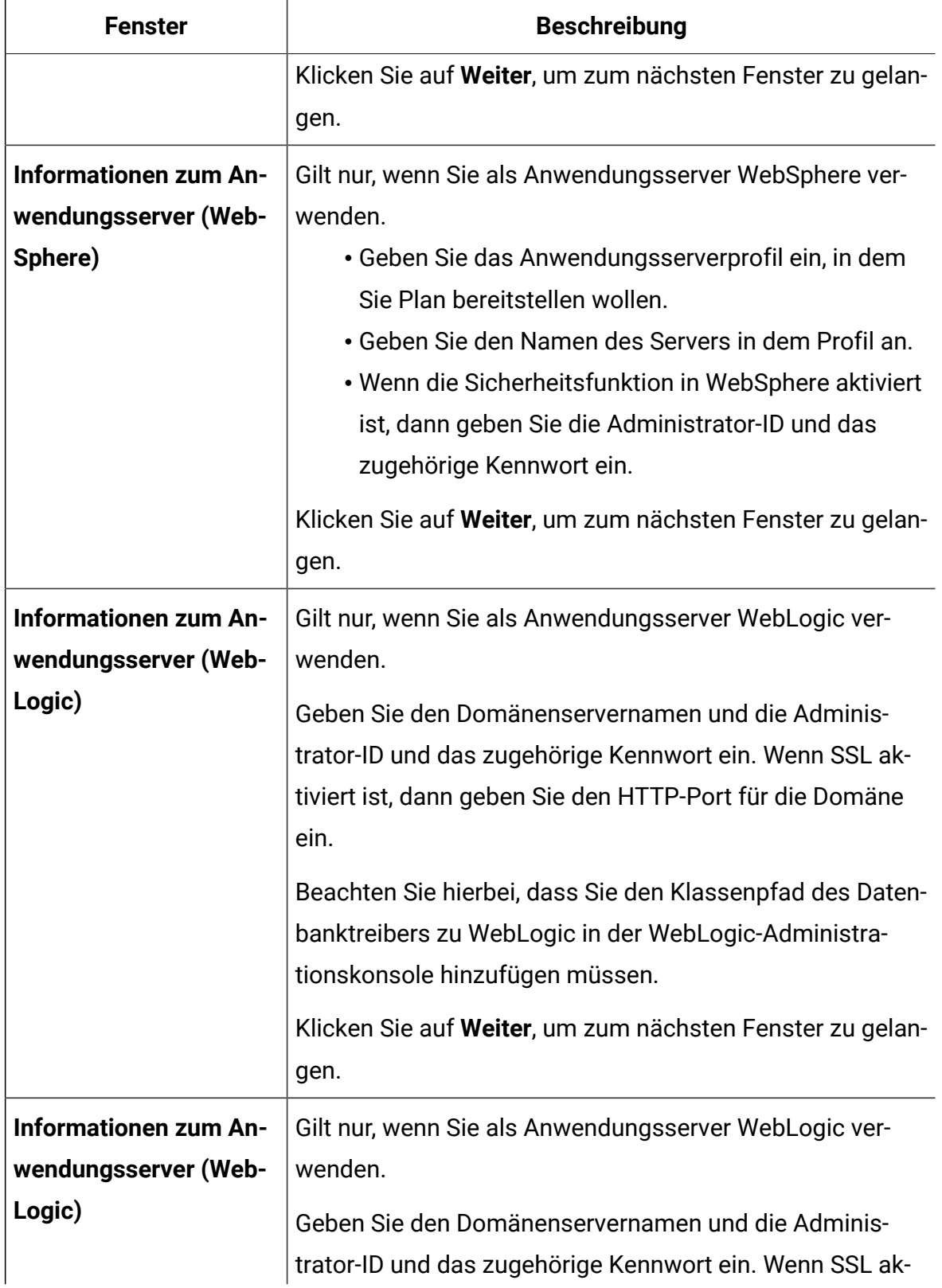

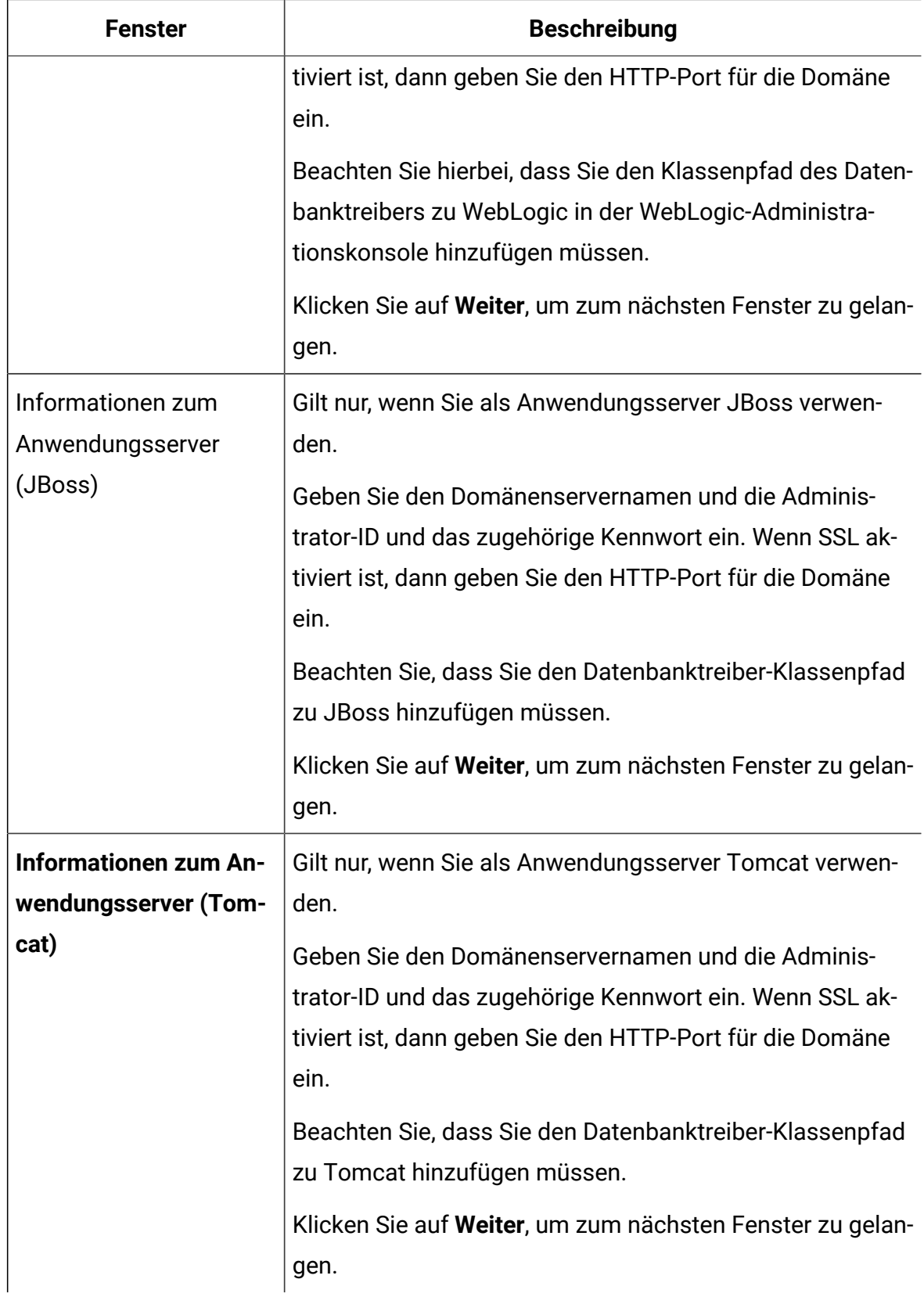

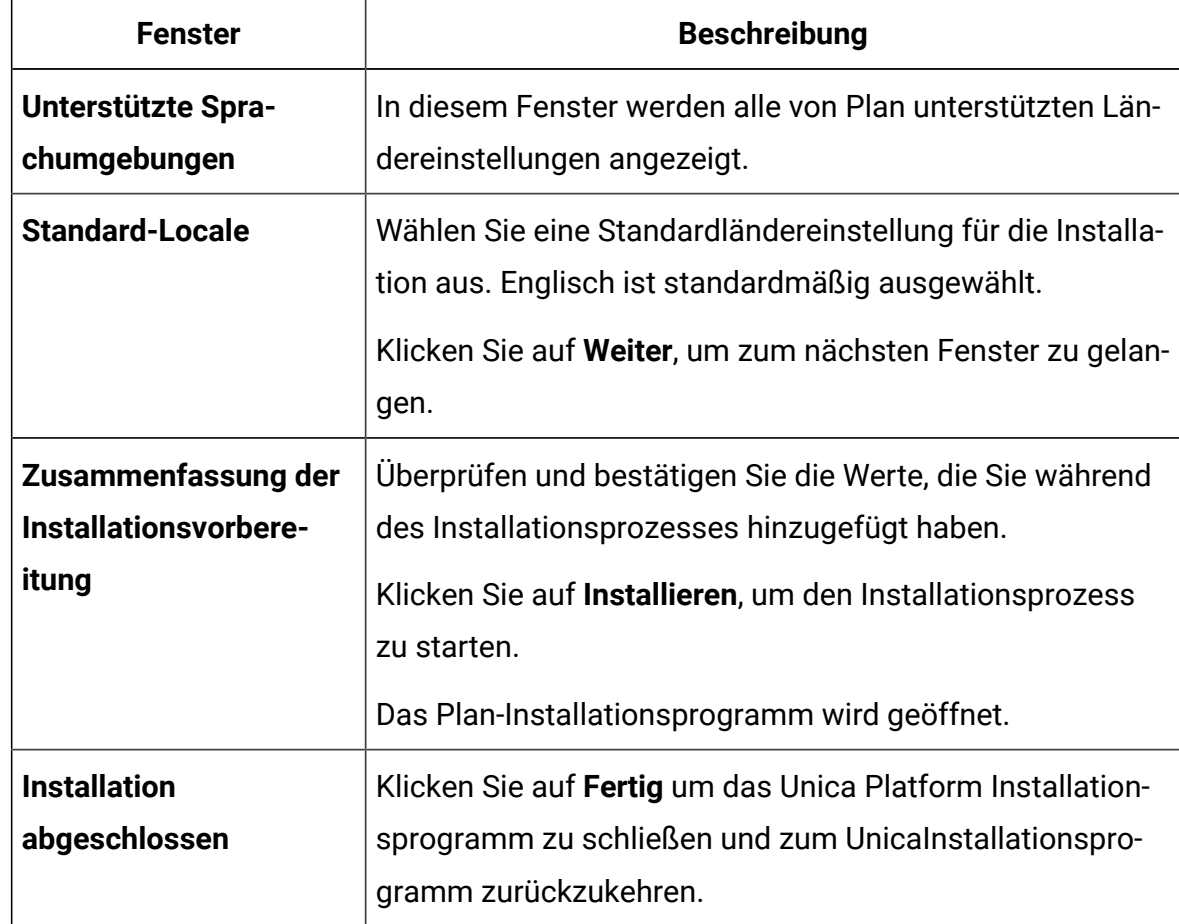

- 7. Im Fenster **Installation abgeschlossen** klicken Sie auf **Fertigstellen** um das Plan-Installationsprogramm zu verlassen und zum Unica Installationsprogramm zurückzukehren.
- 8. Folgen Sie den Anweisungen des Unica-Installationsprogramms, um die Installation von Plan abzuschließen.

Führen Sie anhand der Informationen in der folgenden Tabelle die entsprechenden Aktionen in jedem Fenster des Unica-Installationsprogramms aus.

### **Table 10. Unica GUI des Installationsprogramms**

**Diese Tabelle listet in der einen Spalte die Fenster im Unica-Installationsprogramm und in der anderen Spalte Informationen zu den Fenstern auf.**

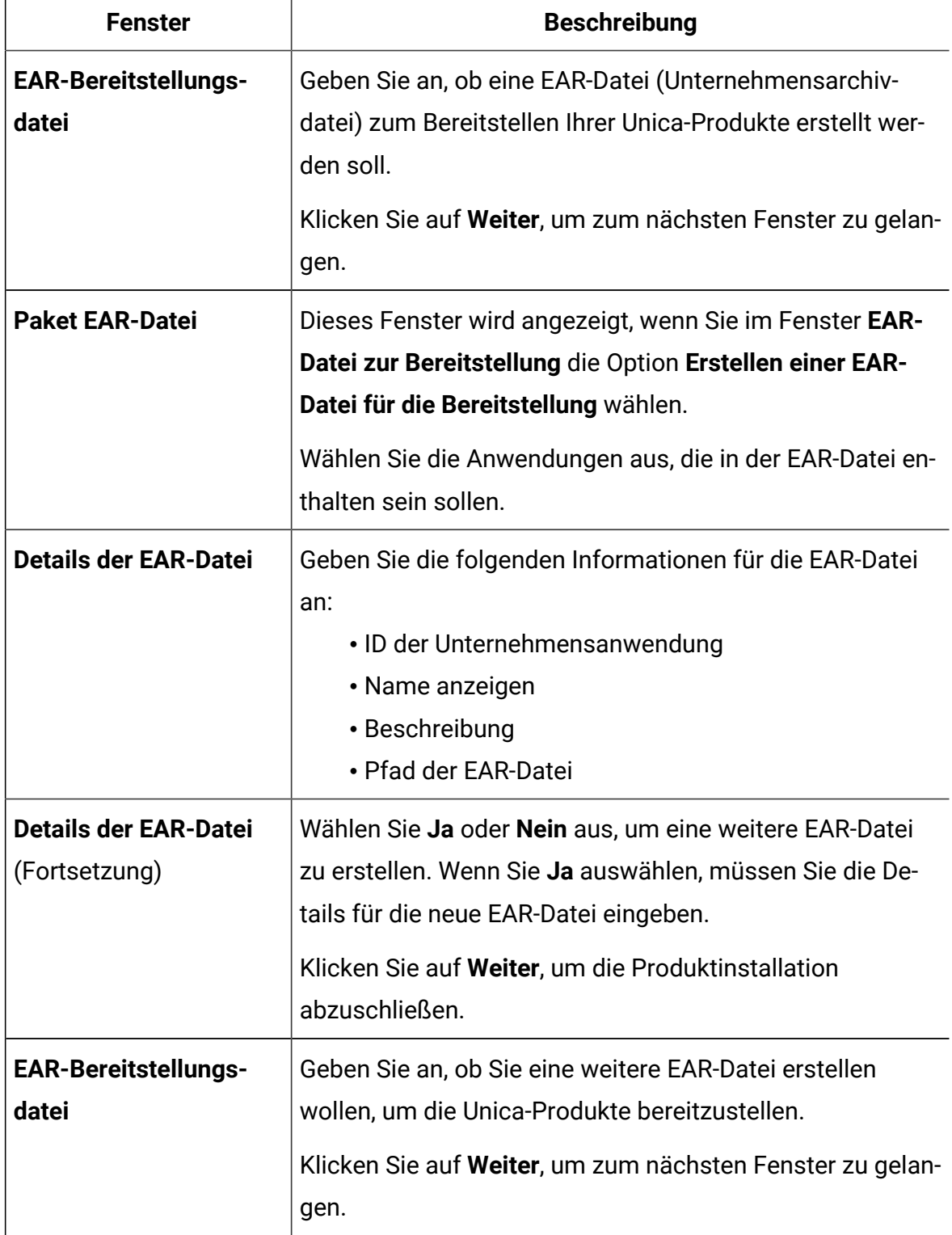

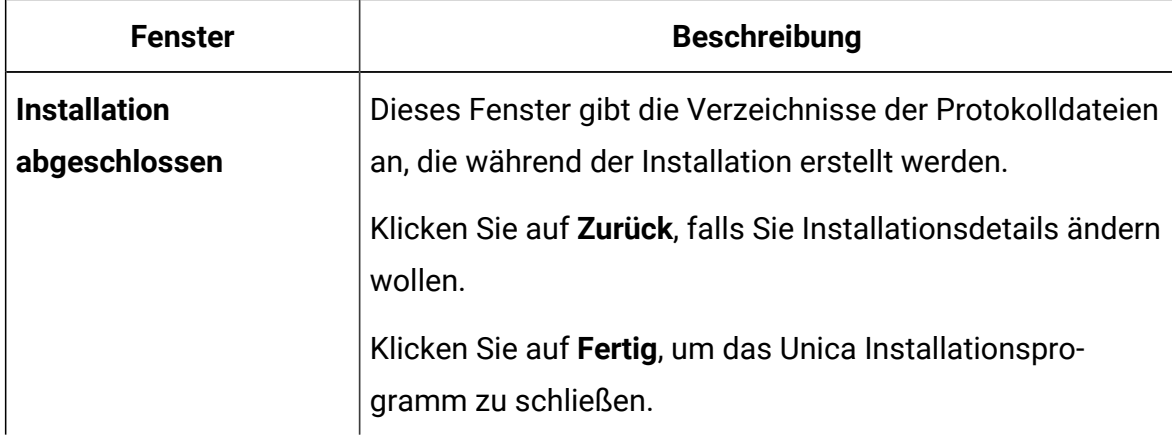

## Installation von Unica Interact im Konsolenmodus.

Im Konsolenmodus können Sie Unica Plan über das Befehlszeilenfenster installieren. Sie können im Befehlszeilenfenster mehrere Optionen auswählen, um verschiedene Aufgaben auszuführen, wie z. B. die Auswahl der zu installierenden Produkte oder die Auswahl des Ausgangsverzeichnisses für die Installation.

Bevor Sie Unica Plan installieren, stellen Sie sicher, dass Sie Folgendes konfiguriert haben.

- Das Profil eines Anwendungsservers
- Ein Datenbankschema

Für die ordnungsgemäße Anzeige der Installationsprogrammbildschirme im Konsolenmodus müssen Sie die Terminalsoftware so konfigurieren, dass die Zeichenkodierung UTF-8 unterstützt wird. Mit anderen Zeichenkodierungen, wie z. B. ANSI, wird der Text nicht korrekt wiedergegeben, und einige Informationen lassen sich mit diesen Kodierungen nicht lesen.

- 1. Öffnen Sie ein Befehlszeileneingabefenster und navigieren Sie zu dem Verzeichnis, in dem Sie das Unica-Installationsprogramm und das Interact-Installationsprogramm gespeichert haben.
- 2. Führen Sie eine der folgenden Aktionen aus, um das Unica-Installationsprogramm auszuführen.

• Geben Sie für Windows™ den folgenden Befehl ein:

**Unica\_installer\_full\_name** -i console

Beispiel: HCL\_Unica\_Installer\_12.1.0.0\_win.exe -i console

• Für UNIX<sup>™</sup> rufen Sie die Datei **HCL\_Unica\_installer\_full\_name.sh** auf.

Zum Beispiel: HCL\_Unica\_Installer\_12.1.0.0.sh

3. Führen Sie die Datei für das Unica-Installationsprogramm aus.

Zum Beispiel: HCL\_Unica\_Software\_Installer\_12.1.0.0.sh

- 4. Befolgen Sie die Anweisungen in der Eingabeaufforderung. Beachten Sie die folgenden Richtlinien, wenn Sie eine Option in der Eingabeaufforderung auswählen müssen:
	- Die Standardoptionen werden mit dem Symbol [X] definiert.
	- Geben Sie die für die Option definierte Nummer ein und drücken die Eingabetaste, um eine Option auszuwählen oder zu löschen.

Die folgende Liste ist ein Beispiel für die Anzeige der Komponenten, die installiert werden können:

- 1 [X] Unica Marketing Platform
- 2 [X] Unica Campaign
- 3 [ ] Unica Optimize
- 4 [ ] Unica Collaborate

Wenn Sie Distributed Marketing installieren möchten und Unica Campaign nicht installieren möchten, geben Sie folgenden Befehl ein: 2,4

Die folgende Liste zeigt nun die Optionen an, die Sie ausgewählt haben:

- 1 [X] Unica Marketing Platform
- 2 [ ] Unica Campaign
- 3 [ ] Unica Optimize
- 4 [X] Unica Collaborate

**Anmerkung:** Löschen Sie die Option für Unica Platform nicht, wenn Sie sie nicht bereits installiert haben.

- 5. Das Unica-Installationsprogramm startet das Unica Interact-Installationsprogramm(bzw. die Installationsprogramme) während des Installationsprozesses. Folgen Sie den Anweisungen im Befehlszeileneingabefenster des Interact Installationsprogramms(bzw. der Installationsprogramme).
- 6. Nachdem Sie Beenden im Befehlszeileneingabefenster des Interact Installationsprogramms(bzw. der Installationsprogramme) eingegeben haben, wird das Fenster geschlossen. Befolgen Sie die Anweisungen im Eingabeaufforderungsfenster des Unica-Installationsprogramms, um die Interact Installation abzuschließen.
	- $\mathscr{L}$

**Anmerkung:** Wenn während der Installation Fehler auftreten, wird eine Protokolldatei erstellt. Um die Protokolldatei anzuzeigen, müssen Sie das Installationsprogramm verlassen.

## Unica Plan im unbeaufsichtigten Modus installieren

Verwenden Sie den automatischen oder unbeaufsichtigten Modus, um Unica Plan mehrfach zu installieren.

Bevor Sie Plan installieren, stellen Sie sicher, dass Sie die folgenden Elemente konfiguriert haben:

- Das Profil eines Anwendungsservers
- Ein Datenbankschema

Wenn Sie Unica Plan im unbeaufsichtigten Modus installieren, werden Antwortdateien verwendet, um Informationen abzurufen, die während der Installation benötigt werden. Für eine nicht überwachte Installation Ihres Produkts müssen Sie Antwortdateien erstellen. Sie können Antwortdateien mit einer der folgenden Methoden erstellen:

• Sie können Beispielantwortdateien als Vorlage für das Erstellen von Antwortdateien verwenden. Die Beispielantwortdateien befinden sich gemeinsam mit den Installationsprogrammen im komprimierten Archiv ResponseFiles. Weitere

Informationen zu den Beispielantwortdateien finden Sie unter Beispielantwortdateien [\(auf Seite \)](unique_48).

- Führen Sie die Produktinstallationsprogramme im GUI-Modus (Windows™) oder X Window System- (UNIX™) Modus, oder im Konsolenmodus aus, bevor Sie das Produkt im unbeaufsichtigten Modus installieren. Für das Unica-Suiteinstallationsprogramm wird eine Antwortdatei erstellt, für das Produktinstallationsprogramm wird mindestens eine Antwortdatei erstellt. Die Dateien werden im angegebenen Verzeichnis erstellt.
	- O **Wichtig:** Aus Sicherheitsgründen speichert das Installationsprogramm keine Datenbankkennwörter in den Antwortdateien. Bei der Erstellung von Antwortdateien müssen Sie jede Antwortdatei bearbeiten, um die Datenbankkennwörter einzugeben. Öffnen Sie jede Antwortdatei und suchen Sie nach KENNWORT, um die Antwortdatei zu bearbeiten.

Wenn das Installationsprogramm im unbeaufsichtigten Modus ausgeführt wird, sucht es die folgenden Verzeichnisse nacheinander nach Antwortdateien ab:

- Das Verzeichnis, in dem das Unica-Installationsprogramm gespeichert ist.
- Das Ausgangsverzeichnis des Benutzers, der das Produkt installiert.

Stellen Sie sicher, dass sich alle Antwortdateien im selben Verzeichnis befinden. Sie können den Pfad ändern, in dem Antwortdateien gelesen werden, indem Sie die Befehlszeile um Argumente erweitern. Zum Beispiel: -DUNICA\_REPLAY\_READ\_DIR="myDirPath" -f myDirPath/installer.properties

Verwenden Sie den folgenden Befehl für Windows™:

• **HCL Unica\_installer\_full\_name** -i silent

Zum Beispiel:

HCL\_Unica\_Software\_Installer\_12.1.0.0\_win.exe -i silent

Verwenden Sie den folgenden Befehl für Linux™:

• **HCL\_Unica\_installer\_full\_name \_operating\_system** .bin -i silent

Zum Beispiel:

HCL\_Unica\_Software\_Installer\_12.1.0.0\_linux.bin -i silent

### Beispielantwortdateien

Sie müssen Antwortdateien erstellen, um eine unbeaufsichtigte Installation von Unica Plan einzurichten. Zum Erstellen der Antwortdateien können Sie Beispielantwortdateien verwenden. Die Beispielantwortdateien sind den Installationsprogrammen im ResponseFiles komprimierten Archiv beigefügt.

In der folgenden Tabelle sind Informationen zu Beispielantwortdateien enthalten:

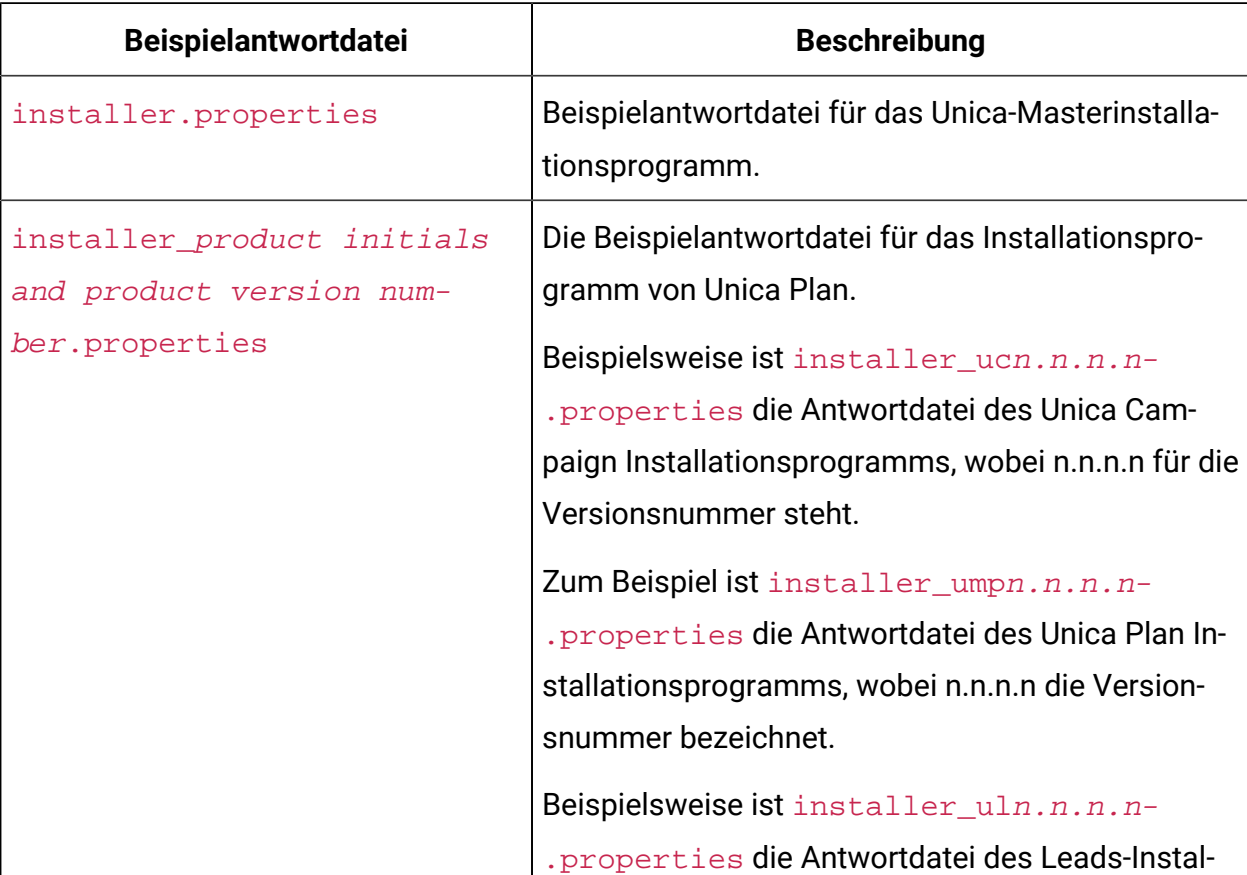

#### **Table 11. Beschreibung der Beispielantwortdateien**

#### **Table 11. Beschreibung der Beispielantwortdateien**

#### **(continued)**

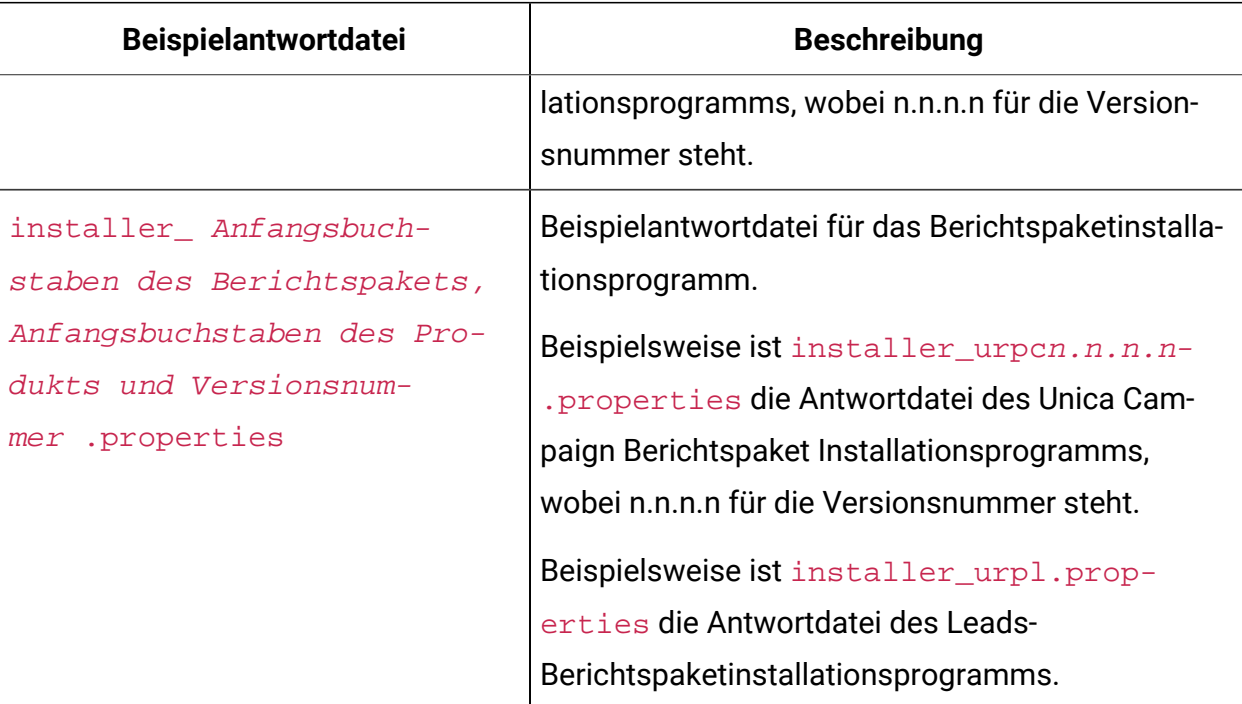

## Erstellen einer EAR-Datei nach Ausführen des Installationsprogramms

Sie können eine EAR-Datei erstellen, nachdem Sie Unica-Produkte installiert haben. Sie könnten dies durchführen, um eine EAR-Datei mit einer gewünschten Produktkombination zu erstellen.

 $\mathbf{r}$ 

**Note:** Führen Sie das Installationsprogramm über die Befehlszeile im Konsolenmodus aus.

Gehen Sie folgendermaßen vor, wenn Sie eine EAR-Datei nach der Installation von Unica-Produkten erstellen möchten:

- 1. Wenn Sie das Installationsprogramm zum ersten Mal im Konsolenmodus ausführen, erstellen Sie eine Sicherungskopie der .properties Datei des Installationsprogramms für jedes Ihrer installierten Produkte.
	- Jedes Produktinstallationsprogramm erstellt eine oder mehrere Antwortdateien mit einer Dateiendung .properties. Diese Dateien befinden sich in dem Verzeichnis, in dem Sie die Installationsprogramme gespeichert haben. Stellen Sie sicher, dass alle Dateien mit der Dateiendung .properties, einschließlich der Dateien installer <product initials><product version number>.properties und der Datei installer.propertiesfür das Installationsprogramm selbst gesichert werden.

Z.B. die properties-Dateien für Unica Platform

installer\_ump12.1.0.0.properties und für Campaign installer\_uo12.1.0.0.properties.

- Wenn Sie planen, das Installationsprogramm im unbeaufsichtigten Modus auszuführen, müssen Sie ein Backup der ursprünglichen .properties Dateien erstellen, da das Installationsprogramm diese Dateien löscht, wenn es im unbeaufsichtigten Modus ausgeführt wird. Um eine EAR-Datei zu erstellen, benötigen Sie die Informationen, die das Installationsprogramm bei der Erstinstallation in die .properties Dateien schreibt.
- 2. Öffnen Sie ein Befehlsfenster und wechseln Sie in das Verzeichnis, in dem sich das Installationsprogramm befindet.
- 3. Führen Sie die ausführbare Datei des Installationsprogramms mit der folgenden Option aus:

-DUNICA\_GOTO\_CREATEEARFILE=TRUE

Auf UNIX<sup>™</sup> Systemen, führen Sie die . bin Datei anstatt der . sh Datei aus.

Der Installationsassistent wird ausgeführt.

- 4. Folgen Sie den Anweisungen des Assistenten.
- 5. Bevor Sie weitere EAR-Dateien erstellen, überschreiben Sie die .properties Datei oder Dateien mit den Backups, die Sie vor der ersten Ausführung im Konsolenmodus erstellt haben. **Bitte beachten Sie, dass bei Tomcat-Applikationsservern EAR nicht unterstützt wird.**

## <span id="page-57-0"></span>JAVA-Umgebungsvariablen

Java™ Umgebungsvariablen sind globale Systemvariablen, die Werte systemweit speichern. Für die Installation von Unica-Produkten muss Ihr System über Java™ Runtime Environment (JRE) Version 1.8 oder höher verfügen.

**Anmerkung:** Die Umgebungsvariable JAVA\_HOME ist für die Installation von Unica-Produkten nicht erforderlich, aber wenn sie vorhanden ist, muss es sich um die Version 1.8 von Sun JRE handeln.

Wenn die Umgebungsvariable JAVA HOME festgelegt ist und auf eine falsche JRE verweist, müssen Sie die Variable JAVA\_HOME aufheben, bevor Sie die Unica-Installationsprogramme ausführen. Um JAVA\_HOME-Variable aufzuheben:

• Windows™: Geben Sie in einem Befehlsfenster Folgendes ein set JAVA HOME=leer lassen und Return-Taste drücken

• UNIX™ Geben Sie Systeme ein: Geben Sie im Terminal Folgendes ein

export JAVA\_HOME==leer lassen und Return-Taste drücken

Nachdem die Umgebungsvariable aufgehoben wurde, verwenden die Unica-Installationsprogramme die mit den Installationsprogrammen gebündelte JRE.

Sie können die Umgebungsvariable zurücksetzen, wenn die Installation abgeschlossen ist.

## Eingabeaufforderungsfenster bei der Installation

Bei der Installation von Unica Plan werden mehrere Eingabeaufforderungsfenster angezeigt. Nach Eingabe der erforderlichen Informationen werden im Eingabeaufforderungsfenster Ihre Antworten angezeigt und erfordern eine Bestätigung, bevor Sie fortfahren können. Sie haben die Möglichkeit, bei Bedarf Korrekturen vorzunehmen.

Zu Referenzzwecken wird nachfolgend ein Beispiel für die Eingabeaufforderungen aufgeführt, die während einer Installation im Konsolenmodus auf einem UNIX™-Server angezeigt werden. Stellen Sie sicher, dass Sie die Anweisungen, die während der tatsächlichen Installation angezeigt werden, lesen und befolgen.

Verwenden Sie das folgende Beispiel als Unterstützung bei der Zusammenstellung der erforderlichen Informationen vor Beginn der Installation sowie als Referenz während der Installation.

| Eingabeaufforderung        | <b>Antwort</b>                                                                                                    |
|----------------------------|----------------------------------------------------------------------------------------------------|
| $-bash-4.0S$               | Erste Eingabeaufforderung. Geben Sie den Namen der<br>Datei für das Masterinstallationsprogramm und alle<br>Variablen für das Datenbankkonfigurationsdienstpro-<br>gramm an, die Sie bei der Installation verwenden möch-<br>ten.                                                      |
| Choose Locale              | Geben Sie eine Zahl an, um eine der aufgeführten Spra-<br>chen auszuwählen. Wenn Sie die Standardländerein-<br>stellung 2- English verwenden möchten, drücken Sie<br>die Eingabetaste.                                                                                                 |
| Einführung                 | Wenn eine frühere Version des Produkts installiert ist.<br>wird ein Upgrade eingeleitet.<br>Wenn dieselbe Version des Produkts installiert ist, wer-<br>den alle Tabellen und Daten gelöscht, falls Sie fortfah-<br>ren.                                                               |
| Generierung Antwortdateien | Geben Sie eine Zahl an, damit ausgewählt werden<br>kann, ob bei einer automatischen Installation Antwort-<br>dateien verwendet werden sollen. Wenn Sie Antwortda-<br>teien erstellen, können Sie einen Zielpfad angeben.                                                               |
| Choose Product Features    | Es wird eine nummerierte Liste von Features angezeigt.<br>Markierte Features [x] sind zur Installation ausge-<br>wählt; nicht markierte Features, [ ], sind nicht ausge-<br>wählt. Um die Auswahl zu ändern, geben Sie mit einer<br>durch Kommas getrennten Liste Zahlen für den Wech- |

**Tabelle 12. Beispiel für Eingabeaufforderungen während der Installation und für entsprechende Antworten**

### **Tabelle 12. Beispiel für Eingabeaufforderungen während der Installation und für entsprechende Antworten (Fortsetzung)**

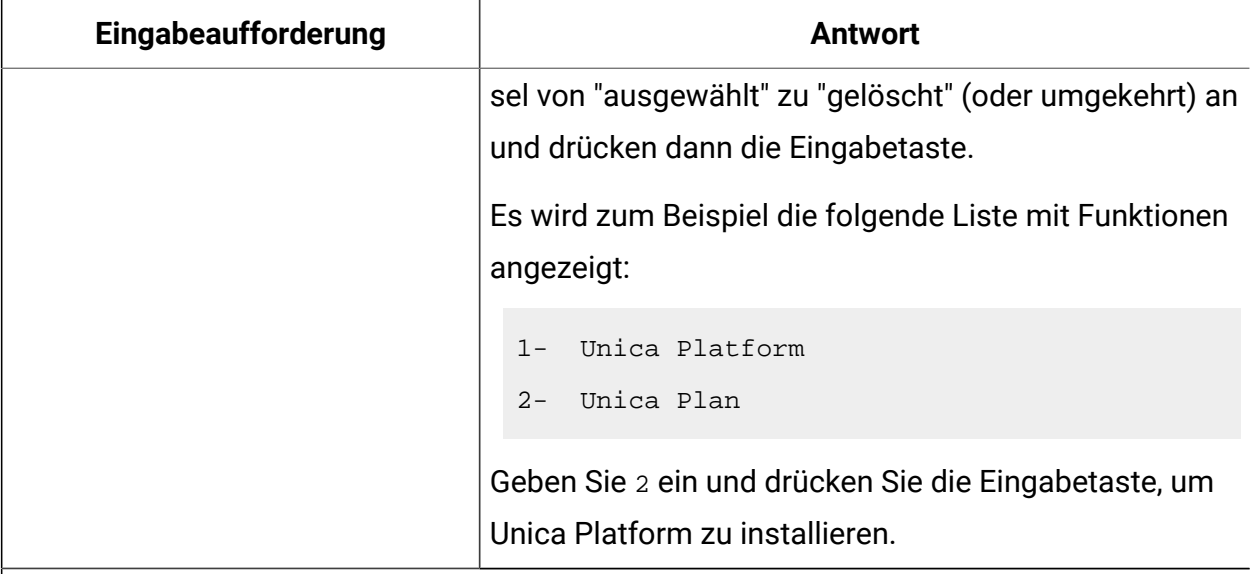

### **Masterinstallation (Unica Platform)**

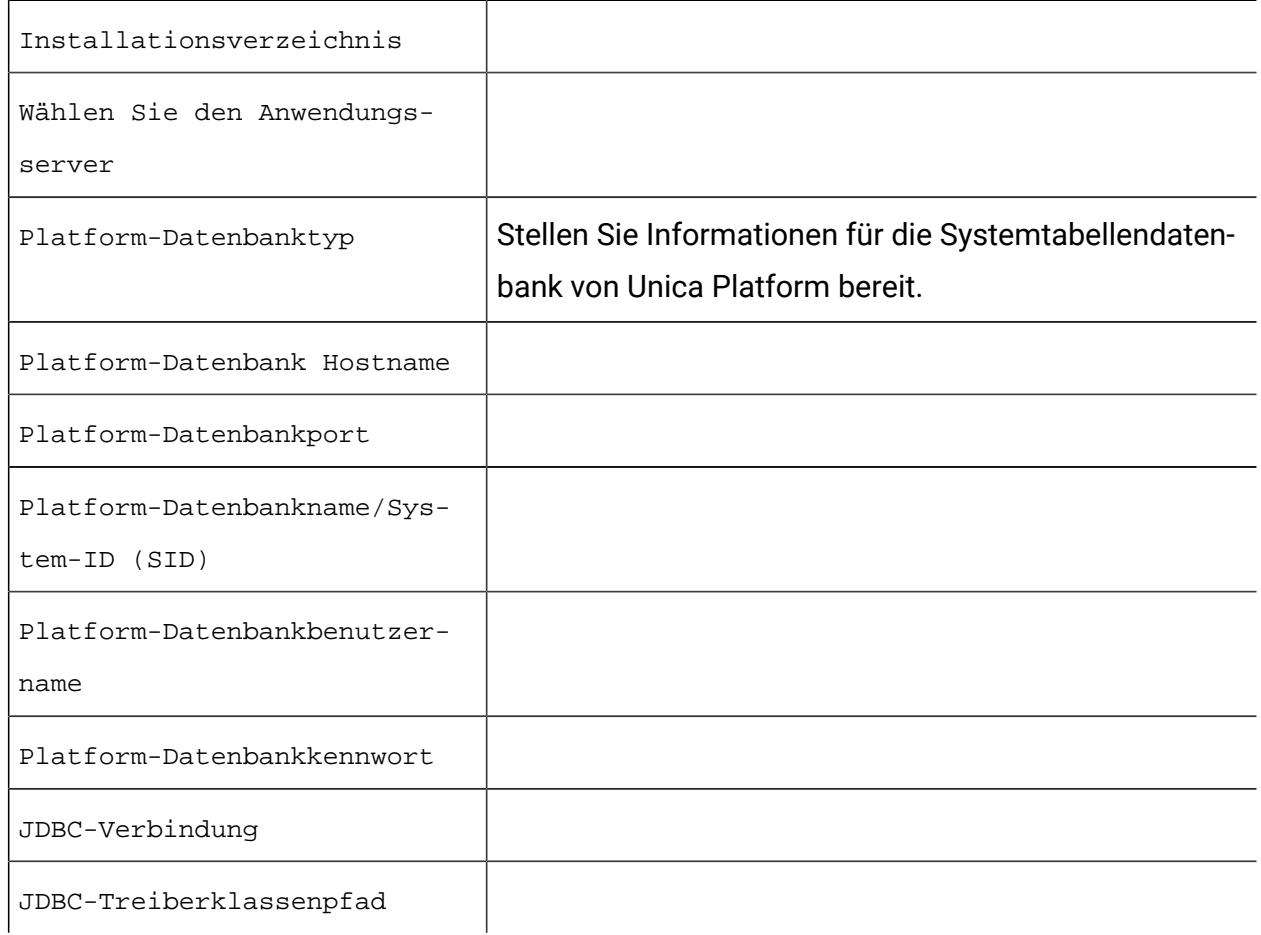

### **Tabelle 12. Beispiel für Eingabeaufforderungen während der Installation und für entsprechende Antworten (Fortsetzung)**

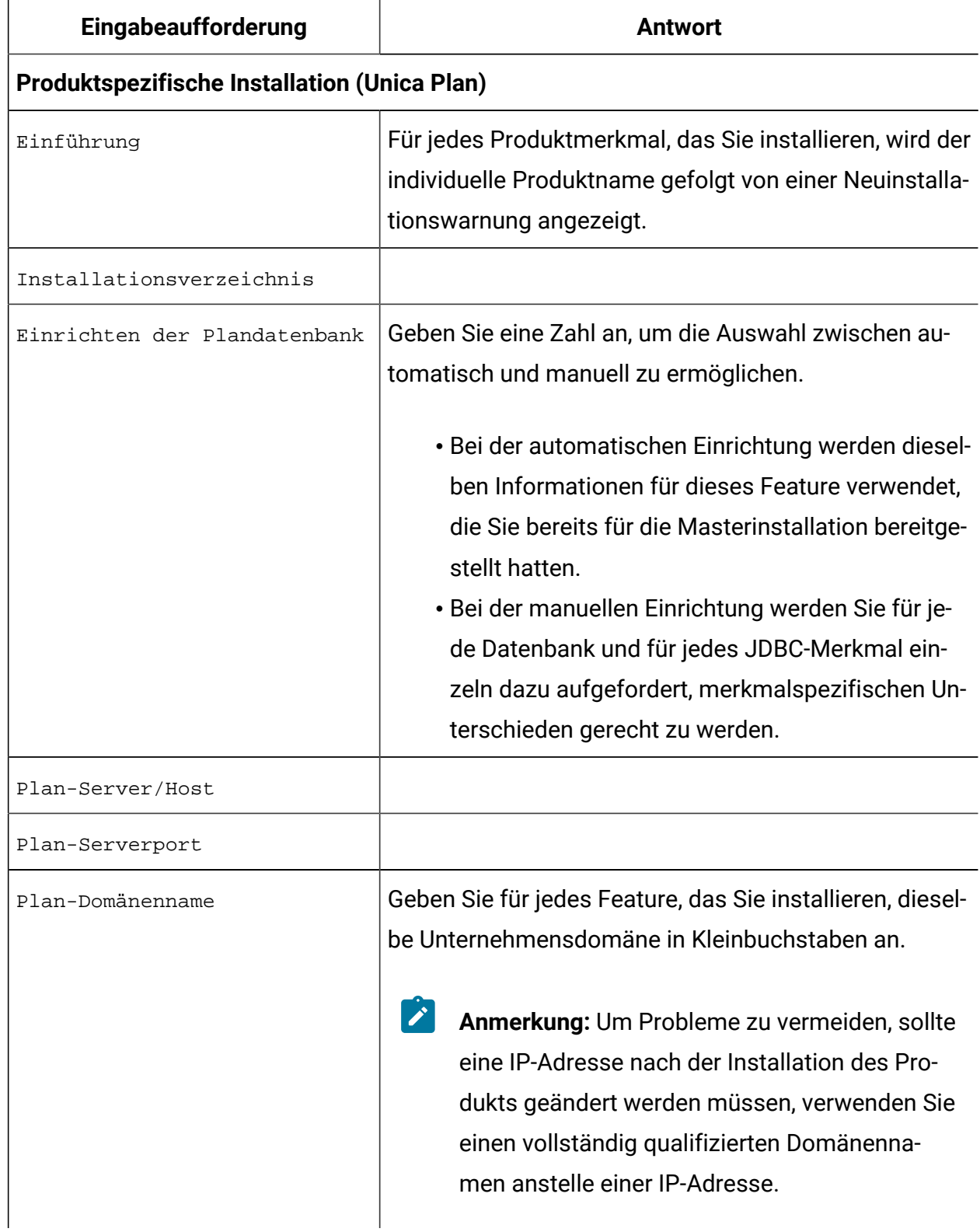

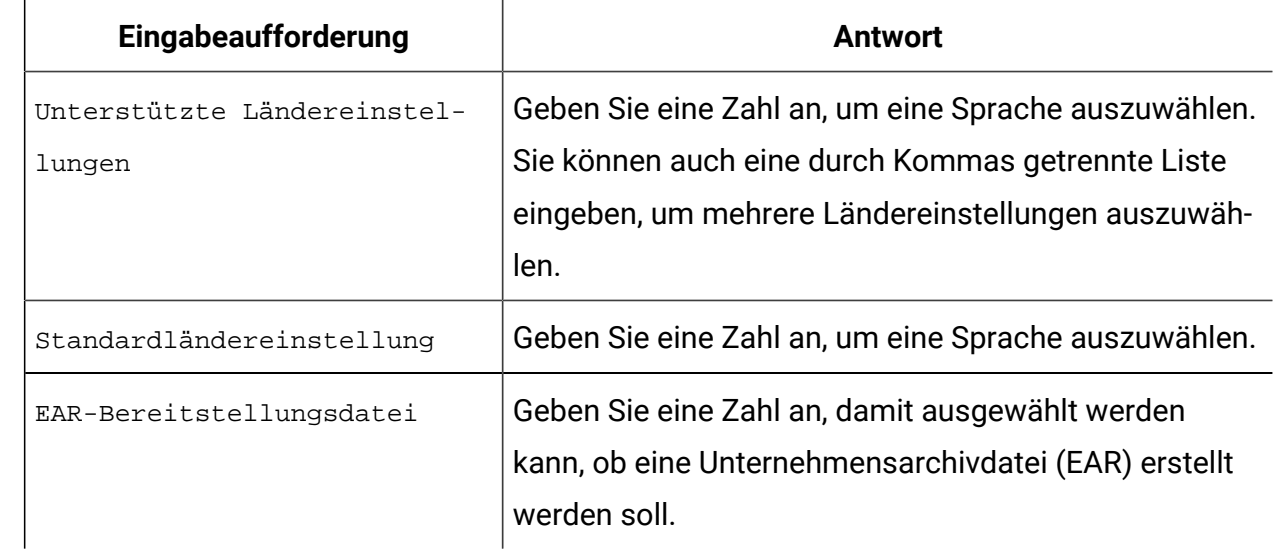

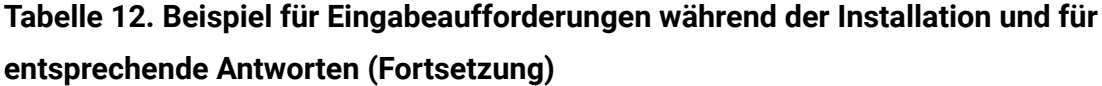

## Kapitel 5. Konfigurieren von Unica Plan vor der Bereitstellung

Führen Sie die Konfigurationsaufgaben aus, bevor Sie die Webanwendung implementieren.

## Unica Plan manuell registrieren

Wenn das Unica Plan-Installationsprogramm während der Installation keine Verbindung zur Unica Platform-Systemtabellendatenbank herstellen kann, schlägt die Installation fehl. In diesem Fall müssen Sie Unica Plan manuell registrieren.

Auch wenn das Installationsprogramm keine Verbindung zu den Systemtabellen herstellen konnte, wird der Installationsprozess fortgesetzt. In diesem Fall müssen Sie die Produktinformation manuell in die Unica Platform-Systemtabellen importieren.

Das configTool-Dienstprogramm, das bei diesem Verfahren erwähnt wird, befindet sich im Verzeichnis tools/bin der Unica Platform-Installation. Einzelheiten zum Verwenden des Dienstprogramms configTool finden Sie unter [configTool \(auf Seite 119\)](#page-123-0).

Führen Sie die folgenden Schritte aus, um Unica Plan manuell zu registrieren:

- 1. Legen Sie die Umgebungsvariable fest, indem Sie die folgenden Aktionen ausführen:
	- Legen Sie bei Windows™eine Umgebungsvariable mit dem Namen NAVIGATION DIR im Verzeichnis Unica Plan conf fest.
	- Legen Sie bei Unix eine Umgebungsvariable mit dem Namen NAVIGATION DIR im Verzeichnis Unica Plan conf fest.
- 2. Führen Sie das Dienstprogramm configTool aus und verwenden Sie den folgenden Beispielbefehl als Leitlinie.
	- Verwenden Sie den folgenden Befehl für Windows™:

configTool.bat -v -i -p "Affinium" -f "%NAVIGATION\_DIR%\plan\_registration.xml" configTool.bat -v -i -p "Affinium|suite|uiNavigation|mainMenu" -f

"%NAVIGATION\_DIR%\plan\_navigation\_operations.xml"

Wenn das Finanzmodul in Unica Plan installiert ist, müssen Sie den folgenden Befehl ausführen:

configTool.bat -v -i -p "Affinium|suite|uiNavigation|mainMenu|Analytics" -f "%NAVIGATION\_DIR%\plan\_navigation\_analytics.xml"

configTool.bat -v -i -p "Affinium|suite|uiNavigation|settingsMenu" -f "%NAVIGATION\_DIR%\plan\_navigation\_settings.xml"

configTool.bat -v -i -p "Affinium|suite|uiNavigation|alerts" -f "%NAVIGATION\_DIR% \plan\_alerts\_registration.xml"

configTool.bat -v -i -p "Affinium|suite|uiNavigation|mainMenu" -f "%NAVIGATION\_DIR%\plan\_navigation\_financials.xml"

configTool.bat -v -i -p "Affinium|suite|uiNavigation|mainMenu" -f "%NAVIGATION\_DIR%\plan\_navigation\_assets.xml"

configTool.bat -v -i -p "Affinium|suite|quicklinksCategory" -f "%NAVIGATION\_DIR %\umo\_quicklinks\_registration.xml"

• Unter Unix verwenden Sie die Datei. / configTool.sh, um das Dienstprogramm configTool mit folgenden Befehlen auszuführen:

./configTool.sh -v -i -p "Affinium" -f "\$NAVIGATION\_DIR/plan\_registration.xml"

./configTool.sh -v -i -p "Affinium|suite|uiNavigation|mainMenu" -f "\$NAVIGATION\_DIR/plan\_navigation\_operations.xml"

Wenn das Finanzmodul in Unica Plan installiert ist, müssen Sie den folgenden Befehl ausführen:

./configTool.bat -v -i -p "Affinium|suite|uiNavigation|mainMenu|Analytics" -f "\$NAVIGATION\_DIR/plan\_navigation\_analytics.xml"

./configTool.bat -v -i -p "Affinium|suite|uiNavigation|settingsMenu" -f "\$NAVIGATION\_DIR/plan\_navigation\_settings.xml"

./configTool.bat -v -i -p "Affinium|suite|uiNavigation|alerts" -f "\$NAVIGATION\_DIR/plan\_alerts\_registration.xml"

./configTool.sh -v -i -p "Affinium|suite|uiNavigation|mainMenu" -f "\$NAVIGATION\_DIR/plan\_navigation\_financials.xml"

./configTool.sh -v -i -p "Affinium|suite|uiNavigation|mainMenu" -f "\$NAVIGATION\_DIR/plan\_navigation\_assets.xml"

./configTool.bat -v -i -p "Affinium|suite|quicklinksCategory" -f "\$NAVIGATION\_DIR/\umo\_quicklinks\_registration.xml"

 $\mathcal{L}$ **Anmerkung:** Wenn Unica Platformnicht auf dem gleichen Computer wie Unica Plan installiert ist, müssen Sie bei einer manuellen Registrierung die Unica Platform-Tools oder die XML-Konfigurationsdateien von Unica Plan auf Ihrem Computer installieren.

## <span id="page-64-0"></span>Erstellen und Ausfüllen von Systemtabellen für Unica Plan

Wenn die automatische Datenbankeinrichtung während der Installation von Unica Plan fehlgeschlagen ist, müssen Sie die Unica Plan-Systemtabellen manuell erstellen und auffüllen. Um Systemtabellen für Unica Plan zu erstellen, müssen Sie das Dienstprogramm umodbsetup ausführen.

Das Dienstprogramm umodbsetup führt eine der folgenden Aufgaben aus:

- Erstellung der erforderlichen Systemtabellen in der Unica Plan-Datenbank und Ausfüllen der Tabellen mit Standarddaten.
- Ausgabe der Scripts zur Datenbankerstellung und zur Datenbankfüllung in einer Datei, die dann von Ihnen oder Ihrem Datenbankadministrator im eigenen Datenbankclienten ausgeführt werden kann.

#### **Konfigurieren von Umgebungsvariablen**

Bevor Sie das Dienstprogramm umodbsetup ausführen, führen Sie die folgenden Schritte aus, um die Umgebungsvariablen ordnungsgemäß zu konfigurieren:

- 1. Rufen Sie das Verzeichnis <HCL\_Unica\_Home>\<Plan\_Home>\tools\bin auf und öffnen Sie die Datei setenv in einem Texteditor.
- 2. Stellen Sie sicher, dass die Variable JAVA\_HOME das richtige Verzeichnis für Ihre Installation von Java™ angibt und dass die JDBC-Treiber der erste Eintrag für die Variable DBDRIVER\_CLASSPATH sind. Weitere Informationen zur Einstellung dieser Umgebungsvariable finden Sie unter [JAVA-Umgebungsvariablen](#page-57-0) [\(auf Seite 53\)](#page-57-0).
- 3. Speichern und schließen Sie die Datei.
- 4. Rufen Sie das Verzeichnis <HCL\_Unica\_Home>\<Plan\_Home>\tools\bin auf und öffnen Sie die Datei umo\_jdbc.properties.
- 5. Legen Sie die Werte für die folgenden Parameter fest.
	- **umo\_driver.classname**
	- **umo\_data\_source.url**
	- **umo\_data\_source.login**
	- **umo\_data\_source.password**
- 6. Speichern und schließen Sie die Datei.

### **Ausführen des Dienstprogramms zur Datenbankeinrichtung**

Navigieren Sie von einer Eingabeaufforderung oder UNIX™-Shell zum Verzeichnis <HCL\_Unica\_Home>\<Plan\_Home>\tools\bin. Führen Sie das Dienstprogramm umodbsetup aus und stellen Sie die geeigneten Eingabewerte für die Parameter zur Verfügung, die in Ihrer Situation erforderlich sind.

Der nachfolgende Befehl beispielsweise führt eine vollständige Datenbankinstallation aus (und nicht nur ein Upgrade), setzt die Ländereinstellung auf en\_US und die Protokollebene auf high:

```
./umodbsetup.sh -t full -L en US -l high
```
Nachfolgend finden Sie eine Beschreibung aller möglichen Variablen für dieses Dienstprogramm:

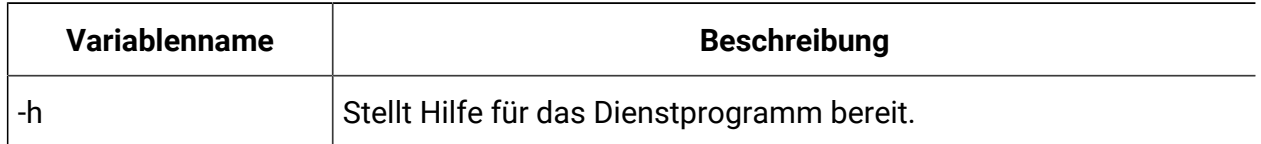

#### **Tabelle 13. Variablen für das Dienstprogramm umodbsetup.sh**

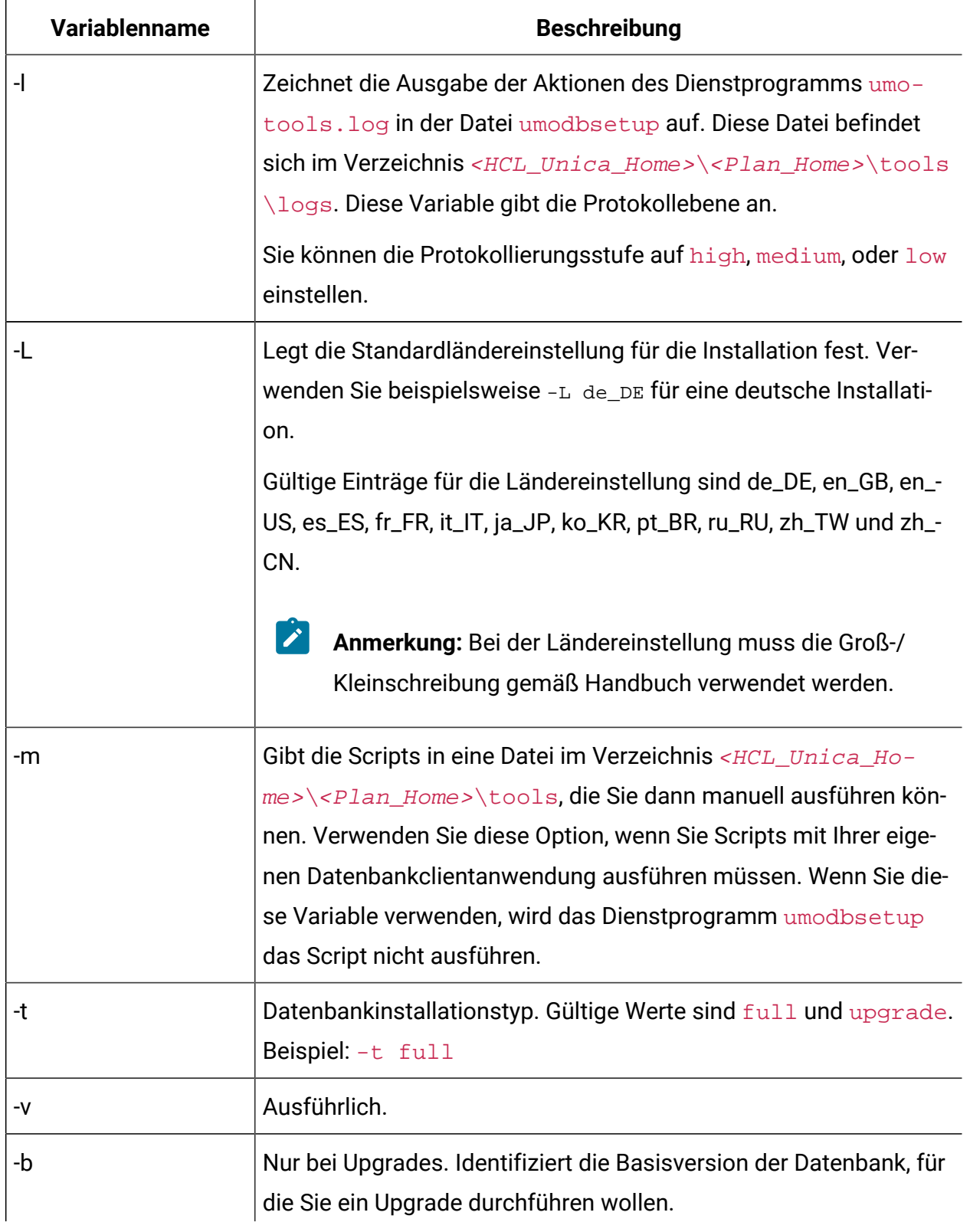

### **Tabelle 13. Variablen für das Dienstprogramm umodbsetup.sh (Fortsetzung)**

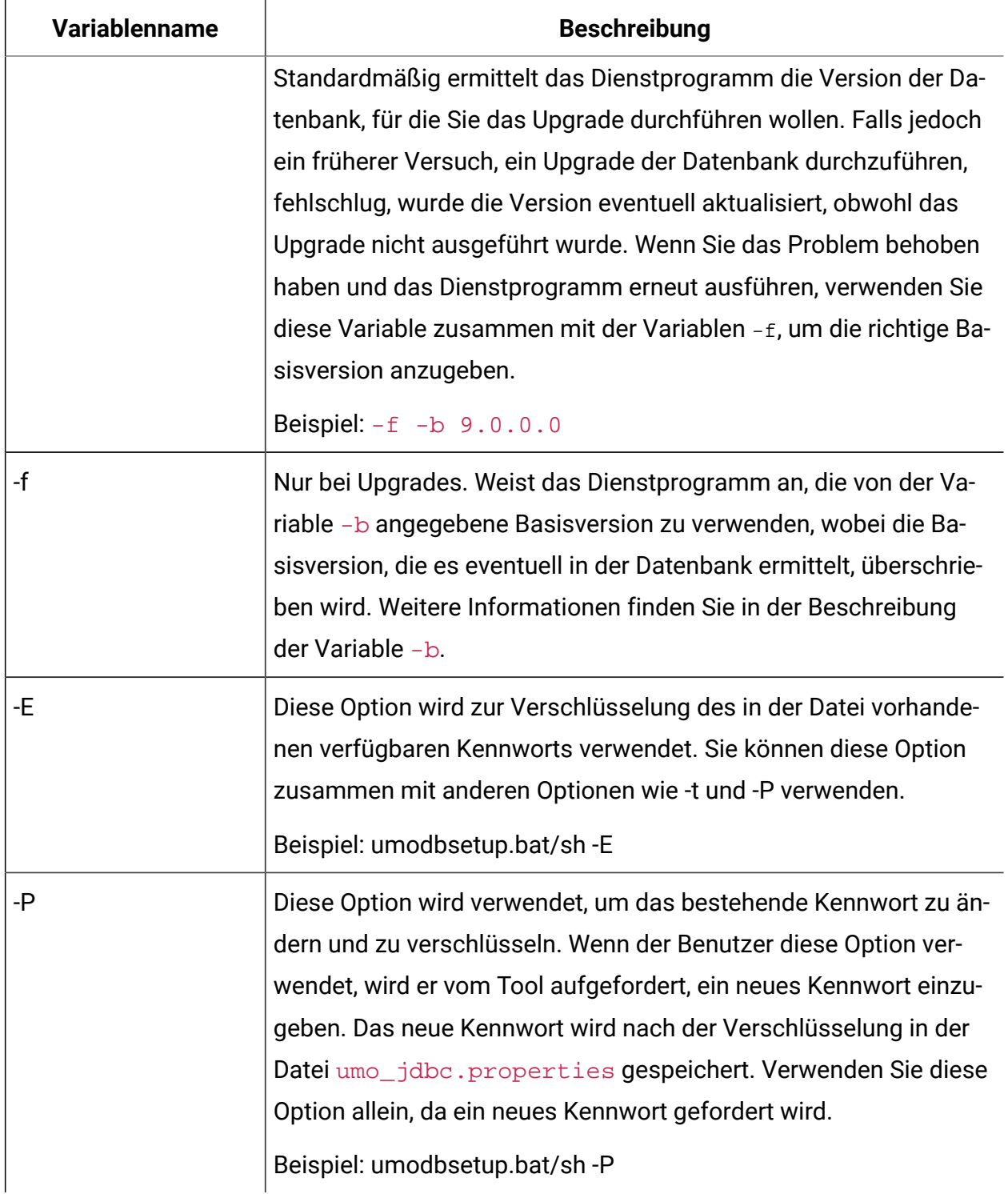

#### **Tabelle 13. Variablen für das Dienstprogramm umodbsetup.sh (Fortsetzung)**

### **Manuelles Ausführen des Datenbankscripts**

Falls Sie die Variable -m verwendet haben, um die Scripts auszugeben, damit Sie sie von Ihrer eigenen Datenbankclientanwendung aus ausführen können, dann führen Sie diese Scripts jetzt aus.

Stellen Sie die Datei plan. war nicht bereit, bevor Sie nicht die Systemtabellen erstellt und gefüllt haben.

## Festlegen von Umgebungsvariablen

Wenn Sie Unica Plan auf einem WebLogic-Webanwendungsserver bereitstellen möchten, der auf einem Windows™-System installiert ist, müssen Sie die Umgebungsvariablen angeben.

Fügen Sie im System, auf dem WebLogic installiert ist, die folgenden Werte zu den Systemumgebungsvariablen des Pfads hinzu:

- Vollständiger Pfad zum Verzeichnis bin, in dem das Sun JDK installiert ist.
- Vollständiger Pfad zum Verzeichnis server \bin, in dem WebLogic installiert ist.

# Kapitel 6. Übersicht

Für die Bereitstellung von Unica Planin WebSphere® und WebLogic gibt es allgemeine Richtlinien.

Wenn Sie nach Ausführung des Installationsprogramms eine EAR-Datei erstellt haben, die ein Produkt enthält, das in diesem Kapitel nicht aufgeführt ist, müssen Sie alle Richtlinien für die Bereitstellung befolgen, die im Installationshandbuch des jeweiligen Produkts beschrieben werden.

Es wird vorausgesetzt, dass Sie mit der Funktionsweise Ihres Webanwendungsservers vertraut sind. Ziehen Sie die Dokumentation Ihres Webanwendungsservers zu Rate, um z. B. weitere Informationen zur Verwendung der Administrationskonsole zu erhalten.

## JVM Parameter für Unica Produkte konfigurieren

Sie müssen die folgenden JVM-Parameter in den Unica Produkten konfigurieren.

| <b>Unica Produktname</b> | <b>JVM Parameter</b>                  |
|--------------------------|---------------------------------------|
| Unica Campaign           | · - DUNICA_PLATFORM_CACHE_ENABLE-     |
|                          | D=true                                |
|                          | · -DLICENSE_ENABLED=false             |
|                          | · -Dcampaign.log4j.async=true         |
|                          | · -Dcom.sun.management.jmxremote      |
|                          | -Dcom.sun.management.jmxremote        |
|                          | · -Dcom.sun.management.jmxremote-     |
|                          | $.$ port=1007                         |
|                          | · - Dcom.sun.management.jmxremote.ss- |
|                          | $l = false$                           |
|                          | · -Dcom.sun.management.jmxremote.au-  |
|                          | thenticate=false                      |

**Tabelle 14. Unica Produkte und die zu konfigurierenden JVM Parameter**

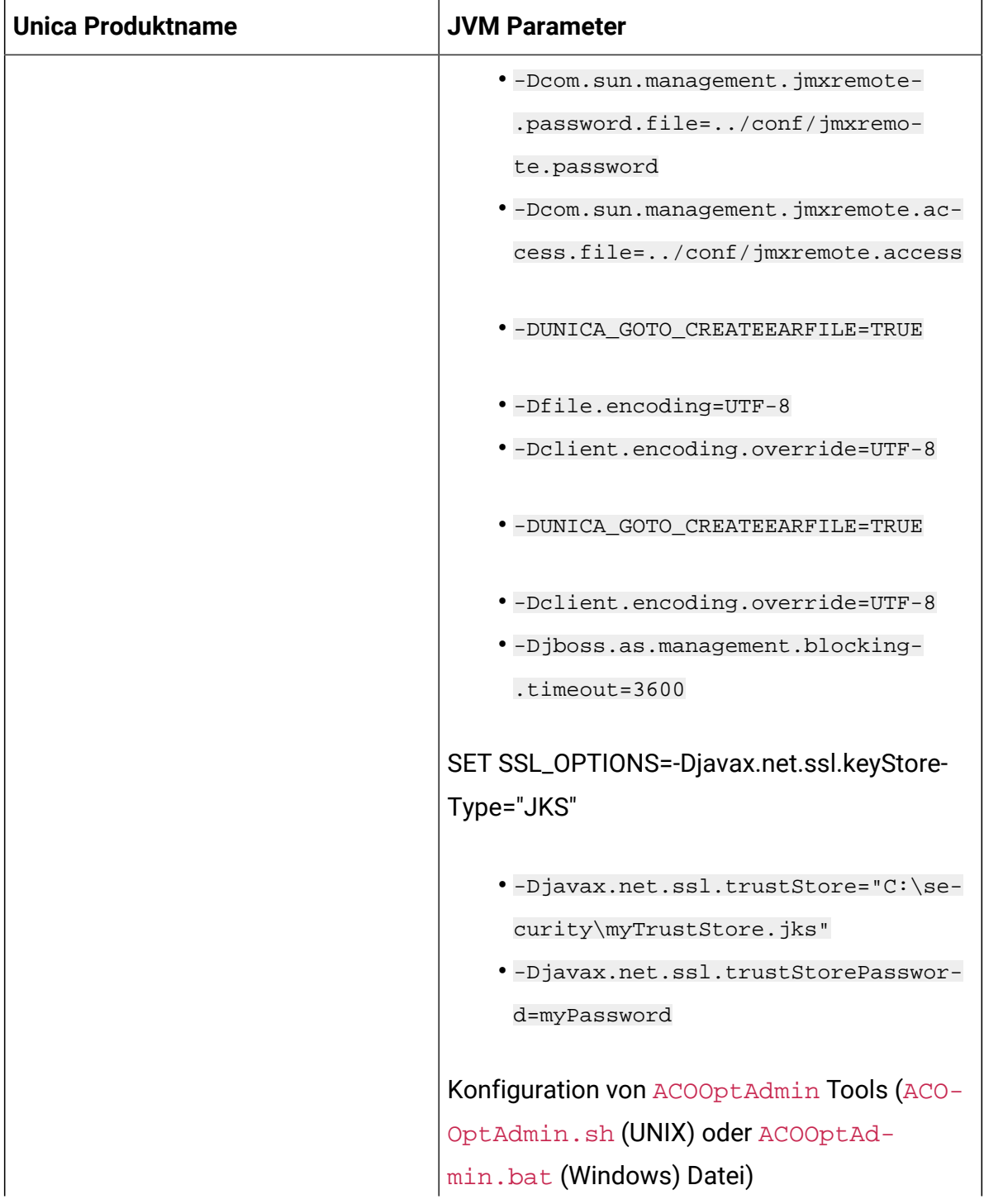

### **Tabelle 14. Unica Produkte und die zu konfigurierenden JVM Parameter (Fortsetzung)**

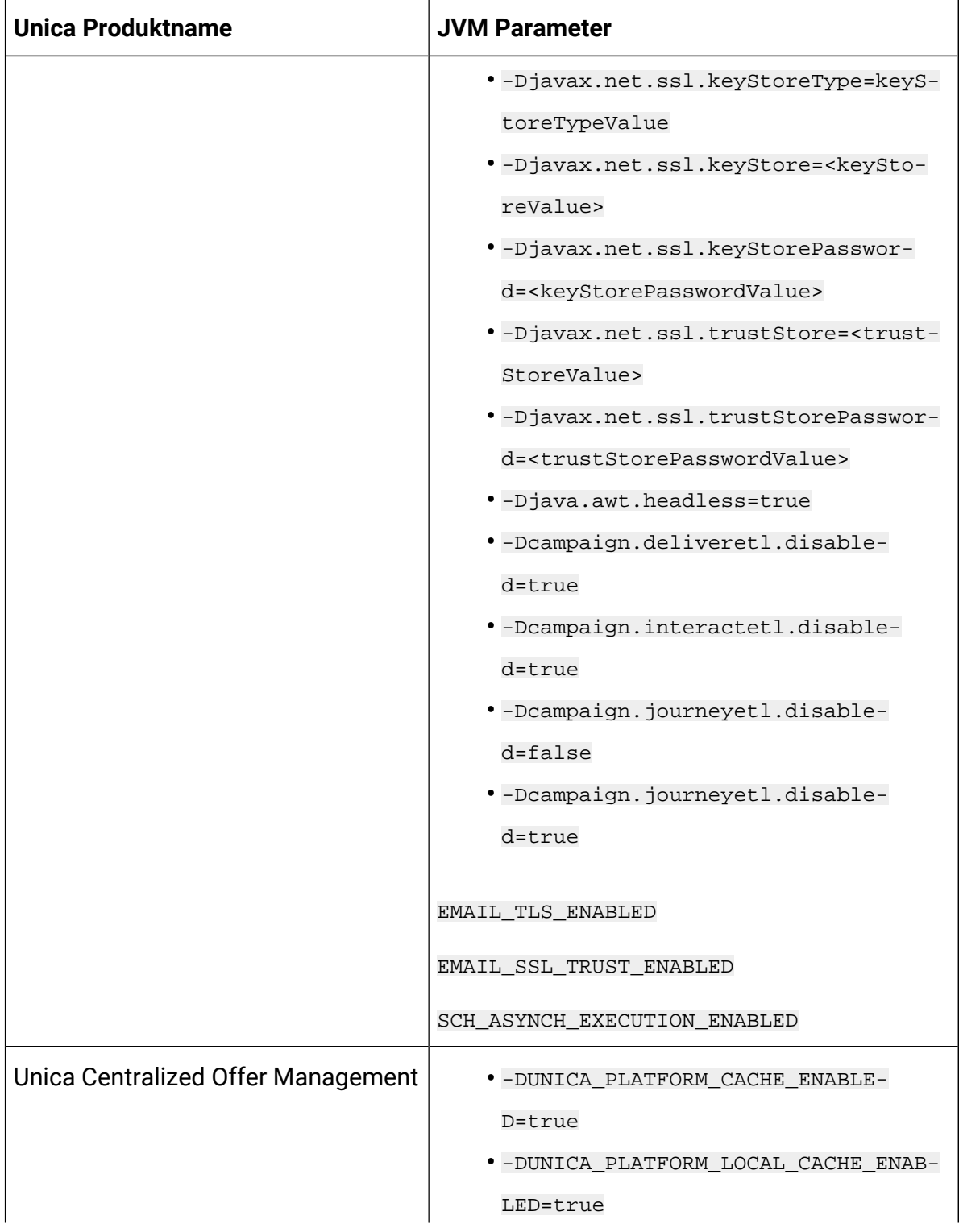

### **Tabelle 14. Unica Produkte und die zu konfigurierenden JVM Parameter (Fortsetzung)**
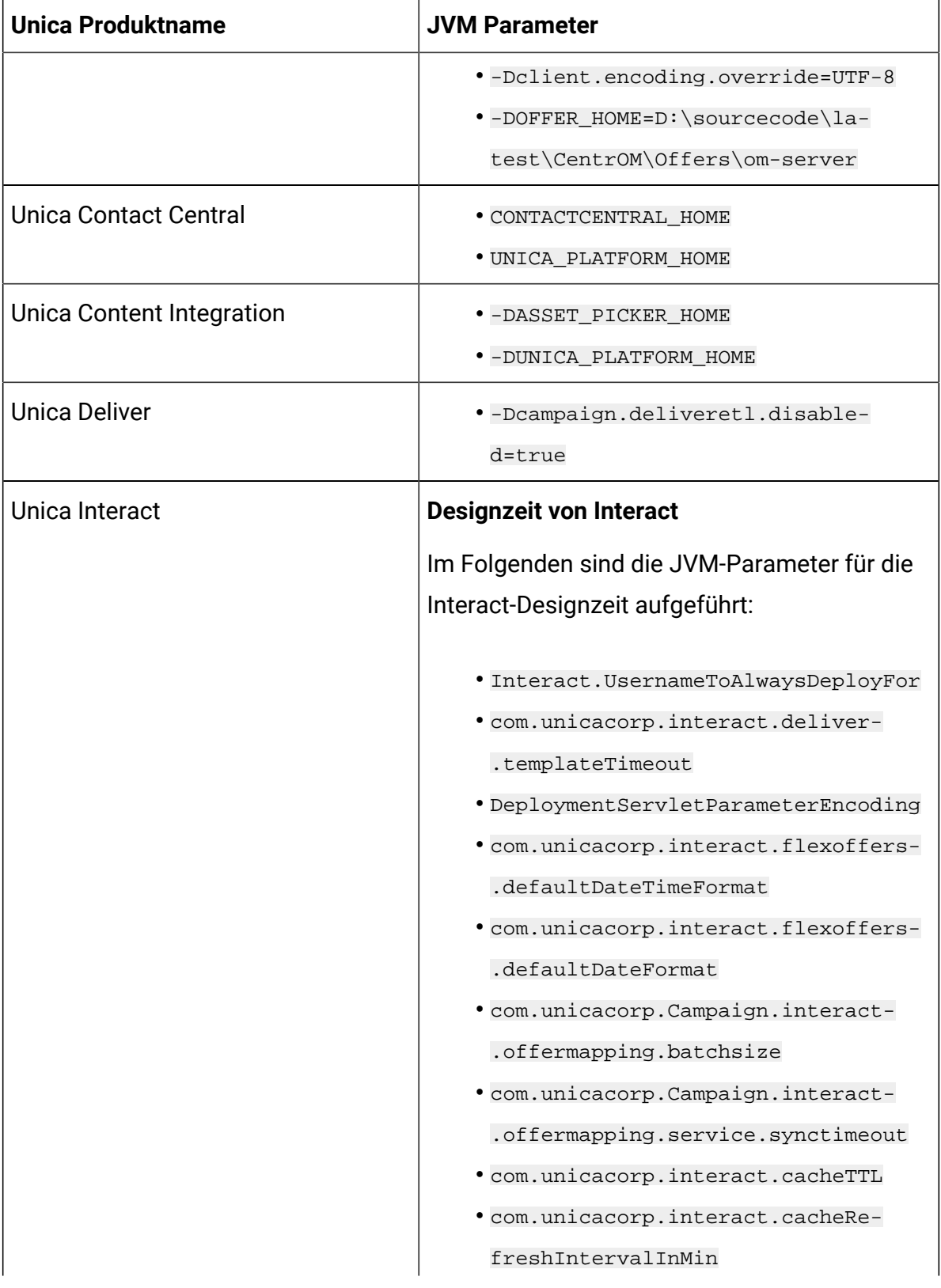

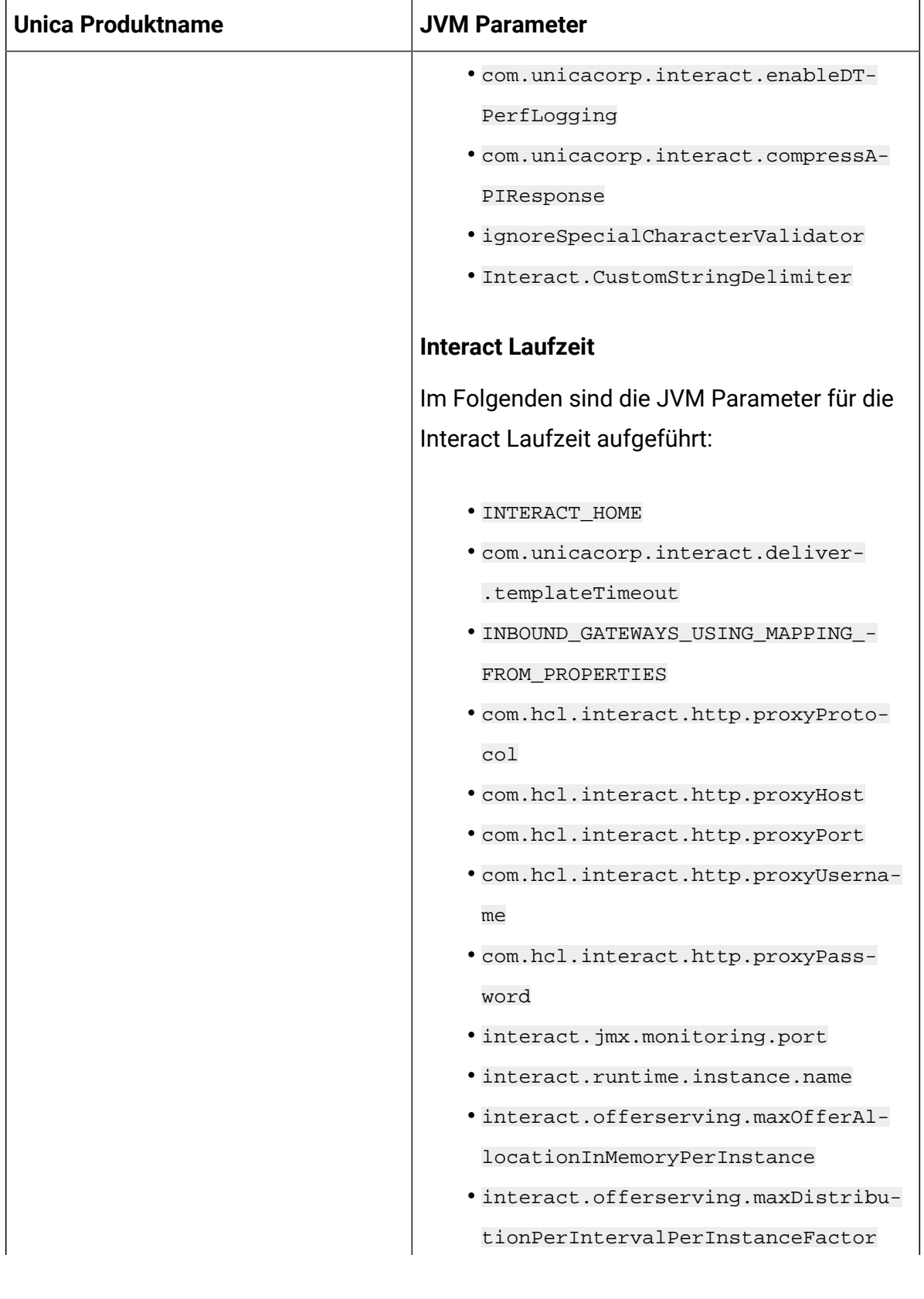

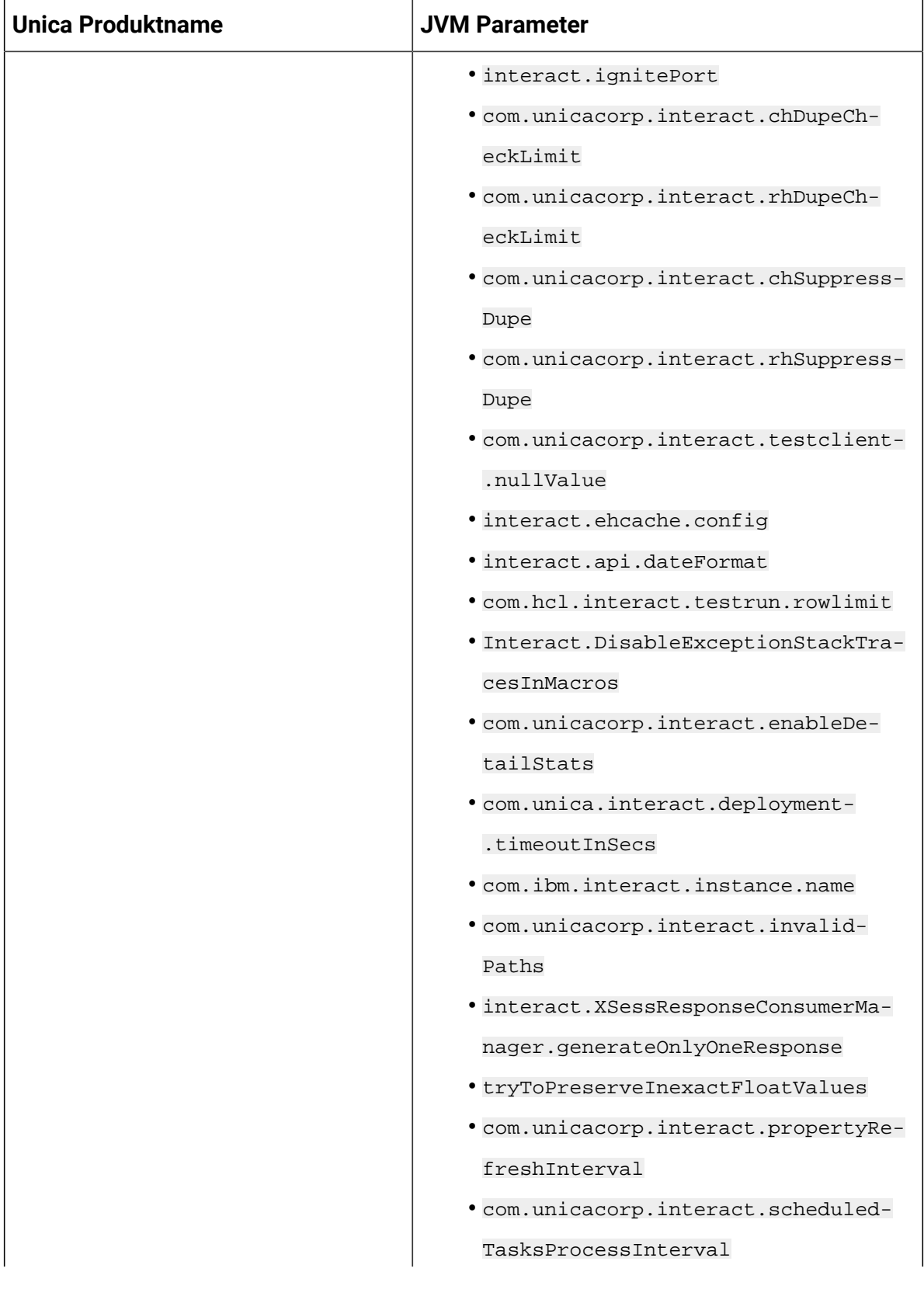

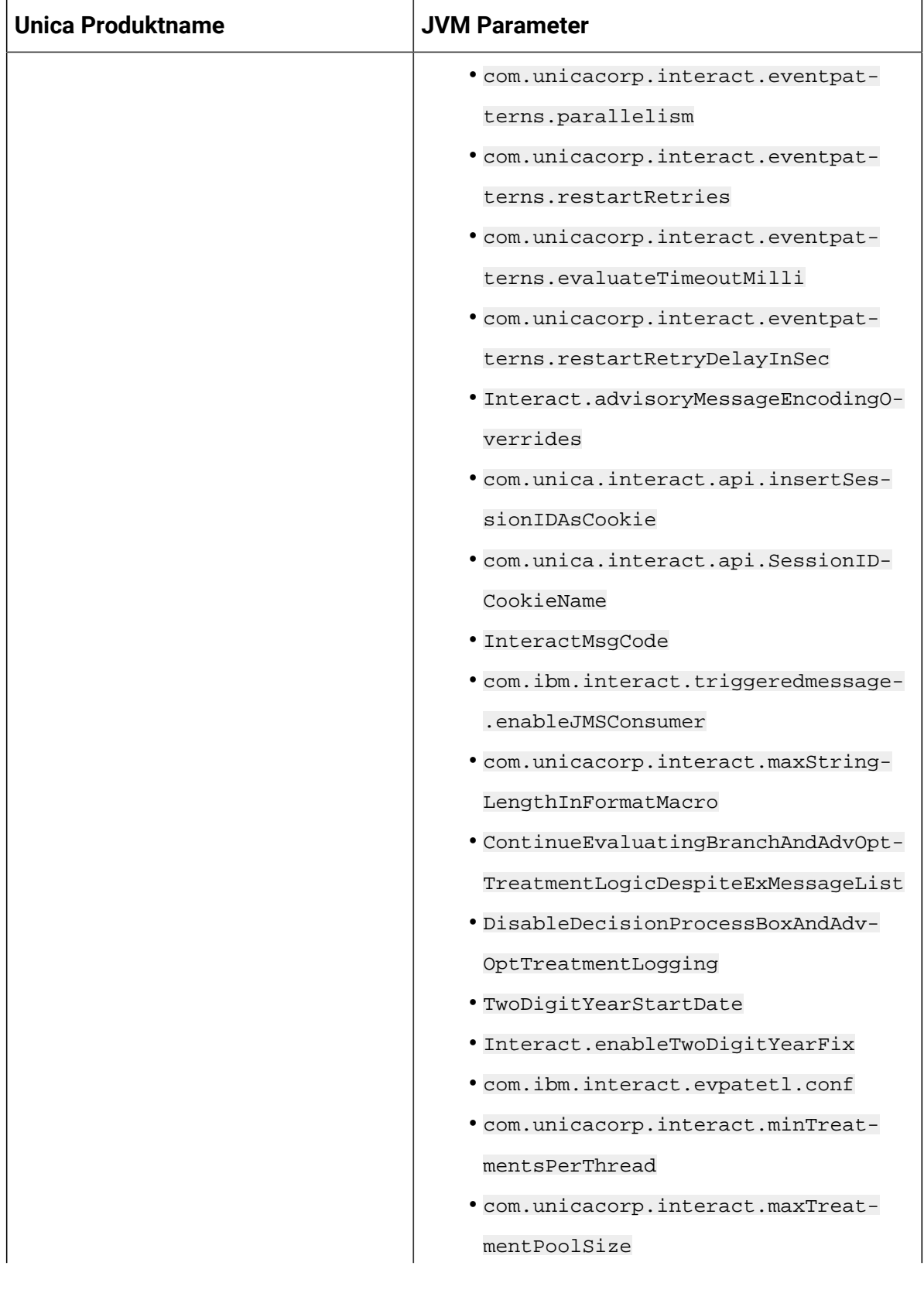

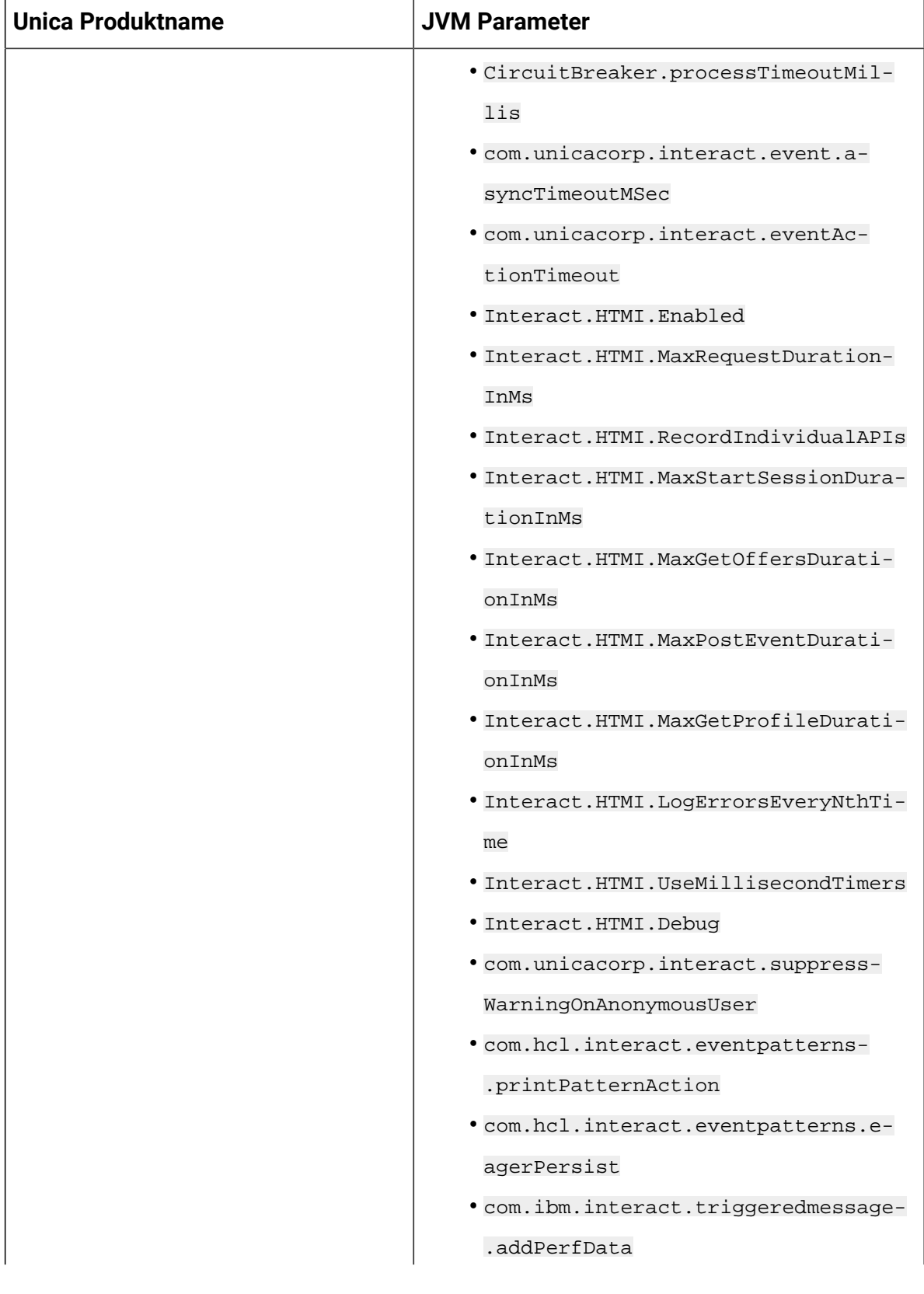

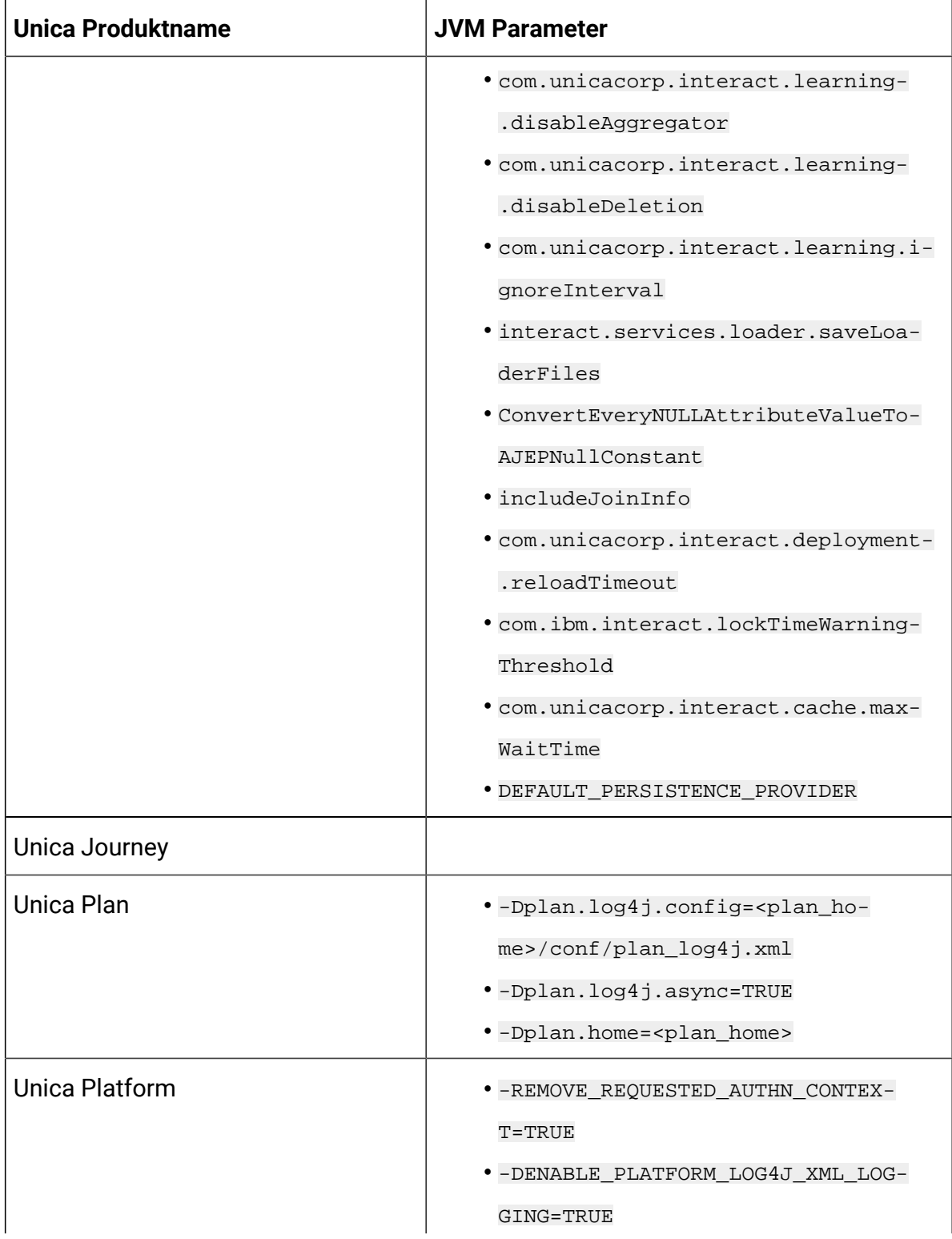

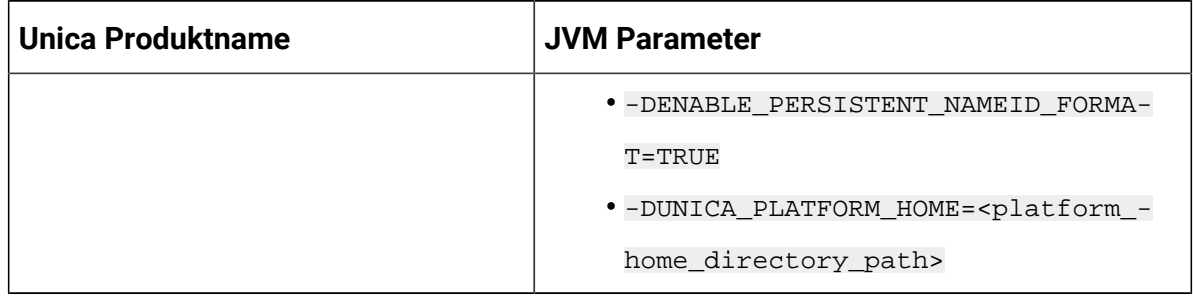

## Bereitstellung von Unica Plan auf WebSphere

Sie können die Unica Plan Applikation aus einer WAR-Datei oder einer EAR-Datei auf dem WebSphere ®Application Server (WAS) einsetzen.

Beachten Sie die folgenden Punkte, bevor Sie Unica Plan auf WebSphere bereitstellen:

- Überprüfen Sie, ob Ihre Version von WebSphere ® die Anforderungen im Dokument Empfohlene Software-Umgebungen und Mindestsystemanforderungen erfüllt, einschließlich aller erforderlichen Fix-Packs oder Upgrades.
- Zur Konfiguration Ihres WebSphere ®Application Servers verwenden Sie die WebSphere ®Integrated Solutions Konsole. In den folgenden Schritten wird die Einstellung bestimmter Steuerelemente erläutert.
- Stellen Sie sicher, dass Sie  $j$ avax.el-3.0.1-b11.  $j$ ar im lib-Verzeichnis des WAS-Servers hinzufügen. Sie können javax.el-3.0.1-b11. jar von [https://](https://mvnrepository.com/artifact/org.glassfish/javax.el/3.0.1-b11) [mvnrepository.com/artifact/org.glassfish/javax.el/3.0.1-b11](https://mvnrepository.com/artifact/org.glassfish/javax.el/3.0.1-b11) herunterladen.
- **Z** Note: Verschiedene Versionen von WebSphere ®Application Server stellen Bedienelemente der Benutzeroberfläche in unterschiedlicher Reihenfolge und mit alternativen Bezeichnungen dar.

Führen Sie die folgenden Schritte aus, um die Umgebung für die Bereitstellung von Unica Plan einzurichten:

1. Definieren Sie eine benutzerdefinierte Eigenschaft: Klicken Sie im Formular

**Anwendungsserver > <servers> > Webcontainer > Benutzerdefinierte Eigenschaften** auf **Neu** und geben Sie die folgenden Werte ein:

- **Name**: com.ibm.ws.webcontainer.invokefilterscompatibility
- **Wert**: true
- 2. Erstellen Sie den JDBC Provider: Klicken Sie im Formular **Ressourcen > JDBC> JDBC Provider** auf **Neu**. Führen Sie den Assistenten **Ein neuer JDBC Provider erstellen** einschließlich der folgenden Felder aus:

Die Datenquellenerstellung kann im Web-App-Server übersprungen werden, wenn Sie die Konfiguration vom Installationsprogramm vornehmen lassen.

- a. Wählen Sie als **Implementierungstyp** die Datenquelle **Verbindungspool** aus.
- b. Geben Sie den Pfad der nativen Bibliothek der JAR-Datei des Datenbankträgers auf Ihrem Server an.

Z.B. db2jcc4.jar / ojdbc6.jar / sqljdbc4.jar / mariadb-javaclient-2.4.1 / onedb-jdbc-8.0.0.1-complete.jar.

- c. Für MariaDB geben Sie den Namen der Implementierungsklasse als org.mariadb.jdbc.MariaDbDataSource an
- 3. Erstellen Sie die Datenquelle: Klicken Sie im Formular **Ressourcen > JDBC> Datenquellen** auf **Neu**. Führen Sie den Assistenten 'Erstellen einer Datenquelle' mit folgenden Aktionen aus:

Die Datenquellenerstellung kann im Web-App-Server übersprungen werden, wenn Sie die Konfiguration vom Installationsprogramm vornehmen lassen.

- a. Geben Sie einen Datenquellennamen an.
- b. Geben Sie als JNDI-Namen plands ein.
- c. Wählen Sie den JDBC-Provider aus, den Sie in Schritt 2 erstellt haben.
- d. Geben Sie den Datenbanknamen und den Servernamen an.
- e. Wählen Sie **WSLogin** als Alias für **Zuordnungskonfiguration** aus.
- 4. Definieren Sie benutzerdefinierte Eigenschaften für die Datenquelle: Klicken Sie im Formular **JDBC Providers > <Datenbankprovider> > Datenquellen> Benutzerdefinierte Eigenschaften** auf **Neu**, um zwei Eigenschaften hinzufügen:
- **Name**: Benutzer
- **Wert**: <user\_name>
- **Name**: Passwort
- **Wert**: <Passwort>

Wenn Ihre Unica Plan Systemtabellen in DB2® befinden, suchen Sie die Eigenschaft resultSetHoldability und setzen Sie ihren Wert auf 1. Wenn diese Eigenschaft nicht vorhanden ist, fügen Sie sie hinzu.

- 5. Erstellen Sie neue angepasste Eigenschaften für die MariaDB-Datenquelle.
	- Port: <portnummer>
	- databaseName: <Datenbankname>
	- serverName: <Servername>
	- driverType : 4
- 6. JVM konfigurieren: Ermitteln Sie auf dem Formular **Anwendungsserver > <server> >**

**Prozessdefinition > Java Virtual Machine** die Option 'Classpath' und fügen, getrennt durch Leerzeichen, die folgenden Einträge als generische JVM-Argumente hinzu:

• -Dplan.home=<installation\_directory>\<Plan\_Home>

Wobei <Plan Home> der Pfad zu dem Verzeichnis ist, in dem Sie Unica Plan installiert haben. Standardmäßig ist dieser Pfad HCL\_Unica/Plan.

- -Dclient.encoding.override=UTF-8
- <span id="page-80-0"></span>• Stellen Sie sicher, dass die folgenden JVM-Parameter vorhanden sind. Wenn nicht, fügen Sie sie hinzu:
	- Für Version 12.1.0, 12.1.0.1, 12.1.0.2 und 12.1.0.3, fügen Sie die folgenden Parameter hinzu:
		- $\blacksquare$  -

```
Dlog4j2.contextSelector=org.apache.logging.log4j.core.async.AsyncLogge
```
▪ -Dlog4j2.configurationFile=file:///<Plan\_home>\conf

\plan\_log4j.xml (bei der Neuinstallation von 12.1)

▪ -Dlog4j.configurationFile=file:///<Plan\_home>\conf

```
\plan_log4j.xml (bei der Neuinstallation von 12.1)
```
◦ Für Version 12.1.0.4 oder höher, fügen Sie bei der Installation die folgenden Parameter hinzu. Wenn Sie von Version 12.1.0 oder höher aktualisieren, entfernen Sie die zuvor [erwähnten](#page-80-0) [\(on page 76\)](#page-80-0) Parameter und fügen Sie die folgenden Parameter hinzu:

- -Dlog4j.configuration=file:///<Plan\_home>\conf \plan\_log4j\_1x.xml
- -Dplan.log4j.config=<Plan\_home>\conf\plan\_log4j.xml
- -Dplan.log4j.async=true (Wenn nicht gesetzt, standardmäßig auf true)

#### **Note:**

- Wenn Sie für Version 12.1.0, 12.1.0.1, 12.1.0.2 und 12.1.0.3 die Datei plan\_log4j.xml angepasst und einige Änderungen vorgenommen haben, um sie an Ihre Organisation anzupassen, stellen Sie sicher, dass Sie diese Einstellungen in der hier angegebenen Datei plan\_log4j.xml vornehmen gemäß der bereitgestellten -Dlog4j2.configurationFile und -Dlog4j.configurationFile.
- Wenn Sie für Version 12.1.0.4 oder höher die Datei plan\_log4j.xml angepasst und einige Änderungen vorgenommen haben, um sie an Ihre Organisation anzupassen, stellen Sie sicher, dass Sie diese Einstellungen in der hier angegebenen Datei plan\_log4j.xml gemäß der bereitgestellten Datei -Dplan.log4j.config eingesetzt.
- Für Version 12.1.0, 12.1.0.1, 12.1.0.2 und 12.1.0.3 stellen Sie sicher, dass die xml Datei, auf die log4j2.configurationFile und log4j.configurationFile verweisen, identisch ist und der Syntax log4j2 folgt. Die Datei sollte oben die folgenden zwei Zeilen enthalten:

```
 <?xml version="1.0" encoding="UTF-8"?> 
 <Configuration packages="com.unica.afc.logger" 
 monitorInterval="60">
```
 $\mathbf{r}$ 

◦ Für Version 12.1.0.4 oder höher stellen Sie sicher, dass die xml Datei, auf die die Datei -Dplan.log4j.config verwiest, der Syntax log4j2 folgt. Die Datei sollte oben die folgenden zwei Zeilen enthalten:

```
 <?xml version="1.0" encoding="UTF-8"?> 
 <Configuration packages="com.unica.afc.logger" 
 monitorInterval="60">
```
- Siehe log4j2-Dokumentation, indem Sie auf den Link verweisen: <https://logging.apache.org/log4j/2.0/manual/configuration.html>
- In Windows enthält der Dateipfad einen umgekehrten Schrägstrich. In UNIX hingegen muss er einen Schrägstrich enthalten.
- Das Pfad-Trennzeichen im log4j-Konfigurationsdateinamen sollte als Windows-Stil() oder UNIX (/ ) Stil, basierend auf dem grundlegenden Betriebssystem, gesetzt werden.
- 7. Am Speicherort <Plan\_home>/conf/ erstellt das 12.1.2-Installationsprogramm eine Sicherungskopie der vorhandenen Dateien:

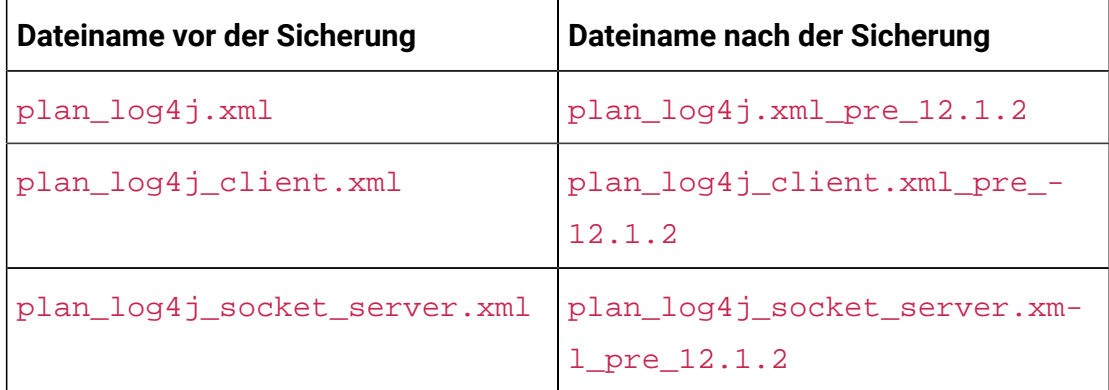

Wenn die gesicherten Dateien benutzerdefinierte Einstellungen enthalten, müssen Sie sicherstellen, dass die benutzerdefinierten Einstellungen vom 12.1.2

Installationsprogramm in die neu hinzugefügten Konfigurationsdateien kopiert werden.

8. Legen Sie die JSP-Kompilierungsebene im WebSphere Application Server auf den Wert "18" fest.

## Bereitstellen der WAR-Datei oder der EAR-Datei

Wenn Sie eine neue Unternehmensapplikation einsetzen, werden von WebSphere®Integrated Solutions Konsole eine Reihe von Formularen angezeigt. Die nachfolgenden Schritte veranschaulichen, welche Einstellungen Sie für bestimmte Steuerelemente in diesen Formularen vornehmen müssen. Die Reihenfolge der Steuerelemente sowie ihre Bezeichnungen können sich je nach Version von WebSphere ®unterscheiden.

Führen Sie die folgenden Schritte aus, um die WAR-Datei oder die EAR-Datei bereitzustellen:

- 1. Wählen Sie **Applikationen > Neue Applikation > Neue Unternehmensapplikation** aus.
- 2. Wählen Sie im ursprünglichen Formular **Remote** Dateisystem und dann **Durchsuchen** aus und lokalisieren Sie die Datei plan. war bzw. Ihre EAR Datei.
- 3. Gehen Sie im nächsten Fenster **Vorbereiten auf die Anwendungsinstallation** folgendermaßen vor:
	- Wählen Sie **Detailliert** aus.
	- Wählen Sie **Standardbindungen erstellen** aus.
	- Wählen Sie **Bestehende Bindungen überschreiben** aus.
- 4. Führen Sie im Fenster **Installationsoptionen auswählen** die folgenden Aktionen aus:
	- Wählen Sie **JavaServer Pages-Dateien vorkompilieren** aus.
	- Geben Sie plan als **Anwendungsnamen** ein.
	- Wählen Sie **Einstellungen für das erneute Laden von Klassen für Web- und EJB-Module überschreiben** aus.
	- Geben Sie bei **Intervall für erneutes Laden in Sekunden** eine ganze Zahl, zum Beispiel 4, ein.
- 5. Wählen Sie im Fenster **Zuordnen von Modulen zu Servern** den Eintrag **Modul** aus. Falls Sie eine EAR-Datei bereitgestellt haben, wählen Sie sämtliche WAR-Dateien aus.
- 6. Wählen Sie im Fenster **Optionen für das Kompilieren von JSPs bereitstellen** den Eintrag **Webmodul** aus. Falls Sie eine EAR-Datei bereitgestellt haben, wählen Sie sämtliche WAR-Dateien aus.
- 7. Legen Sie die **JDK-Quellenebene** auf 18 fest.
- 8. Wählen Sie im Formular **JSP-Optionen des erneuten Ladens für Webmodule** den Eintrag **JSP erneutes Laden von Klassen aktivieren** aus und geben Sie für **Intervall des erneuten Ladens von JSP in Sekunden** 5 ein.
- 9. Wählen Sie im Fenster **Gemeinsam genutzte Bibliotheken zuordnen** die **Anwendung** und das **Modul** aus.
- 10. Wählen Sie im Fenster **Gemeinsam genutzte Bibliotheksbeziehungen zuordnen** die **Anwendung** und das **Modul** aus.
- 11. Wählen Sie im Fenster **Ressourcenverweise Ressourcen zuordnen** das Modul aus und geben als **JNDI-Namen der Zielressource** plands ein.
- 12. Geben Sie im Fenster **Kontextstammverzeichnis für Webmodule zuordnen** für **Kontextstammverzeichnis** /plan ein.
- 13. Überprüfen Sie die Einstellungen und speichern sie.

### Definieren der Richtlinie für das Klassenladeprogramm

Die Richtlinie für das Klassenladeprogramm definiert, wie die Anwendung auf WAS konfiguriert ist. Sie müssen einige der Standardeinstellungen auf WAS ändern, bevor Sie Unica Plan bereitstellen.

Führen Sie die folgenden Schritte aus, um die Richtlinie für das Klassenladeprogramm festzulegen:

- 1. Wählen Sie im Formular **Enterprise Applications > plan> Klassenladeprogramm** den Eintrag **Einstellungen für das erneute Laden von Klassen für Web- und EJB-Module überschreiben** aus.
- 2. Wählen Sie bei Reihenfolge der **Klassenladeprogramme** die Option **Mit lokalem Klassenladeprogramm geladene Klassen werden zuerst geladen (übergeordnetes Element zuletzt)** aus.
- 3. Wählen Sie für **Richtlinie für WAR-Klassenladeprogramm** den Eintrag **Einzelnes Klassenladeprogramm für Anwendung** aus.
- 4. Klicken Sie auf **Anwenden** und **Einstellungen speichern**.

## Definieren von Einstellungen für Cookies

Sie müssen die Option **Sitzungsmanagement** der **WebSphere Unternehmensanwendungen** verwenden, um Einstellungen für Cookies zu definieren und festzulegen.

Führen Sie die folgenden Schritte aus, um die Einstellungen für Cookies zu definieren:

- 1. Navigieren Sie zum **Enterprise Applications > plan > Sitzungsverwaltung**.
- 2. Wählen Sie **Sitzungsmanagement überschreiben** aus.
- 3. Wählen Sie **Cookies aktivieren** aus.
- 4. Klicken Sie auf **Anwenden** und wechseln dann zu **Enterprise Applications > plan > Sitzungsmanagement> Cookies**.
- 5. Ändern Sie den Unica Plan**Cookienamen** von JSESSIONID in UMOSESSIONID.
- 6. Klicken Sie auf **Anwenden** und **Einstellungen speichern**.

## Definieren der EAR-Moduleinstellungen

Wenn Sie eine EAR-Datei bereitgestellt haben, müssen Sie die Einstellungen der in der EAR-Datei enthaltenen einzelnen WAR-Dateien definieren.

Führen Sie die folgenden Schritte aus, um Moduleinstellungen für die EAR-Datei zu definieren:

- 1. Wechseln Sie zu **Enterprise Applications**und wählen Sie die EAR-Datei aus.
- 2. Wählen Sie im Formular **Module verwalten** eine der WAR-Dateien aus, beispielsweise MktOps.war.
- 3. Führen Sie die folgenden Teilschritte aus in dem Formular **Enterprise Applications > EAR > Module verwalten > WAR**:
	- a. Setzen Sie die **Anfangsgewichtung** auf 10000.
	- b. Wählen Sie bei **Reihenfolge der Klassenladeprogramme** die Option **Mit Anwendungsklassenladeprogramm geladene Klassen zuerst** aus.
- 4. Unter **Unternehmensanwendungen> EAR> Module verwalten > WAR > Sitzungsmanagement**, wählen Sie **Cookies aktivieren** aus.
- 5. Führen Sie unter **Unternehmensanwendungen> EAR> Module verwalten > WAR > Sitzungsmanagement> Cookies** folgenden Schritte aus:
	- a. Geben Sie für **Cookiename** den Wert CMPJSESSIONID an.
	- b. Wählen Sie für **Maximales Alter des Cookies** den Eintrag **Aktuelle Browsersitzung** aus.
- 6. Geben Sie unter **Unternehmensanwendungen> EAR> Module verwalten > WAR > Sitzungsmanagement** folgenden Informationen ein:
	- a. Wählen Sie **Überlauf ermöglichen** aus.
	- b. Geben Sie für **Maximalzahl speicherinterner Sitzungen** den Wert 1000 ein.
	- c. Wählen Sie für **Sitzungszeitlimit** den Eintrag **Zeitlimit eingeben** aus und geben Sie den Wert 30 ein.
- 7. Definieren Sie dieselben Einstellungen für alle anderen WAR-Dateien, einschließlich unica.war und plan.war.
	- **Note:** Wenn die Datei Campaign.war in der EAR-Datei vorhanden ist und wenn Sie Unica Plan in Unica Campaign integrieren möchten, definieren Sie die gleichen Einstellungen für die Datei Campaign.war.

## Bereitstellen von Unica Plan auf WebLogic

Beachten Sie die folgenden Richtlinien für die Bereitstellung von Unica Plan auf WebLogic.

- Unica Produkte passen die von WebLogic verwendete JVM an. Eventuell müssen Sie eine dedizierte WebLogic-Instanz für Unica-Produkte erstellen, wenn JVM-Fehler auftreten.
- Erstellen Sie in einer WebLogic-Domäne höchstens eine Unica Plan-Anwendung.
- Überprüfen Sie, ob das ausgewählte Software-Entwicklungskit (SDK) für die von Ihnen verwendete WebLogic-Domäne Sun SDK ist, indem Sie im Start-Script (startWebLogic.cmd) nach der Variable JAVA\_VENDOR suchen. Sie muss auf

JAVA\_VENDOR=Sun festgelegt sein. Wenn sie auf JAVA\_VENDOR=BEA eingestellt ist, wurde JRockit ausgewählt. JRockit wird nicht unterstützt. Informationen zum Ändern des ausgewählten SDK finden Sie in der WebLogic-Dokumentation.

Führen Sie die folgenden Schritte aus, um Unica Plan auf WebLogic bereitzustellen:

1. Wenn Ihr Betriebssystem AIX® ist, extrahieren Sie die Unica Plan WAR Datei, löschen Sie die Datei  $x$ ercesImpl.jar im Verzeichnis WEB INF/lib und erstellen die WAR Datei erneut.

Wenn das Installationsprogramm verschiedene Produkte in einer EARDatei zusammengefasst hat, müssen Sie diese Datei zuerst extrahieren, um die wAR Datei abzurufen. Danach müssen Sie die EAR Datei erneut erstellen.

- 2. Wenn Sie WebLogic so konfigurieren, dass das IIS-Plug-in verwendet werden soll, sehen Sie in der Dokumentation von WebLogic nach, ob für einen solchen Fall gegebenenfalls weitere Voraussetzungen zu erfüllen sind.
- 3. Suchen Sie im Verzeichnis bin des WebLogic-Domänenverzeichnisses nach dem Script setDomainEnv und öffnen Sie es in einem Texteditor. Blättern Sie bis zur Eigenschaft JAVA\_OPTIONS und fügen Sie die nachfolgend aufgeführten Einträge hinzu. Trennen Sie die einzelnen Einträge durch ein Leerzeichen.
	- -Dplan.home=<HCL Unica Home>\<Plan Home>

Wobei <HCL\_Unica\_Home> der Pfad zum Basisverzeichnis ist und <Plan\_Home> der Pfad zu dem Verzeichnis, in dem Sie Unica Plan installiert haben. Normalerweise ist dieses Verzeichnis HCL\_Unica/Plan.

- -Dfile.encoding=UTF-8
- Stellen Sie sicher, dass die folgenden JVM-Parameter vorhanden sind. Wenn nicht, fügen Sie sie hinzu:

<span id="page-88-0"></span>◦ Für Version 12.1.0, 12.1.0.1, 12.1.0.2 und 12.1.0.3, fügen Sie die folgenden Parameter hinzu:

▪ -

Dlog4j2.contextSelector=org.apache.logging.log4j.core.async.AsyncLogge

- -Dlog4j2.configurationFile=file:///<Plan\_home>\conf \plan\_log4j.xml (bei der Neuinstallation von 12.1)
- -Dlog4j.configurationFile=file:///<Plan\_home>\conf \plan\_log4j.xml (bei der Neuinstallation von 12.1)

◦ Für Version 12.1.0.4 oder höher, fügen Sie bei der Installation die folgenden Parameter hinzu. Wenn Sie von Version 12.1.0 oder höher aktualisieren, entfernen Sie die zuvor [erwähnten](#page-88-0) [\(on page 84\)](#page-88-0) Parameter und fügen Sie die folgenden Parameter hinzu:

- -Dlog4j.configuration=file:///<Plan\_home>\conf \plan\_log4j\_1x.xml
- -Dplan.log4j.config=<Plan\_home>\conf\plan\_log4j.xml
- -Dplan.log4j.async=true (Wenn nicht gesetzt, standardmäßig auf true)

### **Note:**

- Wenn Sie für Version 12.1.0, 12.1.0.1, 12.1.0.2 und 12.1.0.3 die Datei plan\_log4j.xml angepasst und einige Änderungen vorgenommen haben, um sie an Ihre Organisation anzupassen, stellen Sie sicher, dass Sie diese Einstellungen in der hier angegebenen Datei plan log4j.xml vornehmen gemäß der bereitgestellten -Dlog4j2.configurationFile und -Dlog4j.configurationFile.
- Wenn Sie für Version 12.1.0.4 oder höher die Datei plan\_log4j.xml angepasst und einige Änderungen vorgenommen haben, um sie an Ihre Organisation anzupassen, stellen Sie sicher, dass Sie diese Einstellungen in der hier angegebenen Datei plan\_log4j.xml gemäß der bereitgestellten Datei -Dplan.log4j.config eingesetzt.

◦ Für Version 12.1.0, 12.1.0.1, 12.1.0.2 und 12.1.0.3 stellen Sie sicher, dass die xml Datei, auf die log4j2.configurationFile und log4j.configurationFile verweisen, identisch ist und der Syntax log4j2 folgt. Die Datei sollte oben die folgenden zwei Zeilen enthalten:

```
 <?xml version="1.0" encoding="UTF-8"?> 
 <Configuration packages="com.unica.afc.logger" 
 monitorInterval="60">
```
◦ Für Version 12.1.0.4 oder höher stellen Sie sicher, dass die xml Datei, auf die die Datei -Dplan.log4j.config verwiest, der Syntax log4j2 folgt. Die Datei sollte oben die folgenden zwei Zeilen enthalten:

```
 <?xml version="1.0" encoding="UTF-8"?> 
 <Configuration packages="com.unica.afc.logger" 
 monitorInterval="60">
```
- Siehe log4j2-Dokumentation, indem Sie auf den Link verweisen: <https://logging.apache.org/log4j/2.0/manual/configuration.html>
- In Windows enthält der Dateipfad einen umgekehrten Schrägstrich. In UNIX hingegen muss er einen Schrägstrich enthalten.
- Das Pfad-Trennzeichen im log4j-Konfigurationsdateinamen sollte als Windows-Stil() oder UNIX (/ ) Stil, basierend auf dem grundlegenden Betriebssystem, gesetzt werden.

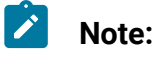

 $\mathbf{r}$ 

 $\mathcal{L}$ 

- In Windows enthält der Dateipfad einen umgekehrten Schrägstrich. In UNIX hingegen muss er einen Schrägstrich enthalten.
	- Das Pfad-Trennzeichen im log4j-Konfigurationsdateinamen sollte als Windows-Stil() oder UNIX (/ ) Stil, basierend auf dem grundlegenden Betriebssystem, gesetzt werden.
- 4. Am Speicherort <Plan\_home>/conf/ erstellt das 12.1.2-Installationsprogramm eine Sicherungskopie der vorhandenen Dateien:

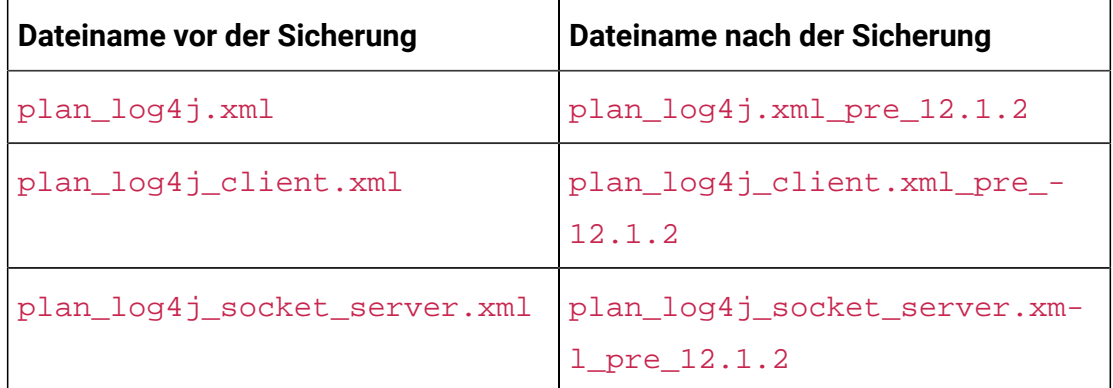

Wenn die gesicherten Dateien benutzerdefinierte Einstellungen enthalten, müssen Sie sicherstellen, dass die benutzerdefinierten Einstellungen vom 12.1.2 Installationsprogramm in die neu hinzugefügten Konfigurationsdateien kopiert werden.

- 5. Speichern und schließen Sie die Datei.
- 6. Starten Sie WebLogic neu.
- 7. Stellen Sie Unica Plan als Webanwendungsmodul bereit. Wählen Sie plan. war aus.
- 8. Starten Sie die bereitgestellte Webanwendung.

WebLogic 12.2.1.3 blockiert einige HTTP-Methoden, z. B. DELETE und PATCH, die von der REST-API für den neu hinzugefügten erweiterten Workflow verwendet werden. Um dieses Problem zu beheben, wenden Sie einen WebLogic-Patch an (falls noch nicht angewendet).

Für Einzelheiten über Patch, siehe [https://support.oracle.com/knowledge/](https://support.oracle.com/knowledge/Middleware/2331453_1.html) [Middleware/2331453\\_1.html.](https://support.oracle.com/knowledge/Middleware/2331453_1.html) Sie müssen ein registrierter Benutzer sein, um auf den Link zugreifen zu können. Nach erfolgreicher Authentifizierung suchen Sie nach der Patchnummer 26923558.

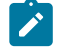

**Note:** Die über den Patch bereitgestellten Informationen gehören zu einer Website eines Drittanbieters. HCL Unica übernimmt keine Verantwortung, wenn die Informationen fehlerhaft sind.

# Unica Plan auf JBoss einsetzen

Bei der Bereitstellung von Unica Plan unter JBoss müssen Sie eine Reihe von Richtlinien befolgen.

- 1. Führen Sie die folgenden Schritte aus:
	- Die letzten Einträge für alle Benutzer löschen. Hinweis: Administrator: Bitte teilen Sie allen Benutzern mit, dass sie vor der Migration zu JBOSS ihre jeweiligen letzten Einträge löschen müssen.
	- Löschen Sie das Verzeichnis <Plan\_home>/recentdata.
	- Migrieren Sie auf JBOSS + 12.1.2.

Suchen Sie im bin Verzeichnis unter Ihrem JBoss-Installationsverzeichnis nach und öffnen Sie das für Ihr Betriebssystem geeignete standalone.conf oder standalone.conf.bat Skript in einem Texteditor. Blättern Sie bis zur Eigenschaft JAVA\_OPTIONS und fügen Sie die nachfolgend aufgeführten Einträge hinzu. Trennen Sie die einzelnen Einträge durch ein Leerzeichen.

• -Dplan.home=<Plan\_Home>

Wobei <HCL\_Unica\_Home> der Pfad zum Basisverzeichnis ist und <plan\_Home> der Pfad zu dem Verzeichnis, in dem Sie Unica Plan installiert haben. Normalerweise ist dieses Verzeichnis HCL Unica/Plan.

- -Dfile.encoding=UTF-8
- Stellen Sie sicher, dass die folgenden JVM-Parameter vorhanden sind. Wenn nicht, fügen Sie sie hinzu:

<span id="page-92-0"></span>◦ Für Version 12.1.0, 12.1.0.1, 12.1.0.2 und 12.1.0.3, fügen Sie die folgenden Parameter hinzu:

▪ -

Dlog4j2.contextSelector=org.apache.logging.log4j.core.async.AsyncLoggerContextSelector

- -Dlog4j2.configurationFile=file:///<Plan\_home>\conf \plan\_log4j.xml (bei der Neuinstallation von 12.1)
- -Dlog4j.configurationFile=file:///<Plan\_home>\conf \plan\_log4j.xml (bei der Neuinstallation von 12.1)

◦ Für Version 12.1.0.4 oder höher, fügen Sie bei der Installation die folgenden Parameter hinzu. Wenn Sie von Version 12.1.0 oder höher aktualisieren, entfernen Sie die zuvor [erwähnten](#page-92-0) [\(on page 88\)](#page-92-0) Parameter und fügen Sie die folgenden Parameter hinzu:

- -Dlog4j.configuration=file:///<Plan\_home>\conf \plan\_log4j\_1x.xml
- -Dplan.log4j.config=<Plan\_home>\conf\plan\_log4j.xml
- -Dplan.log4j.async=true (Wenn nicht gesetzt, standardmäßig auf true)

### **Note:**

- Wenn Sie für Version 12.1.0, 12.1.0.1, 12.1.0.2 und 12.1.0.3 die Datei plan\_log4j.xml angepasst und einige Änderungen vorgenommen haben, um sie an Ihre Organisation anzupassen, stellen Sie sicher, dass Sie diese Einstellungen in der hier angegebenen Datei plan\_log4j.xml vornehmen gemäß der bereitgestellten -Dlog4j2.configurationFile und -Dlog4j.configurationFile.
- Wenn Sie für Version 12.1.0.4 oder höher die Datei plan\_log4j.xml angepasst und einige Änderungen vorgenommen haben, um sie an Ihre Organisation anzupassen, stellen Sie sicher, dass Sie diese Einstellungen in der hier angegebenen Datei plan\_log4j.xml gemäß der bereitgestellten Datei -Dplan.log4j.config eingesetzt.
- Für Version 12.1.0, 12.1.0.1, 12.1.0.2 und 12.1.0.3 stellen Sie sicher, dass die xml Datei, auf die log4j2.configurationFile und

log4j.configurationFile verweisen, identisch ist und der Syntax log4j2 folgt. Die Datei sollte oben die folgenden zwei Zeilen enthalten:

 $\mathcal{L}$ 

 <?xml version="1.0" encoding="UTF-8"?> <Configuration packages="com.unica.afc.logger" monitorInterval="60">

◦ Für Version 12.1.0.4 oder höher stellen Sie sicher, dass die xml Datei, auf die die Datei -Dplan.log4j.config verwiest, der Syntax log4j2 folgt. Die Datei sollte oben die folgenden zwei Zeilen enthalten:

```
 <?xml version="1.0" encoding="UTF-8"?> <Configuration 
 packages="com.unica.afc.logger" monitorInterval="60">
```
- Siehe log4j2-Dokumentation, indem Sie auf den Link verweisen: [https://](https://logging.apache.org/log4j/2.0/manual/configuration.html) [logging.apache.org/log4j/2.0/manual/configuration.html](https://logging.apache.org/log4j/2.0/manual/configuration.html)
- In Windows enthält der Dateipfad einen umgekehrten Schrägstrich. In UNIX hingegen muss er einen Schrägstrich enthalten.
- Das Pfad-Trennzeichen im log4j-Konfigurationsdateinamen sollte als Windows-Stil() oder UNIX (/ ) Stil, basierend auf dem grundlegenden Betriebssystem, gesetzt werden.
- Am Speicherort <Plan\_home>/conf/ erstellt das 12.1.2-Installationsprogramm eine Sicherungskopie der vorhandenen Dateien:

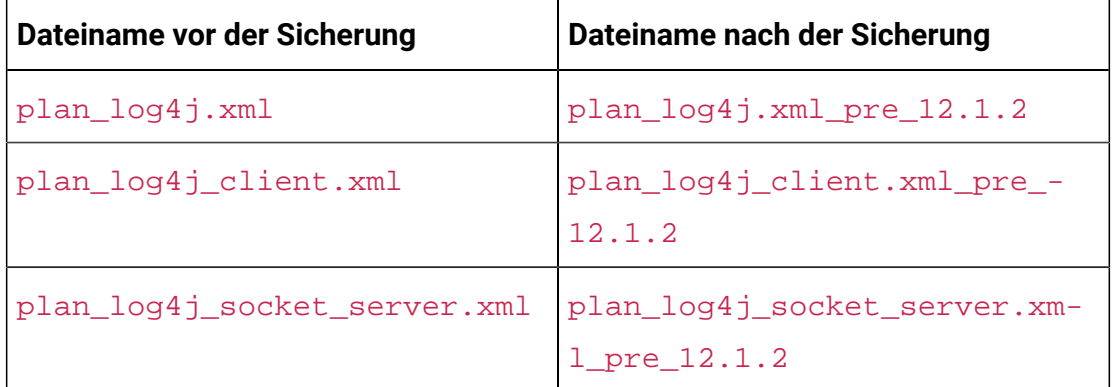

Wenn die gesicherten Dateien benutzerdefinierte Einstellungen enthalten, müssen Sie sicherstellen, dass die benutzerdefinierten Einstellungen vom 12.1.2 Installationsprogramm in die neu hinzugefügten Konfigurationsdateien kopiert werden.

Überprüfen Sie, ob Ihre Version von Jboss die Anforderungen im Dokument Empfohlene Software-Umgebungen und Mindestsystemanforderungen für Unica Enterprise Produkte erfüllt. Befolgen Sie bei der Bereitstellung von Unica Planauf JBoss folgende Richtlinien:

Befolgen Sie bei der Bereitstellung von Unica Plan-Produkte unter Jboss die folgenden Richtlinien:

1. Stellen Sie die HCL plan.war-Datei als Enterprise-Anwendung bereit.

Beispiel: Stellen Sie <Plan\_home>\plan.war bereit

Siehe <https://docs.jboss.org/jbossweb/3.0.x/deployer-howto.html>für Anweisungen zum Bereitstellen der Webserver-Anwendung in JBoss.

- 2. Führen Sie die folgenden Aufgaben durch, wenn Ihre Installation Nicht-ASCII-Zeichen unterstützen muss, z. B. für Portugiesisch oder für Ländereinstellungen, die Mehrbytezeichen erfordern:
	- a. Bearbeiten Sie das standalone.conf Skript im bin Verzeichnis unter Ihrem JBOSS / bin Verzeichnis, um - Dfile.encoding=UTF-8 -Dclient.encoding.override=UTF-8 to JAVA VENDOR hinzufügen.
	- b. Starten Sie den JBoss-Server erneut.

Standardmäßig ist JBOSS so konfiguriert, dass Anfragen mit einer maximalen Größe von 10 MB verarbeitet werden. Wird von den Benutzer erwartet, dass sie große Dateien herunterladen, konfigurieren Sie die **max-post-size** nach Bedarf.

Um den Wert dieses Parameters zu erhöhen, bearbeiten Sie direkt die eigenständige Konfiguration oder die Domänenkonfiguration wie folgt:

```
 <buffer-cache name="default"/> <server name="default-server"> 
 <http-listener name="default" socket-binding="http" 
 redirect-socket="https" max-post-size="20971520" enable-http2="true"/>
```
Für weitere Informationen, siehe die JBOSS Dokumentation.

# Bereitstellung von Unica Plan unter Apache Tomcat®

Sie müssen eine Reihe von Richtlinien befolgen, wenn Sie Unica Plan auf Apache Tomcat bereitstellen.

Überprüfen Sie, ob Ihre Version von Apache Tomcat die Anforderungen im Dokument "Von Unica empfohlene Software-Umgebungen und Mindestsystemanforderungen" erfüllt. Befolgen Sie bei der Bereitstellung von Unica Plan auf Apache Tomcat folgende Richtlinien:

Suchen oder erstellen Sie aus dem bin-Verzeichnis unter Ihrem Apache-Tomcat-Installationsverzeichnis das für Ihr Betriebssystem geeignete Skript setenv.sh oder setenv. batin einem Texteditor und fügen Sie die JAVA\_OPTIONSEigenschaft hinzu oder ändern Sie diese und fügen Sie die folgenden Einträge hinzu. Trennen Sie die einzelnen Einträge durch ein Leerzeichen.

• -Dplan.home=<Plan Home>

Wobei <Plan Home> der Pfad zu dem Verzeichnis ist, in dem Sie Unica Plan installiert haben.

- -Dfile.encoding=UTF-8
- <span id="page-95-0"></span>• Stellen Sie sicher, dass die folgenden JVM-Parameter vorhanden sind. Wenn nicht, fügen Sie sie hinzu:
	- Für Version 12.1.0, 12.1.0.1, 12.1.0.2 und 12.1.0.3, fügen Sie die folgenden Parameter hinzu:
		- -

Dlog4j2.contextSelector=org.apache.logging.log4j.core.async.AsyncLoggerContextSelector

- -Dlog4j2.configurationFile=file:///<Plan\_home>\conf \plan\_log4j.xml (bei der Neuinstallation von 12.1)
- -Dlog4j.configurationFile=file:///<Plan\_home>\conf \plan\_log4j.xml (bei der Neuinstallation von 12.1)
- Für Version 12.1.0.4 oder höher, fügen Sie bei der Installation die folgenden Parameter hinzu. Wenn Sie von Version 12.1.0 oder höher aktualisieren, entfernen Sie die zuvor [erwähnten](#page-95-0) [\(on page 91\)](#page-95-0) Parameter und fügen Sie die folgenden Parameter hinzu:
- -Dlog4j.configuration=file:///<Plan\_home>\conf \plan\_log4j\_1x.xml
- -Dplan.log4j.config=<Plan\_home>\conf\plan\_log4j.xml
- -Dplan.log4j.async=true (Wenn nicht gesetzt, standardmäßig auf true)

### **Z** Note:

- Wenn Sie für Version 12.1.0, 12.1.0.1, 12.1.0.2 und 12.1.0.3 die Datei plan\_log4j.xml angepasst und einige Änderungen vorgenommen haben, um sie an Ihre Organisation anzupassen, stellen Sie sicher, dass Sie diese Einstellungen in der hier angegebenen Datei plan\_log4j.xml vornehmen gemäß der bereitgestellten -Dlog4j2.configurationFile und -Dlog4j.configurationFile.
- Wenn Sie für Version 12.1.0.4 oder höher die Datei plan\_log4j.xml angepasst und einige Änderungen vorgenommen haben, um sie an Ihre Organisation anzupassen, stellen Sie sicher, dass Sie diese Einstellungen in der hier angegebenen Datei plan log4j.xml gemäß der bereitgestellten Datei -Dplan.log4j.config eingesetzt.
- In Windows enthält der Dateipfad einen umgekehrten Schrägstrich. In UNIX hingegen muss er einen Schrägstrich enthalten.
- Das Pfad-Trennzeichen im log4j-Konfigurationsdateinamen sollte als Windows-Stil() oder UNIX (/ ) Stil, basierend auf dem grundlegenden Betriebssystem, gesetzt werden.
- Stellen Sie sicher, dass der Parameter relaxQueryChars im Connector-Tag in conf/server.xml in Tomcat vorhanden ist

```
<Connector port="7002" protocol="HTTP/1.1" 
connectionTimeout="20000" redirectPort="8443" 
relaxedQueryChars=" | | |, [ , ], \rangle , ^{^*}, {^*}, ^{^*}
```
• Am Speicherort <Plan\_home>/conf/ erstellt das 12.1.2-Installationsprogramm eine Sicherungskopie der vorhandenen Dateien:

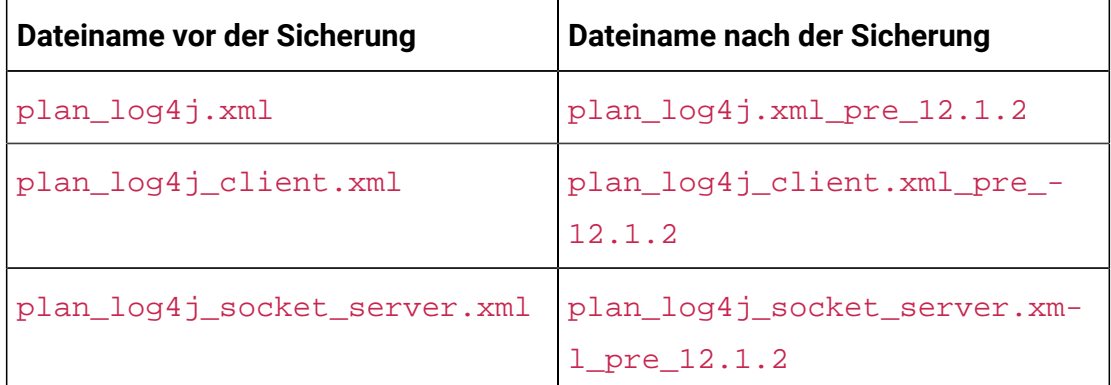

Wenn die gesicherten Dateien benutzerdefinierte Einstellungen enthalten, müssen Sie sicherstellen, dass die benutzerdefinierten Einstellungen vom 12.1.2 Installationsprogramm in die neu hinzugefügten Konfigurationsdateien kopiert werden.

1. Stellen Sie die HCL plan.war-Datei als Enterprise-Anwendung auf dem Tomcat-Apache-Server bereit.

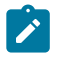

**Note:** Die Bereitstellung einer HCL EAR-Datei wird bei Tomcat nicht unterstützt.

- 2. Führen Sie die folgenden Aufgaben durch, wenn Ihre Installation Nicht-ASCII-Zeichen unterstützen muss, z. B. für Portugiesisch oder für Ländereinstellungen, die Mehrbytezeichen erfordern:
	- a. Bearbeiten Sie die Datei setenv.sh für das jeweilige Produktinstanzen-Script im bin-Verzeichnis unter Ihrem Tomcat-Instanzen-Verzeichnis, um -Dfile.encoding=UTF-8 -Dclient.encoding.override=UTF-8 to JAVA VENDOR hinzufügen.
	- b. Starten Sie Tomcat erneut.
- 3. Bei der Bereitstellung in einer Produktionsumgebung können Sie die JVM-Heap-Einstellung für diese Tomcat-Instanz in der Datei app-one/bin/setenv.sh bzw. für alle Instanzen hinzufügen.

# Kapitel 7. Konfigurieren von Unica Plan nach der Bereitstellung

Melden Sie sich an und überprüfen die Installation, wenn Sie die Unica Plan-Anwendung implementiert und gestartet haben. Es gibt einige grundlegende Konfigurationsschritte wie Konfigurieren des Systembenutzers und eines Testbenutzers, Einrichten von E-Mail und Markups.

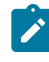

**Anmerkung:** Im Unica Plan-Administratorhandbuch finden Sie weitere Systemkonfigurationsaufgaben.

Wenn Sie planen, die Unica-Berichtsfunktion zu verwenden, müssen Sie außerdem die in [Installieren](#page-106-0) von Berichte[n \(auf Seite 102\)](#page-106-0) beschriebenen Aufgaben ausführen.

# Überprüfen der Installation

Überprüfen Sie nach der Installation von Unica Platform, ob die Installation erfolgreich war. Die Installation war erfolgreich, wenn der Name des Unica-Produkts auf der Liste **Konfiguration** auf der Seite **Einstellungen** angezeigt wird, wenn Sie sich bei Unicaangemeldet haben.

Führen Sie die folgenden Schritte aus, um die Installation von Unica Platform zu überprüfen:

1. Greifen Sie mit dem Internet Explorer auf die Unica-URL zu.

Wenn Sie während der Installation eine Domäne eingegeben haben, entspricht die URL der folgenden URL, wobei  $_{host}$  das System ist, auf dem Unica Platform installiert wurde, domain.comdie Domäne, in der sich das Hostsystem befindet, und port die Portnummer, auf der der Webanwendungsserver lauscht.

http://host.domain.com:port/unica

2. Melden Sie sich mit der Standardadministratorrolle an. Der Benutzername für die Administratoranmeldung ist asm\_admin.

Bei der ersten Anmeldung ist der Standardwert für das Benutzerkennwort password. Sie werden aufgefordert, das Kennwort zu ändern. Sie können das bestehende Kennwort eingeben, aber Sie müssen das Kennwort ändern. Wenn Sie die Unica Platform-Installation überprüfen, sollten Sie das Benutzerkennwort bereits geändert haben.

Die Standardhomepage ist das Dashboard, das einer leeren Seite entspricht, bis Dashboards eingerichtet werden. Weitere Informationen zur Bereitstellung der WAR-Datei des Dashboards finden Sie im Unica Platform Installationshandbuch.

- 3. Wählen Sie **Einstellungen** > **Konfiguration** aus und stellen Sie sicher, dass Unica Plan in der Liste auf der linken Seite angezeigt wird. Erweitern Sie danach den Abschnitt Unica Plan und stellen Sie sicher, dass die Kategorie **umoKonfiguration** in der Liste angezeigt wird.
- 4. Optional: Wählen Sie die Seite **Konfigurationseinstellungen** als Startseite aus, bis Sie das Dashboard konfiguriert haben. Damit verhindern Sie, dass bei jeder Anmeldung eine leere Seite angezeigt wird.

## Erteilen des Zugriffs auf Unica Plan für den Benutzer asm\_admin

Der Standardbenutzer mit Administratorberechtigung (asm\_admin) kann automatisch auf die Konfigurationseigenschaften von Unica Plan zugreifen. Allerdings gibt es keine Standardbenutzer, die auf die Unica Plan-Anwendung zugreifen können, bevor sie nicht von Ihnen konfiguriert werden.

Führen Sie die folgenden Schritte aus, um dem Benutzer asm\_admin Zugriff auf Unica Plan zu erteilen:

1. Erstellen Sie eine Gruppe. Wählen Sie beispielsweise **Einstellungen >** 

**Benutzergruppen > Neue Gruppe** aus und richten Sie **Default-Plan-Group** ein.

- 2. Weisen Sie der Gruppe die Rollen **PlanAdminRole** und **PlanUserRole** zu.
- 3. Weisen Sie den Benutzer **asm\_admin** der Gruppe zu.
- 4. Starten Sie den Anwendungsserver erneut.
- 5. Melden Sie sich als **asm\_admin** wieder an.
- 6. Überprüfen Sie, ob Sie Zugriff auf die Unica Plan-Funktionen besitzen, indem Sie auf **Plan > Pläne** zugreifen.

# Konfigurieren der -Markup-Option

Unica Plan stellt Markup-Tools für die Erstellung von Kommentaren in Anhängen bereit. Wenn Unica Plan-Benutzer Genehmigungen zur Prüfung senden, können Genehmiger ihre Kommentare direkt in die elektronische Datei einfügen, wo sie von anderen Benutzern eingesehen werden können.

Unica Plan stellt folgende Markup-Tools bereit:

- Systemeigenes Unica Plan-Markup: Die systemeigene Markup-Option bietet mehrere Markup-Funktionen, die auf Dateien in den Formaten PDF, HTML, JPG, PNG, GIF und BMP angewendet werden können. Benutzer können ganze Webseiten mit Kommentaren versehen, wenn eine URL angegeben ist. Die Kommentare können anschließend in Unica Plan gespeichert werden. Systemeigene Markups ist die Standardoption. Eine Installation von Acrobat ist für die Clientmaschinen nicht erforderlich.
- Adobe™ Acrobat-Markup: Dieses Markup-Tool erfordert die Installation von Adobe™ Acrobat auf jedem Client-Computer. Benutzer können alle Kommentierungsfunktionen von Acrobat anwenden und die bearbeitete PDF-Datei anschließend in Unica Plan speichern.

Die Markup-Option ist eine globale Einstellung. Sie können für unterschiedliche Benutzergruppen keine unterschiedlichen Markup-Optionen aktivieren.

**Anmerkung:** Weitere Informationen zu den Versionen von Adobe Acrobat, die für Ihr Betriebssystem unterstützt werden, finden Sie im Handbuch Empfohlene Softwareumgebungen und Mindestsystemanforderungen.

### **Konfigurieren der Adobe™-Markup-Option**

Wenn Sie Unica Plan bereitstellen, ist das System standardmäßig so konfiguriert, dass es die nativen Markups verwendet. Führen Sie die folgenden Schritte aus, wenn Sie stattdessen die Markup-Option von Adobe™ verwenden möchten:

- Klicken Sie auf **Einstellungen> Konfiguration > Plan> umoConfiguration > Markup**. Konfigurieren Sie dann die Markup-Eigenschaften mit den folgenden Werten:
- Setzen Sie **markupServerType** auf SOAP.
- Setzen Sie **markupServerURL** auf die URL des Unica Plan-Hostservers, einschließlich des vollständig qualifizierten Hostnamens und des Ports, den der Webanwendungsserver überwacht. Verwenden Sie das hier gezeigte Pfadformat, wobei die Werte für <server> und <port>durch Ihre Werte ersetzt werden.

http://<server>:<port>/plan/services/collabService?wsdl

Mit diesen Konfigurationseinstellungen werden die Adobe™-Markups für alle Benutzer aktiviert.

### **Installieren und Konfigurieren von Adobe™auf Clientsystemen**

Damit die Adobe™-Markups von den Benutzern effektiv verwendet werden können, müssen Sie the supported version of Adobe™ Acrobat Professional auf jedem Clientsystem installieren, das verwendet wird, um auf Unica Plan zuzugreifen.

Zudem müssen Benutzer, die Internet Explorer als Browser für den Zugriff auf Unica Plan verwenden, in den Einstellungen von Internet Explorer die Anzeige von PDFs aktivieren.

# Konfigurieren der E-Mail-Einstellungen

Ermitteln Sie bei der Installation von Unica Plan den SMTP-Server, sodass Sie die E-Mail-Einstellungen während des Installationsprozesses konfigurieren können.

Führen Sie die folgenden Schritte aus, um die E-Mail-Einstellungen zu konfigurieren:

- 1. Klicken Sie auf **Einstellungen > Konfiguration > Plan > umoConfiguration > E-Mail** .
- 2. Klicken Sie auf **Einstellungen bearbeiten**.
- 3. Setzen Sie den Eigenschaftswert notifyEMailMonitorJavaMailHost auf den Systemnamen oder die IP-Adresse des SMTP-Servers Ihres Unternehmens.
- 4. Geben Sie für die Eigenschaft notifyDefaultSenderEmailAddress eine gültige E-Mail-Adresse an. Das System verwendet diese Adresse, um E-Mails zu senden, wenn keine gültige E-Mail-Adresse verfügbar ist, an die Benachrichtigungs-E-Mails gesendet werden können.
- 5. Speichern Sie Ihre Änderungen.

# Konfigurieren der Integration mit Unica Campaign

Bei Unica Plan besteht optional die Möglichkeit der Integration mit Unica Campaign. Wenn Unica Plan und Unica Campaign integriert werden, können Sie die Funktionen des Marketingressourcenmanagements in Unica Plan verwenden, um Kampagnen zu erstellen, zu planen und zu genehmigen.

Wenn die Integration mit Unica Campaign aktiviert ist, können Sie auch die Angebotsintegration aktivieren, um Lifecycle-Management-Aufgaben für Angebote in Unica Plan auszuführen.

Melden Sie sich, um die Integration mit Unica Campaignzu ermöglichen, bei Unica Planan und setzen Sie die folgenden Eigenschaften auf der Seite **Einstellungen > Konfiguration**:

### • **Unica> Unica Platform**:

- Unica Plan- Unica Campaign-Integration (MO\_UC\_integration muss aktiviert sein)
- Unica Plan Angebotsintegration (optional, wenn Unica Campaign-Integration aktiviert ist)
- **Unica> Unica Campaign > partitions > partition[n] > server > internal**:
	- MO\_UC\_integration (setzen Sie diese Option auf Ja, wenn Sie mindestens eine der nachfolgenden drei optionalen Einstellungen aktivieren möchten)
	- MO\_UC\_BottomUpTargetCells
	- Legacy\_campaigns
	- Unica Plan Angebotsintegration
- **Unica> Unica Plan > umoConfiguration > campaignIntegration**:
- defaultCampaignPartition
- webServiceTimeoutInMilliseconds

Weitere Informationen finden Sie im Unica PlanUnica Campaign-Integrationshandbuch.

## Konfigurieren einer DB2®-Datenbank für integrierte Systeme

Konfigurieren Sie die Zeitparameter in der DB2®-Datenbank, um bei der Verwendung von integrierten Systemen und integrierten Angeboten in Unica Plan Deadlocks zu vermeiden.

Führen Sie die folgenden Schritte aus, um die DB2®-Datenbank zu konfigurieren:

- 1. Verwenden Sie das DB2®-Administrationsdienstprogramm (get db cfg), um die Einstellungen für die Parameter **LOCKTIMEOUT** und **DLCHKTIME** zu überprüfen.
- 2. Setzen Sie das Zeitlimit für die Sperrung auf 10 Sekunden:

update db cfg using LOCKTIMEOUT 10

3. Setzen Sie die Deadlock-Prüfungszeit auf 15.000 Millisekunden:

update db cfg using DLCHKTIME 15000

Mit der Einstellung einer Deadlock-Prüfungszeit wird verhindert, dass es zu Deadlock-Bedingungen kommt, wenn mehrere Benutzer gleichzeitig auf Datenbanktabellen zugreifen.

## Erweiterte Konfiguration zur Verbesserung der **Sicherheit**

In der in diesem Abschnitt beschriebenen Vorgehensweise werden zusätzliche Konfigurationsmaßnahmen im Webanwendungsserver erläutert. Sie sind optional, möglicherweise möchten Sie sie aber ausführen, um die Sicherheit Ihres Systems zu verbessern.

## Inaktivieren von X-Powered-By-Flag

Wenn in Ihrer Organisation Bedenken bestehen, dass das Flag "X-Powered-By" in der Headervariablen ein Sicherheitsrisiko darstellt, dann können Sie es inaktivieren, indem Sie folgendermaßen vorgehen.

- 1. Falls Sie WebLogic verwenden, müssen Sie in der Administrationskonsole unter **domainName > Konfiguration > Webanwendung** für **X-Powered-By-Header** die Option festlegen, dass der **X-Powered-By-Header nicht gesendet wird**.
- 2. Wenn Sie mit WebSphere ®arbeiten, dann führen Sie die folgenden Schritte aus.
	- a. In der Administrationskonsole WebSphere® navigieren Sie zu **Server > Servertypen > WebSphere Anwendungsserver > server\_name > Einstellungen von Web Container > Web Container**.
	- b. Unter **Weitere Eigenschaften**, wählen Sie die Option **Benutzerdefinierte Eigenschaften** aus.
	- c. Auf der Seite Benutzerdefinierte Eigenschaften, klicken Sie auf **Neu**.
	- d. Auf der Seite Einstellungen, erstellen Sie eine benutzerdefinierte Eigenschaft mit dem Namen com.ibm.ws.webcontainer.disablexPoweredBy und setzen Sie den Wert auf false.
	- e. Klicken Sie auf **Anwenden** oder **OK**.
	- f. In der Startleiste der Konsole, klicken Sie auf **Speichern**, um Ihre Konfigurationsänderungen zu speichern.
	- g. Führen Sie einen Neustart des Servers durch.

### Konfigurieren eines restriktiven Cookiepfades

In Ihrem Webanwendungsserver können Sie den Cookiezugriff auf eine bestimmte Anwendung einschränken, um die Sicherheit zu erhöhen. Werden für Cookies keine Einschränkungen festgelegt, dann gelten sie für alle bereitgestellten Anwendungen.

- 1. Wenn Sie mit WebLogic arbeiten, dann führen Sie die folgenden Schritte aus.
	- a. Extrahieren Sie die Datei weblogic.xml aus dem WAR- oder EAR-Paket an der Position, an der der einschränkende Cookiepfad hinzugefügt werden soll.
	- b. Fügen Sie folgende Informationen zur Datei weblogic. xml hinzu, wobei context-path den Kontextpfad für die bereitgestellte Anwendung angibt. Für Unica-Anwendungen lautet der Kontextpfad normalerweise "/unica".

```
 <session-descriptor> <session-param> 
 <param-name>CookiePath</param-name> <param-value>/context-path> 
 </param-value> </session-param> </session-descriptor>
```
- c. Erstellen Sie die WAR- oder EAR-Datei neu.
- 2. Wenn Sie mit WebSphere ®arbeiten, dann führen Sie die folgenden Schritte aus.
	- a. Navigieren Sie in der Administrationskonsole WebSphere® zur Registerkarte **Session Manager > Cookie**.
	- b. Legen Sie für **Cookie Pfad** den Kontextpfad Ihrer Anwendung fest.

Für Unica-Anwendungen lautet der Kontextpfad normalerweise "/unica".

## Das Checklisten-Menü aktivieren

Um das Checklisten-Menü im Plan zu aktivieren, müssen einige Konfigurationen gemacht werden.

Um das Checklisten-Menü zu aktivieren, führen Sie die folgenden Schritte aus:

- 1. Wählen Sie **Einstellungen> Plan Einstellungen** aus.
- 2. Klicken Sie auf **Unica Plan Upgrade**.
- 3. Stellen Sie sicher, dass die **Upgrade Konfiguration** überprüft ist. Wenn nicht, wählen Sie es aus.
- 4. Klicken Sie auf **Upgrade**.
- 5. Nach dem Upgrade, wählen Sie **Einstellungen> Plan Einstellungen** aus.
- 6. Führen Sie einen Neustart des Servers durch.
- 7. Wählen Sie **Menüs synchronisieren** aus.
- 8. Melden Sie sich ab und wieder an.
- 9. Zur Überprüfung, wählen Sie das Menü **Plan** aus. Der Menüpunkt **Checkliste** wird in der Liste angezeigt.

# <span id="page-106-0"></span>Kapitel 8. Installieren von Berichten

Unica Plan unterstützt die Integration mit IBM Cognos und Unica Insights.

### **IBM Cognos-Berichte**

Voraussetzung für die Berichtsfunktion sind die folgenden Komponenten:

- Eine IBM® Cognos®-Installation, die die Voraussetzungen erfüllt, die in der Veröffentlichung Empfohlene Softwareumgebungen und Mindestsystemvoraussetzungen angegeben sind.
- Eine Reihe von Unica-Komponenten, die das System mit der IBM® Cognos®- Installation integrieren.
- Die Beispielberichte für die Unica Plan-Anwendung, die mit IBM® Cognos® Report Studio erstellt wurden.

Unica Platform stellt die Seite der Berichtsintegration zur Verfügung. Um das Installieren der Berichterstellung abzuschließen, führen Sie sämtliche der folgenden Berichtspaketinstallationsprogramme auf dem IBM® Cognos®-System aus:

- HCL
- Unica Platform
- Unica Plan

Informationen zum Installieren und Einrichten der Berichterstellung für Unica Planund Informationen zu einzelnen Komponenten und deren Interaktion finden Sie im IBM Cognos -Berichte -, Installations- und Konfigurationshandbuch.

### **Unica Insights-Berichte**

Unica Plan lässt sich mit Unica Insights integrieren, das mit Unica Platform geliefert wird. Voraussetzung für die Berichtsfunktion sind die folgenden Komponenten:

- Eine Reihe von Berichten für die Unica Plan-Anwendung, die mit dem Unica Plan-Installationsprogramm installiert werden.
- Die Unica Insights-Webanwendung, die mit Unica Platform geliefert wird.

Weitere Informationen zum Installieren und Konfigurieren der Unica Insights-Berichterstellung für Unica Plan finden Sie im Unica Platform-Installationshandbuch und im Unica Insights-Installations- und Konfigurationshandbuch.

# Nächste Schritte für die Berichterstellung

Wenn Sie die Berichtsfunktion erfolgreich installiert haben, dann verwenden Sie für die weitere Arbeit mit Berichten die folgenden Richtlinien:

- Wenn Sie das System so konfiguriert haben, dass es den Modus "authenticated per user" verwendet, stellen Sie sicher, dass die entsprechenden Benutzer die Berichte der Anwendung ausführen können. Dies geht am einfachsten, indem Sie den entsprechenden Benutzergruppen oder Benutzern die Standardrolle ReportsUser zuordnen.
- Allgemeine Informationen zu den Framework Manager-Datenmodellen und den Report Studio-Berichten finden Sie im Kapitel über die Konfiguration der Berichterstellung im Unica Platform Administratorhandbuch. Weitere Informationen zum Konfigurieren und Anpassen der Unica Plan-Berichte finden Sie im Kapitel zur Verwendung von Berichten im Unica Plan Administratorhandbuch.
- Informationen zur Verwendung der Cognos®-Dashboardberichte in Ihren Dashboards finden Sie im Kapitel zum Erstellen und Verwalten von Dashboards im Unica PlatformAdministratorhandbuch.
# Kapitel 9. Installieren von Unica Planim **Cluster**

Sie können Plan in einem Cluster installieren, indem Sie während der Installation von Plan zusätzliche Aufgaben ausführen.

Um Unica Plan in einem Cluster zu installieren, folgen Sie den Anweisungen der Kapitel 2 bis 7 und ergänzen Sie sie um die Informationen des vorliegenden Kapitels.

Wenn Sie Unica Plan in einem Cluster installieren, gibt es viele Möglichkeiten, die Installation zu konfigurieren. Nachfolgend finden Sie die grundlegende Verfahrensweise.

- 1. Führen Sie die Installationsprogramme auf einem System aus: in der Regel auf dem Administrationsserver oder dem Äquivalent für Ihren Anwendungsservertyp.
- 2. Erstellen Sie ein Dateiverzeichnis für die hochzuladenden Dateien aller Unica Plan-Installationen und geben Sie es frei.
- 3. Erstellen Sie die EAR-Datei und stellen Sie sie dann auf jedem System im Cluster bereit.
- 4. Konfigurieren Sie alle Systeme für die gemeinsame Verwendung der Unica Platform-Systemtabellen und die Unica Plan-Systemtabellen.
- 5. Konfigurieren Sie die einzelnen Systeme so, dass das gemeinsam genutzte Dateiverzeichnis verwendet wird.
- 6. Bestimmen Sie, welches System im Cluster die Benachrichtigungen senden soll. Unterdrücken Sie danach den Benachrichtigungsprozess auf allen anderen Systemen.
- 7. Aktivieren Sie für alle Server im Cluster das Cookie UMOSESSIONID.
- 8. Konfigurieren Sie plan ehcache. xml für verteiltes Caching von Vorlagen und Angebotsordnern.

## WebSphere® Richtlinien

Wenn Sie Unica Planauf einem Cluster in WebSphere® installieren, führen Sie die zusätzlichen Schritte neben den Schritten zur Installation von Unica Planauf WebSphere® aus.

## **Vorbereiten der Datenquellen**

Gemäß den Anweisungen des Kapitels über Datenquellen müssen Sie für Unica Planerst eine Datenbank erstellen und dann in Ihrem Anwendungsserver eine JDBC-Datenquelle konfigurieren. Wenn Sie diese Aufgaben für einen Cluster auf WebSphere® ausführen, befolgen Sie auch die folgenden zusätzlichen Anweisungen:

- Die Unica Plan-Datenbank muss sich auf einem System befinden, auf das alle Systeme im Cluster zugreifen können, sie muss sich aber nicht unbedingt auf einem System im Cluster befinden.
- Wenn Sie den JDBC-Provider konfigurieren, legen Sie den Cluster als Geltungsbereich fest.

## **Installieren der Produkte**

Achten Sie beim Ausführen des Installationsprogramms darauf, dass Unica Platformund Unica Plan nur einmal installiert wird, und zwar auf einem System, auf das alle Systeme des Unica Plan-Clusters zugreifen können.

Es ist nicht erforderlich, die Software auf jedem Cluster-Member zu installieren. Installieren Sie die Software stattdessen nur einmal, erstellen die EAR-Datei und stellen dann die EAR-Datei auf jedem Cluster-Member bereit.

## **Zusätzliche Schritte vor der Bereitstellung**

Führen Sie vor der Bereitstellung von Unica Plan zusätzlich zu den Aufgaben, die im Kapitel zur Konfiguration vor der Bereitstellung angegeben sind, die folgenden Aufgaben aus:

- Geben Sie das Basisverzeichnis frei, in dem Unica Plan installiert ist. Angenommen, Unica Plan ist in  $c:\MktopsCluster\HCL_Unicode\Plan$  installiert. In diesem Fall würden Sie das gesamte Verzeichnis MktOpsCluster freigeben.
- Erstellen Sie auf dem Administrationsserver einen Ordner für die hochzuladenden Dateien für Unica Plan und geben Sie ihn frei. Dieser Ordner hat den Namen Shared\_UMO\_Artifacts. Alle Cluster-Member müssen uneingeschränkt auf diesen

Ordner zugreifen können (Lesen, Schreiben, Ändern und Löschen). Optional können Sie diesen Ordner in der Hierarchie des lokalen Dateisystems unterhalb des Ausgangsverzeichnisses von anordnen.

## **Zusätzliche Bereitstellungsschritte**

Beachten Sie neben den Anweisungen im Kapitel über die Bereitstellung die folgenden zusätzlichen Anweisungen:

1. Ordnen Sie Module Servern zu

Wenn Sie im Assistenten **Installationsoptionen auswählen** die Optionen für WebSphere® festlegen, wählen Sie beim Zuordnen der Module zu den Servern den Cluster und den Web-Server aus.

2. Zusätzliche Anweisungen für die generische JVM-Eigenschaft

Sie müssen die generische JVM-Eigenschaft auf jedem System im Cluster konfigurieren.

Der im Verzeichnis plan.home festgelegte Pfad sowie andere Eigenschaften müssen auf das gemeinsam genutzte Installationsverzeichnis verweisen.

Legen Sie die folgenden zusätzlichen Parameter für Cluster fest:

- -DPLAN\_CONFIG\_GUID=Plan
- -Dplan.log.config=\\umoMachine\SharedUnicaHome\Plan\conf \plan\_log4j\_client.xml
- -Dplan.local.log.dir=local\_log\_dir, wobei local\_log\_dir der Ordner mit Schreibzugriff auf der physischen Maschine ist, auf der Unica Plan Protokolle erstellt.
- Legen Sie für Systeme, die keine Benachrichtigungen versenden sollen, für den Parameter "Benachrichtigungen unterdrücken" die folgende Einstellung fest:

-Dplan.suppressNotifications=true

Setzen Sie diese Eigenschaft für alle Knoten außer einem: derjenige, an den Sie Benachrichtigungen senden möchten.

• Wenn Sie statt der im Verzeichnis plan\_ehcache.xml für einen Knoten definierten Standarddatei eine andere Datei CONF verwenden möchten, legen Sie den Parameter -Dplan\_ehcache des Knotens auf die Speicherposition der Datei fest.

## **Konfigurieren des Sitzungsmanagementcookies**

Sie müssen den Namen des Sitzungsmanagementcookies festlegen, das von den Servern im Cluster verwendet wird. Gehen Sie folgendermaßen vor, um das Sitzungsmanagementcookie zu konfigurieren:

- 1. Greifen Sie in der WebSphere®-Konsole auf die Eigenschaften für einen Server im Cluster zu. Navigieren Sie zu den Einstellungen des Web-Containers und öffnen die Konfiguration des Sitzungsmanagements.
- 2. Aktivieren Sie die Cookies und geben Sie UMOSESSIONID als Cookienamen ein.
- 3. Speichern Sie die Einstellungen und wiederholen Sie diese Vorgehensweise bei allen Servern im Cluster.

## **Zusätzliche Schritte nach der Bereitstellung**

Wenn Sie ein Plug-in für den Lastausgleich verwenden, müssen Sie die folgenden Konfigurationsschritte ausführen:

- Damit Unica Plan erfolgreich in einer Clusterumgebung arbeiten kann, müssen die Benutzer während der Sitzung auf einem einzigen Knoten verbleiben. Diese Option für Sitzungsmanagement und Lastausgleich ist als Sitzungsaffinität bekannt. Weitere Informationen dazu, wie Sie die Installation zur Verwendung der Sitzungsaffinität konfigurieren, finden Sie in der Dokumentation des Anwendungsservers.
	- $\mathbf{v}$ **Anmerkung:** Wenn ein Knoten auf einem System fehlschlägt, das diese Konfigurationsoption verwendet, schlagen sämtliche Benutzersitzungen auf diesem Knoten ebenfalls fehl. Die Lastausgleichsfunktion schaltet Benutzer nicht auf einen anderen verfügbaren Knoten um und soll dies auch nicht tun, da die Benutzerauthentifizierung in Unica Plan nur für einen einzigen Knoten gilt. Die Benutzer werden aufgefordert, sich erneut anzumelden, und in einigen Fällen kommt es zu einem unerwarteten Fehler, bei dem die entsprechenden Daten verloren gehen können.
- Melden Sie sich bei Unica Plan an. Wählen Sie **Einstellungen > Konfiguration** aus und konfigurieren Sie die folgenden URL-Parameter, sodass alle Referenzen auf den Unica Plan-Server den Proxy-Host und -Port verwenden:
	- Plan | Navigation | serverURL
	- Plan | umoConfiguration | Markup | markupServerURL
	- Plan | umoConfiguration | Benachrichtigungen | notifyPlanBaseURL

## Richtlinien für WebLogic

Sie müssen zusätzliche Schritte ausführen, wenn Sie Unica Planauf einem Cluster in WebLogic installieren möchten.

## **Vorbereiten der Installation**

Bevor Sie beginnen, müssen Sie für den Cluster eine WebLogic-Domäne erstellen. Weiterführende Informationen zu diesem Schritt finden Sie in der WebLogic-Dokumentation.

## **Vorbereiten der Datenquellen**

Gemäß den Anweisungen des Kapitels über Datenquellen müssen Sie für Unica Planerst eine Datenbank erstellen und dann in Ihrem Anwendungsserver eine JDBC-Datenquelle konfigurieren. Beachten Sie die folgenden zusätzlichen Anweisungen, wenn Sie diese Aufgaben für ein Cluster ausführen:

- Sie müssen die Webanwendungsserver so konfigurieren, dass sie für alle Systeme im Cluster die richtigen JDBC-Treiber verwenden.
- Erstellen Sie die Datenquelle für die Systemtabellen von Unica Platform (UnicaPlatformDS) sowohl auf dem Administrationsserver als auch auf den Cluster-Membern.
- Stellen Sie die Datenquelle, wenn Sie sie für die Systemtabellen von Unica Plan (plands) erstellen, für den Cluster und nicht für den Administrationsserver bereit. Wählen Sie **Alle Server im Cluster** aus.

## **Installieren der Produkte**

Stellen Sie beim Ausführen des Installationsprogramms sicher, dass Unica Platformund Unica Plan auf dem System installiert wird, das als designierter Administrationsserver für den Cluster vorgesehen ist. Es ist nicht erforderlich, die Software auf jedem Cluster-Member zu installieren. Stattdessen installieren Sie die Software einmal auf dem Administrationsserver, erstellen die EAR-Datei und stellen dann die EAR-Datei auf jedem Cluster-Member bereit.

## **Schritte zur Implementierungsvorbereitung**

Führen Sie vor der Bereitstellung von Unica Plan zusätzlich zu den Aufgaben, die im Kapitel zur Konfiguration vor der Bereitstellung angegeben sind, die folgenden Aufgaben aus:

- Geben Sie das Basisverzeichnis frei, in dem Unica Plan installiert ist. Nehmen wir zum Beispiel an, dass Unica Plan im folgenden Verzeichnis installiert ist: C: \PlanCluster \HCL\_Unica\Plan. In diesem Fall würden Sie das gesamte Verzeichnis MktOpsCluster freigeben.
- Erstellen Sie auf dem Administrationsserver einen Ordner für die hochzuladenden Dateien für Unica Plan und geben Sie ihn frei. Dieser Ordner hat den Namen Shared\_UMO\_Artifacts. Alle Cluster-Member müssen uneingeschränkt auf diesen Ordner zugreifen können (Lesen, Schreiben, Ändern und Löschen). Optional können Sie diesen Ordner in der Hierarchie des lokalen Dateisystems unterhalb des Ausgangsverzeichnisses von anordnen.

## **Bereitstellen der Anwendung auf WebLogic**

Beachten Sie neben den Anweisungen im Kapitel über die Bereitstellung die folgenden zusätzlichen Anweisungen:

1. Festlegen der Option für die Zugriffsmöglichkeit auf die Quelle

Wenn Sie die EAR-Datei auf dem Administrationsserver bereitstellen, setzen Sie die Option **Zugriffsmöglichkeiten auf die Quelle** auf **Vom Ziel der Bereitstellung definierte Standardwerte verwenden**.

2. Zusätzliche Anweisungen für die Einstellung der **JAVA\_OPTIONS**

Denken Sie daran, auf jedem System im Cluster die Eigenschaft **JAVA\_OPTIONS** in der Datei setenv zu konfigurieren.

Der Pfad, den Sie in der Eigenschaft plan.home angeben, muss auf das gemeinsam genutzte Installationsverzeichnis verweisen.

Für Cluster müssen zwei weitere Parameter festgelegt werden:

- -DPLAN\_CONFIG\_GUID=Plan
- Legen Sie für Systeme, die keine Benachrichtigungen versenden sollen, für den Parameter "Benachrichtigungen unterdrücken" die folgende Einstellung fest:

-Dplan.suppressNotifications=true

Vergewissern Sie sich, dass die Eigenschaft suppressNotifications auf dem System, das zum Senden von Benachrichtigungen bestimmt wurde, auf false gesetzt ist. Setzen Sie diese Eigenschaft auf allen anderen Systemen auf true.

#### 3. Definieren Sie eine alternative ehcache-Datei

Die Datei plan ehcache.xml, die im Verzeichnis CONF definiert ist, wird für jeden Knoten im Cluster verwendet. Um diese Standarddatei auf einem Knoten zu überschreiben, bearbeiten Sie startWeblogic.cmd (Windows™) oder startWeblogic.sh (UNIX™) auf diesem Knoten, um die Eigenschaft JAVA\_OPTIONS zu konfigurieren: Fügen Sie den Parameter -Dplan\_ehcache hinzu, um den Speicherort einer weiteren plan\_ehcache.xml-Datei anzugeben.

## **Konfigurieren des Sitzungsmanagementcookies**

Um den Namen des Sitzungsmanagementcookies zu definieren, das von den Servern im Cluster verwendet wird, müssen Sie die Datei plan.war bearbeiten, die vom Installationsprogramm erstellt und auf Ihrem Anwendungsserver bereitgestellt wird.

Führen Sie die folgenden Schritte aus, um das Sitzungsmanagementcookie zu konfigurieren:

- 1. Öffnen Sie eine Eingabeaufforderung und stellen Sie sicher, dass die Java™-Version identisch mit der von Unica Planverwendeten Java Runtime Environment (JRE) ist: Geben Sie java -versionein.
- 2. Kopieren Sie plan. war in einen temporären Ordner und benennen Sie die Originaldatei plan.war um.
- 3. Entpacken Sie den Inhalt des neuen, temporären  $plan.war-Archivs$ : Geben Sie  $jar$ -xvf plan.warein.
- 4. Löschen Sie die entpackte plan.war: Geben Sie rm plan.warein.
- 5. Wechseln Sie zum Verzeichnis WEB-INF: Geben Sie cd WEB-INF ein.
- 6. Bearbeiten Sie die Datei web.  $x$ ml und fügen Sie den nachfolgenden Tag hinzu, um den Cookienamen zu überschreiben:

```
<init-param>
    <param-name>CookieName</param_name>
    <param-value>UMOSESSIONID</param-value>
</init-param>
```
- 7. Die plan. war neu packen: Geben Sie  $cd$ . dann jar -cvf  $*$  plan. war ein.
- 8. Kopieren Sie die aktualisierte Datei plan. war zurück an ihre ursprüngliche Speicherposition auf dem Server.
- 9. Stellen Sie die aktualisierte Datei plan. war bereit.

## **Schritte nach der Bereitstellung**

Führen Sie die folgenden Konfigurationsschritte aus, wenn Sie ein Plug-in für den Lastausgleich verwenden:

• Damit Unica Plan erfolgreich in einer Clusterumgebung arbeiten kann, müssen die Benutzer während der Sitzung auf einem einzigen Knoten verbleiben. Diese Option für Sitzungsmanagement und Lastausgleich ist als affine Sitzung oder als affiner Lastausgleich bekannt. Weitere Informationen dazu, wie Sie die Installation zur Verwendung dieser Option konfigurieren, finden Sie in der Dokumentation des Anwendungsservers.

- **Anmerkung:** Wenn ein Knoten auf einem System fehlschlägt, das diese Konfigurationsoption verwendet, schlagen sämtliche Benutzersitzungen auf diesem Knoten ebenfalls fehl. Benutzer werden von der Lastausgleichsfunktion auf einen anderen, verfügbaren Knoten umgeschaltet, da die Benutzerauthentifizierung nur für einen einzelnen Knoten in Unica Plan gültig ist. Die Benutzer werden aufgefordert, sich erneut anzumelden, und in einigen Fällen kommt es zu einem unerwarteten Fehler, bei dem die entsprechenden Daten verloren gehen können.
- Melden Sie sich bei Unica Planan und wählen Sie **Einstellungen > Konfiguration**aus. Konfigurieren Sie die folgenden URL-Parameter so, dass alle Verweise auf den Server von Unica Plan den Proxy-Host und Proxy-Port verwenden:
	- Campaign | Navigation | serverURL
	- Plan | umoConfiguration | Markup | markupServerURL
	- Plan | umoConfiguration | Benachrichtigungen | notifyPlanBaseURL

## Konfigurieren der Eigenschaften gemeinsam genutzter Ordner

Der Ordner Shared\_UMO\_Artifacts ist ein gemeinsam genutzter Ordner und wird vor der Bereitstellung von Unica Plan erstellt. Vergewissern Sie sich nach der erfolgreichen Bereitstellung von Unica Plan, dass alle hochgeladenen Dateien auf die Unterordner im Ordner Shared UMO Artifacts verweisen.

Führen Sie die folgenden Schritte aus, um die Eigenschaften des gemeinsam genutzten Ordners festzulegen:

- 1. Melden Sie sich an und wählen Sie **Einstellungen > Konfiguration** aus.
- 2. Wählen Sie **Plan > umoKonfiguration > Vorlagen**.
- 3. Klicken Sie auf **Einstellungen bearbeiten** und aktualisieren Sie dann den Wert der Eigenschaft templatesDir, damit sie auf einen Unterordner im Ordner Shared UMO Artifacts **Verweist**.
- 4. Speichern Sie die Änderungen.
- 5. Wählen Sie **Plan > umoKonfiguration > attachmentFolders**.
- 6. Klicken Sie auf **Einstellungen bearbeiten** und aktualisieren Sie dann die Werte aller Eigenschaften in dieser Kategorie, damit sie auf Unterordner des Ordners Shared UMO Artifacts **Verweisen**.
- 7. Speichern Sie Ihre Änderungen.

## Konfigurieren ehcache

ehcache ist ein verteilter Open-Source Java™-Cache für das Caching, Java™ EE und leichtgewichtige Container. Jeder Knoten im Cluster kann dieselbe plan\_ehcache.xml-Datei verwenden; Sie können aber auch jedem Knoten eine andere plan\_ehcache.xml-Datei zuordnen. Bei Installationen in einem Cluster können Sie die plan\_ehcache.xml-Datei so bearbeiten, dass Sie den Computer nicht erneut starten müssen, wenn Sie Änderungen in Vorlagen oder Angebotsordnern vornehmen.

- O **Wichtig:** Falls es sich bei Ihrer Installation um ein Upgrade einer vorherigen Version handelt, kann es vorkommen, dass mindestens ein Abschnitt in der Datei plan\_ehcache.xml fehlt. Fügen Sie in diesem Fall die Datei hinzu und bearbeiten Sie sie, wie in den nachfolgenden Abschnitten angegeben.
- 

**Anmerkung:** Sie müssen einen eindeutigen Namen angeben, falls dieser nicht bereits vorhanden ist, wie z.B. <ehcache updateCheck="false" name="PlanEhCacheManager">.

Verwenden Sie eine der folgenden Prozeduren, um die Datei ehcache zu konfigurieren.

## **Konfigurieren von ehcache mit Remote Method Invocation (RMI)**

Üblicherweise verwenden Unica Plan-Systeme mit der folgenden Topographie RMI:

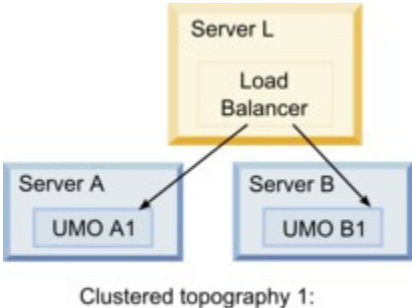

Configure ehcache with RMI

Rufen Sie das Verzeichnis <HCL\_Unica\_Home>\<Plan\_Home>\conf auf und öffnen Sie die Datei plan\_ehcache.xml in einem Texteditor. Bearbeiten Sie sie dann wie folgt:

• Entfernen Sie die Kommentarzeichen aus dem folgenden Abschnitt der Datei.

Sie müssen die fett dargestellten Elemente anpassen (machineA, machineB und port), damit Sie Ihrer Umgebung entsprechen. Stellen Sie eine durch senkrechte Striche (Verkettungszeichen) getrennte Liste aller Systeme im Cluster mit vollständig qualifizierten Hostnamen bereit.

```
\lt! --
<cacheManagerPeerProviderFactory 
class="net.sf.ehcache.distribution.RMICacheManagerPeerProviderFactory"
properties="peerDiscovery=manual,
rmiUrls=//<ServerA>:40000/planApplicationCache|//<ServerB>:
40000/planApplicationCache"/>
<cacheManagerPeerListenerFactory
class="net.sf.ehcache.distribution.RMICacheManagerPeerListenerFactory
" 
properties="port=40000, socketTimeoutMillis=20000"/>
--&>
```
• Entfernen Sie die Kommentarzeichen aus dem folgenden Abschnitt der Datei.

```
\lt! --
<cacheEventListenerFactory
class="net.sf.ehcache.distribution.RMICacheReplicatorFactory"
```
properties="replicateAsynchronously=true, replicatePuts=true, replicateUpdates=true, replicateUpdatesViaCopy=true, replicateRemovals=true"/> <cacheEventListenerFactory class="com.unicacorp.uap.common.cache.PlanCacheEventListenerFactory "net.sf.ehcache.distribution.RMIBootstrapCacheLoaderFactory" /> -->

• Sollten die nachfolgenden Zeilen in der Datei vorhanden sein, entfernen Sie sie.

<bootstrapCacheLoaderFactory class=net.sf.ehcache.distribution. RMIBootstrapCacheLoaderFactory"/>

## **Konfigurieren von ehcache mit Multicasting**

Üblicherweise verwenden Unica Plan-Systeme mit der folgenden Topographie Multicasting:

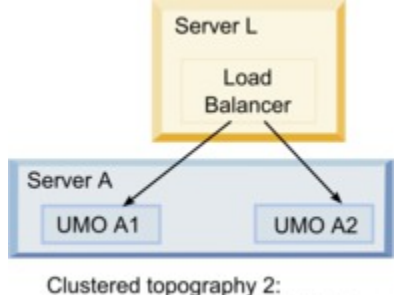

Configure ehcache with Multicast

Gehen Sie in das Verzeichnis <HCL\_Unica\_Home>\<Plan\_Home>\conf und öffnen Sie die Datei plan\_ehcache.xml in einem Texteditor. Bearbeiten Sie sie dann wie folgt:

• Entfernen Sie die Kommentarzeichen aus dem folgenden Abschnitt der Datei.

Sie müssen die fett dargestellten Elemente anpassen (multicastGroupAddress und multicastGroupPort), damit Sie der Multicastgruppe und dem Port Ihrer Umgebung entsprechen.

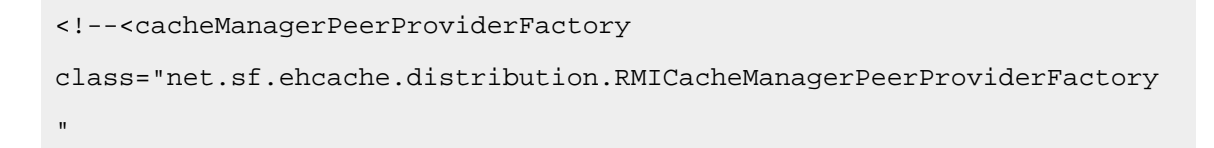

```
properties="peerDiscovery=automatic, multicastGroupAddress=230.0.0.1, 
multicastGroupPort=4446, timeToLive=32"/>
<cacheManagerPeerListenerFactory 
class="net.sf.ehcache.distribution.RMICacheManagerPeerListenerFactory"
/>
-->def
```
• Entfernen Sie die Kommentarzeichen aus dem folgenden Abschnitt der Datei.

```
<! -<cacheEventListenerFactory
class="net.sf.ehcache.distribution.RMICacheReplicatorFactory"
properties="replicateAsynchronously=true, replicatePuts=true,
replicateUpdates=true, replicateUpdatesViaCopy=true,
replicateRemovals=true"/>
<cacheEventListenerFactory
class="com.unicacorp.uap.common.cache.PlanCacheEventListenerFactory" /
>
--&>
```
• Sollten die nachfolgenden Zeilen in der Datei vorhanden sein, entfernen Sie sie.

```
<bootstrapCacheLoaderFactory
class="net.sf.ehcache.distribution.RMIBootstrapCacheLoaderFactory"/>
```
# Chapter 10. Unica Plan deinstallieren

Führen Sie das Unica Plan Deinstallationsprogramm aus, um Unica Plan zu deinstallieren. Wenn Sie das -Deinstallationsprogramm ausführen, dann werden die während des Installationsprozesses erstellten Dateien entfernt. Beispielsweise werden die Konfigurationsdateien, die Registry-Informationen des Installationsprogramms und die Benutzerdaten vom Computer entfernt.

Wenn Sie Unica Produkte installieren, wird ein Deinstallationsprogramm in das Verzeichnis Uninstall *Product* aufgenommen, in dem Produkt für Ihren Produktname steht. Unter Windows™ wird außerdem ein Eintrag zur Liste **Programme hinzufügen oder entfernen** in der Systemsteuerung hinzugefügt.

Wenn Sie die Dateien im Installationsverzeichnis manuell entfernen, statt das Deinstallationsprogramm auszuführen, resultiert dies eventuell in einer unvollständigen Installation, falls Sie zu einem späteren Zeitpunkt ein Produkt am selben Ort erneut installieren. Bei der Deinstallation eines Produkts wird dessen Datenbank nicht entfernt. Das Deinstallationsprogramm entfernt nur die Standarddateien, die während der Installation erstellt werden. Dateien, die nach der Installation erstellt oder generiert werden, werden nicht entfernt.

- Note: Bei UNIX<sup>™</sup> muss das Deinstallationsprogramm von demselben Benutzerkonto ausgeführt werden, mit dem Unica Plan installiert wurde.
	- 1. Haben Sie die Unica Plan Webapplikation eingesetzt, deinstallieren Sie die Webapplikation von Ihrem Webapplikationsserver.
	- 2. Fahren Sie den Webanwendungsserver herunter.
	- 3. Stoppen Sie die mit Unica Plan verbundenen Prozesse.
	- 4. Führen Sie einen der folgenden Schritte aus, um Unica Plan zu deinstallieren:
- Klicken Sie auf das Unica Plan Deinstallationsprogramm, das im Verzeichnis Uninstall\_Product enthalten ist. Das Deinstallationsprogramm wird in dem Modus ausgeführt, in dem Sie Unica Plan und installiert haben.
- Navigieren Sie in einem Befehlszeilenfenster zum Verzeichnis des Deinstallationsprogramms und führen folgenden Befehl aus, um Unica Plan über den Konsolenmodus zu deinstallieren:

#### Uninstall**\_Product**-i console

• Navigieren Sie in einem Befehlszeilenfenster zum Verzeichnis des Deinstallationsprogramms und führen folgenden Befehl aus, um Unica Plan über den Silent-Modus zu deinstallieren:

Uninstall**\_Product**-i silent

Wenn Sie Unica Plan im stillen Modus deinstallieren, werden bei der Deinstallation keine Dialoge zur Benutzerinteraktion angezeigt.

 $\mathscr{L}$ **Note:** Wenn Sie keine Option für die Deinstallation von Unica Plan angeben, wird das Deinstallationsprogramm in dem Modus ausgeführt, in dem Unica Plan installiert ist.

# Chapter 11. configTool

Die Eigenschaften und Werte auf der Seite **Konfiguration** werden in den Unica Platform Systemtabellen gespeichert. Sie können das Dienstprogramm configTool verwenden, um Konfigurationseinstellungen in und aus den Systemtabellen zu importieren und zu exportieren.

## **Einsatzmöglichkeiten für "configTool"**

Möglicherweise möchten Sie configTool aus den folgenden Gründen verwenden.

- Um die Partitions- und Datenquellenvorlagen, die mit Unica Campaigngeliefert werden, zu importieren, die Sie dann auf der Seite **Konfiguration** ändern und duplizieren können.
- Registrieren von (Importieren der Konfigurationseinstellungen für) Unica-Produkten, wenn das Installationsprogramm die Eigenschaften nicht automatisch zur Datenbank hinzufügen kann.
- Exportieren einer XML-Version der Konfigurationseinstellungen für die Sicherung oder zum Importieren in eine andere Installation von Unica.
- Um die Kategorien zu löschen, die nicht über den Link **Kategorie löschen** verfügen. Dabei verwenden Sie configTool, um die Konfiguration zu exportieren. Anschließend löschen Sie die XML Datei, welche die Kategorie erstellt hat, und verwenden Sie configTool, um die bearbeitete XML Datei zu importieren.
- O **Important:** Dieses Dienstprogramm ändert die Tabellen usm\_configuration und usm\_configuration\_values in der Unica Platform Systemtabellendatenbank, die die Konfigurationseigenschaften und ihre Werte enthält. Um optimale Ergebnisse zu erzielen, erstellen Sie entweder Sicherheitskopien dieser Tabellen oder exportieren Sie die aktuellen Konfigurationen über configTool und sichern Sie dann die resultierende Datei. Damit haben Sie die Möglichkeit, die Konfiguration wieder herzustellen, falls der Import über configTool fehlschlägt.

## **Syntax**

```
configTool -d -p "elementPath" [-o]
configTool -i -p "parent ElementPath" -f importFile [-o]
configTool -x -p "elementPath" -f exportFile
configTool -vp -p "elementPath" -f importFile [-d]
configTool -r productName -f registrationFile [-o] configTool -u productName
```
## **Befehle**

```
-d -p "elementPath" [o]
```
Löschen von Konfigurationseinstellungen und den entsprechenden Einstellungen durch Festlegen eines Pfads in der Konfigurationseigenschaftenhierarchie.

Im Elementpfad müssen die internen Namen von Kategorien und Eigenschaften verwendet werden. Diese können Sie abrufen, indem Sie zu der Seite **Konfiguration** navigieren, die gewünschte Kategorie oder Eigenschaft und den Pfad auswählen, der im rechten Teilfenster in Klammern angezeigt wird. Begrenzen Sie einen Pfad in der Hierarchie der Konfigurationseigenschaft mit dem Zeichen | und setzen Sie den Pfad in doppelte Anführungszeichen.

Beachten Sie Folgendes:

- Mit diesem Befehl können keine vollständigen Anwendungen, sondern nur Kategorien und Eigenschaften in einer Anwendung gelöscht werden. Verwenden Sie den Befehl -u, um die gesamte Anwendung zu deregistrieren.
- Verwenden Sie die Option -o, um die Kategorien zu löschen, die auf der Seite **Konfiguration** nicht über den Link **Kategorie löschen** verfügen.

Wird -d zusammen mit dem Befehl -vp verwendet, löscht configTool alle untergeordneten Knoten im angegebenen Pfad, wenn diese Knoten in der angegebenen XML Datei nicht enthalten sind.

**-i -p "parentElementPath" -f importFile [o]**

Importieren von Konfigurationseinstellungen mit den entsprechenden Einstellungswerten aus einer festgelegten XML-Datei.

Zum Importieren geben Sie den Pfad zu dem übergeordneten Element an, unter welchem Sie die Kategorien speichern möchten. Das Dienstprogramm configTool importiert die Eigenschaften in der Kategorie, die Sie im Pfad angegeben haben.

Sie können Kategorien auf jeder Ebene unter der obersten Ebene speichern. In die Ebene der obersten Kategorie können Sie jedoch keine Kategorie hinzufügen.

Im übergeordneten Elementpfad müssen die internen Namen von Kategorien und Eigenschaften verwendet werden. Diese können Sie abrufen, indem Sie zu der Seite **Konfiguration** navigieren, die gewünschte Kategorie oder Eigenschaft und den Pfad auswählen, der im rechten Teilfenster in Klammern angezeigt wird. Begrenzen Sie einen Pfad in der Hierarchie der Konfigurationseigenschaft mit dem Zeichen | und setzen Sie den Pfad in doppelte Anführungszeichen.

Sie können den Speicherort der Importdatei relativ zum Verzeichnis tools/bin oder einen vollständigen Verzeichnispfad angeben. Unabhängig davon, ob Sie einen relativen Pfad oder keinen Pfad festlegen, sucht configTool zuerst nach der Datei relativ zum Verzeichnis tools/bin.

Standardmäßig werden bestehende Kategorien über diesen Befehl nicht überschrieben. Aber Sie können die Option -o verwenden, um eine Überschreibung zu erzwingen.

#### **-x -p "elementPath" -f exportFile**

Exportieren von Konfigurationseinstellungen und deren Einstellungswerten in eine XML-Datei mit festgelegtem Namen.

Sie können alle Konfigurationseinstellungen exportieren oder den Export auf eine bestimmte Kategorie beschränken, indem Sie einen Pfad in der Konfigurationseigenschaftenhierarchie festlegen.

Für den Elementpfad müssen die internen Namen der Kategorien und Eigenschaften verwendet werden. Diese können Sie abrufen, indem Sie zu der Seite **Konfiguration** navigieren, die gewünschte Kategorie oder Eigenschaft und den Pfad auswählen, der im rechten Teilfenster in Klammern angezeigt wird. Begrenzen Sie einen Pfad in der Hierarchie der Konfigurationseigenschaft mit dem Zeichen | und setzen Sie den Pfad in doppelte Anführungszeichen.

Sie können die Speicherposition der Exportdatei relativ zum aktuellen Verzeichnis oder einen vollständigen Verzeichnispfad angeben. Wenn der Dateipfad kein Trennzeichen (/ in UNIX<sup>™</sup>, / oder \ in Windows™) enthält, speichert configTool die Datei im Verzeichnis tools/ bin der Unica Platform Installation. Falls Sie die Erweiterung xml nicht angeben, wird sie von configTool hinzugefügt.

#### **-vp -p "elementPath" -f importFile [-d]**

Dieser Befehl wird hauptsächlich bei manuellen Upgrades verwendet, um Konfigurationseigenschaften zu importieren. Wenn Sie ein Fixpack angewendet haben, das eine neue Konfigurationseigenschaft enthält, und dann ein Upgrade durchführen, können beim Importieren einer Konfigurationsdatei als Teil des manuellen Upgrades Werte überschrieben werden, die beim Anwenden des Fixpacks festgelegt wurden. Der Befehl  $-v_{\text{P}}$ stellt sicher, dass der Import keine zuvor festgelegten Konfigurationswerte überschreibt.

 $\bullet$ **Important:** Nachdem Sie das Dienstprogramm configTool mit der Option -vp verwendet haben, müssen Sie den Webanwendungsserver, auf dem Unica Platform bereitgestellt wird, erneut starten, damit die Änderungen angewendet werden.

Wird -d zusammen mit dem Befehl -vp verwendet, löscht configTool alle untergeordneten Knoten im angegebenen Pfad, wenn diese Knoten in der angegebenen XML Datei nicht enthalten sind.

#### **-r productName -f registrationFile**

Registrieren Sie die Anwendung. Der Speicherort der Registrierungsdatei kann relativ zum Verzeichnis tools/bin oder als vollständiger Verzeichnispfad angegeben werden. Standardmäßig wird die bestehende Konfiguration über diesen Befehl nicht überschrieben. Aber Sie können die Option -o verwenden, um eine Überschreibung zu erzwingen. Der Parameter **productName muss einer der oben aufgelisteten Parameter sein.** 

Beachten Sie Folgendes:

• Wenn Sie den Befehl  $-r$  verwenden, muss die Registrierungsdatei  $\epsilon_{\rm application}$ als erstes Tag in der XML Datei enthalten.

Zusammen mit dem Produkt können andere Dateien zur Verfügung gestellt werden, mit deren Hilfe Sie Konfigurationseinstellungen in die Unica Platform-Datenbank einfügen können. Für diese Dateien, verwenden Sie den Befehl -i. Nur die Datei, die das Tag  $\langle$ application> als erstes Tag enthält, kann mit dem Befehl - $r$  verwendet werden.

- Die Registrierungsdatei für Unica Platform lautet Manager config.xml und der erste Tag lautet <Suite>. Um diese Datei in einer neuen Installation zu registrieren, verwenden Sie das Dienstprogramm populateDb, oder führen Sie das Unica Platform Installationsprogramm erneut aus, wie im Unica Platform Installationshandbuch beschrieben.
- Zur erneuten Registrierung aller Produkte außer Unica Platform nach der Erstinstallation, verwenden Sie configTool mit den Befehlen  $-r$  und  $-o$ , um die bestehenden Eigenschaften zu überschreiben.

Das Dienstprogramm configTool verwendet Produktnamen als Parameter mit den Befehlen, die Produkte registrieren und deregistrieren. Mit dem Release 8.5.0 von Unica haben sich viele Produktnamen geändert. Die in configTool verwendeten Namen haben sich jedoch nicht geändert. Die gültigen Produktnamen für die Verwendung in configTool sowie die aktuellen Produktnamen sind nachfolgend aufgeführt.

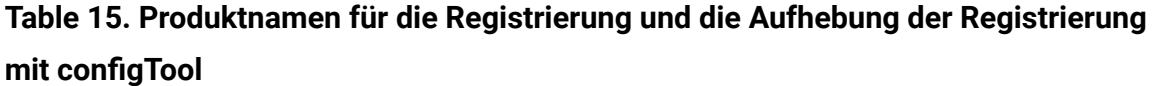

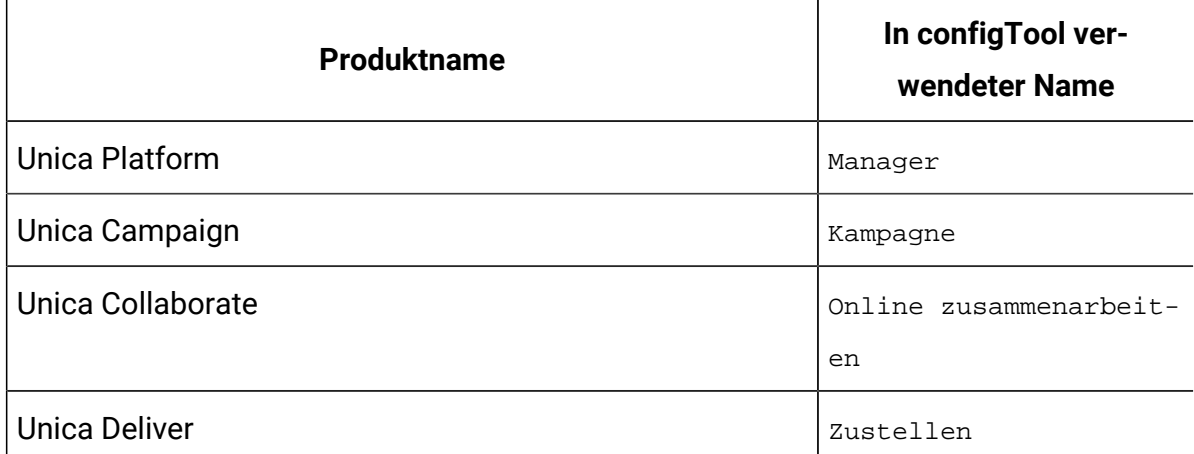

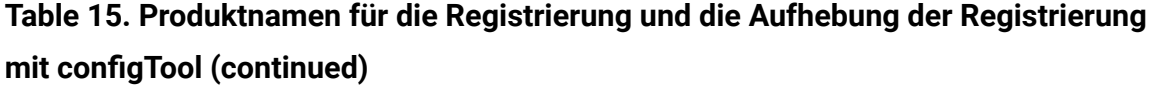

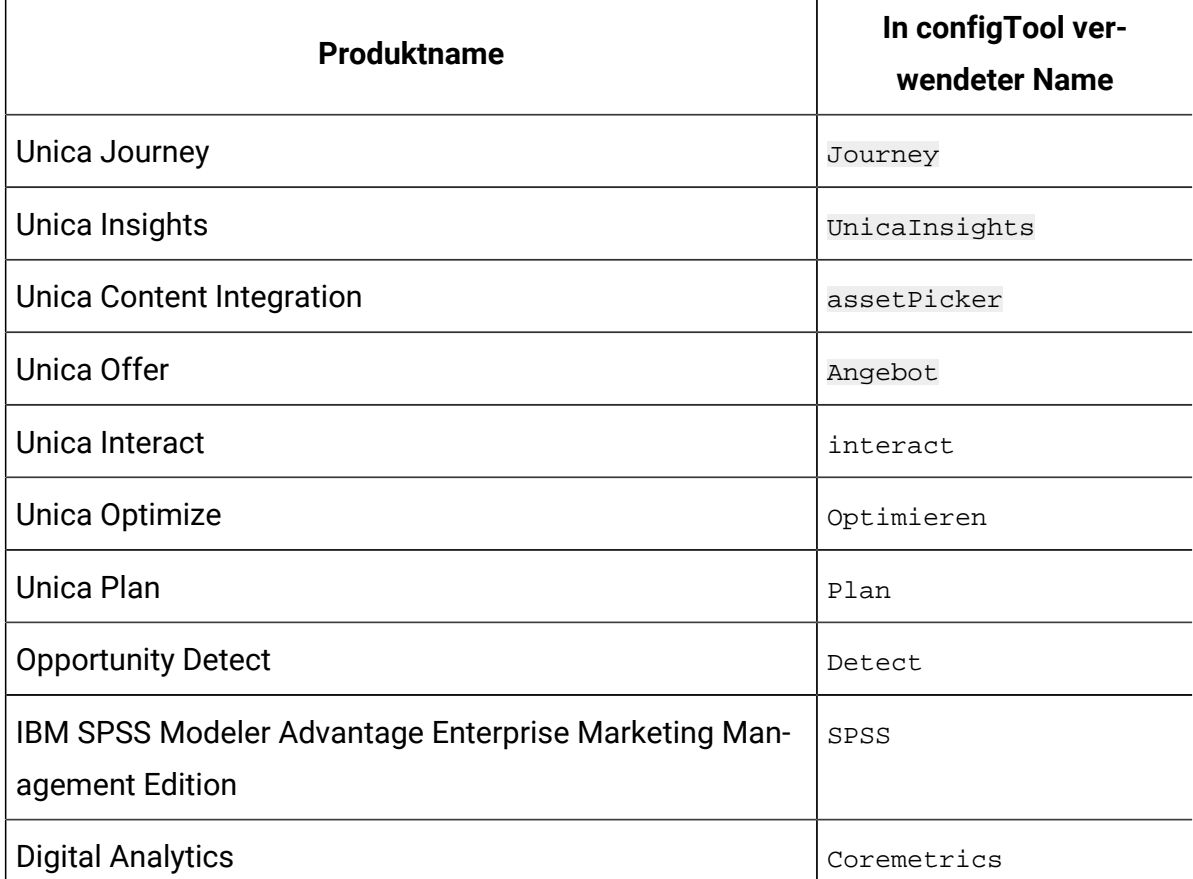

#### **-u productName**

Deregistrieren Sie eine durch *productName* angegebenen Anwendung. Sie müssen der Produktkategorie keinen Pfad hinzufügen, der Produktname ist ausreichend und erforderlich. Der Prozess entfernt alle Eigenschaften und Konfigurationseinstellungen für das Produkt.

## **Optionen**

**-o**

Bei Verwendung mit -i oder -r wird eine vorhandene Kategorie oder Produktregistrierung (Knoten) überschrieben.

Bei Verwendung mit -d können Sie eine Kategorie (Knoten) löschen, die auf der Seite **Konfiguration** über den Link **Kategorie löschen** nicht verfügt.

## **Beispiele**

• Importieren Sie die Konfigurationseinstellungen aus der Datei Product\_config.xml im Verzeichnis conf der Unica PlatformInstallation.

configTool -i -p "Affinium" -f Product\_config.xml

• Importieren von einer der Unica Campaign-Datenquellenvorlagen in die Unica Campaign-Standardpartition: partition1. Das Beispiel geht davon aus, dass Sie die Oracle Datenquellenvorlage OracleTemplate.xml im Verzeichnis tools/bin der Unica Platform Installation gespeichert haben.

configTool -i -p "Affinium|Campaign|partitions|partition1|dataSources" -f OracleTemplate.xml

• Exportieren Sie alle Konfigurationseinstellungen in die Datei  $myConf$  ig.  $xm$  im Verzeichnis D:\backups.

configTool -x -f D:\backups\myConfig.xml

• Exportieren Sie eine bestehenden Unica Campaign Partition (vollständig, mit Datenquelleneinträgen). Speichern Sie in der Datei partitionTemplate. xml und danach im Standardverzeichnis tools/bin der Unica PlatformInstallation.

```
configTool -x -p "Affinium|Campaign|partitions|partition1" -f 
partitionTemplate.xml
```
• Registrieren Sie manuell die Anwendung productName mit der Datei app\_config.xml, die im Standardverzeichnis tools/bin der Unica Platform Installation gespeichert ist und überschreiben Sie die bestehende Registrierung dieser Anwendung.

configTool -r product Name -f app\_config.xml -o

• Aufheben der Registrierung einer Anwendung "productName".

configTool -u productName

• Führen Sie den folgenden Befehl aus, um die encodeCSV-Funktion zu aktivieren:

```
configTool -vp -p "Affinium|Plan|umoConfiguration" -f Plan_Home\conf
\Plan_encodeProperty_11.1.xml
```
• Registrieren Sie die Einstellungen von Unica Interact als Konfigurationsmenü unter AffiniumWebApps\Campaign\interact\conf \interact\_setup\_navigation.xml mit

configTool.bat -v -i -p "Affinium|suite|uiNavigation|settingsMenu" -f

"interact\_setup\_navigation.xml"

# Chapter 12. Unica Plan Konfigurationseinstellungen

Die Konfigurationseigenschaften von Unica Plansind auf der Seite **Einstellungen > Konfiguration** verfügbar. Für weitere Einzelheiten zu den Konfigurationseigenschaften, siehe Plan Administratorhandbuch.

## Unica Plan

Die Einstellungen unter dieser Kategorie geben die Standard- und unterstützten Sprachumgebungen zur Installation von Unica Planan.

## **supportedLocales**

## **Beschreibung**

Gibt die zur Installation von Unica Plan verfügbaren Sprachumgebungen an. Führen Sie nur die von Ihnen verwendeten Sprachumgebungen auf. Jede aufgelistete Sprachumgebung verbraucht Speicherplatz auf dem Server. Der verbrauchte Speicherplatz hängt von der Größe und Anzahl der Vorlagen ab.

Wenn Sie Ländereinstellungen nach der Erstinstallation oder der Aktualisierung hinzufügen, müssen Sie die Servlets zur Aktualisierung erneut ausführen. Weitere Informationen finden Sie in der Dokumentation zur Aktualisierung.

Sollten Sie diesen Wert ändern, müssen Sie den Einsatz von Unica Plan stoppen und neu starten, damit die Änderung umgesetzt wird.

## **Standardwert**

de\_DE

## **defaultLocale**

**Beschreibung**

Gibt die unterstützte Sprachumgebung an, in der die Benutzer Unica Plan angezeigt bekommen, es sei denn, diese Option wird von Unica Plan Sachbearbeitern für bestimmte Benutzer ausdrücklich überschrieben.

Sollten Sie diesen Wert ändern, müssen Sie den Einsatz von Unica Plan stoppen und neu starten, damit die Änderung umgesetzt wird.

#### **Standardwert**

de\_DE

## Unica Plan | Navigation

Die Einstellungen unter dieser Kategorie geben die Optionen zur Navigation an, wie z.B. Uniform Resource Identifiers, URLs und Ports.

#### **welcomePageURI**

#### **Beschreibung**

Der Uniform Resource Identifier des Unica Plan Inhaltsverzeichnis. Dieser Wert wird intern von Unica Applikationen verwendet. Es wird empfohlen, dieser Wert nicht zu verändern.

#### **Standardwert**

affiniumPlan.jsp?cat=projectlist

## **projectDetailpageURI**

#### **Beschreibung**

The Uniform Resource Identifier der Unica Plan Detailseite. Dieser Wert wird intern von Unica Applikationen verwendet. Es wird empfohlen, dieser Wert nicht zu verändern.

#### **Standardwert**

Leer

## **seedName**

#### **Beschreibung**

Wird intern von Unica Applikationen verwendet. Es wird empfohlen, dieser Wert nicht zu verändern.

#### **Standardwert**

Plan

## **Typ**

#### **Beschreibung**

Wird intern von Unica Applikationen verwendet. Es wird empfohlen, dieser Wert nicht zu verändern.

#### **Standardwert**

Plan

## **httpPort**

#### **Beschreibung**

Die vom Applikationsserver verwendete Portnummer zur Verbindung von Unica Plan Applikation.

#### **Standardwert**

7001

## **httpsPort**

#### **Beschreibung**

Die vom Applikationsserver verwendete Portnummer zur sicheren Verbindung von Unica Plan Applikation.

#### **Standardwert**

7001

## **serverURL**

#### **Beschreibung**

Die URL der Unica Plan Installation. Akzeptiert Locators entweder mit dem HTTP- oder HTTPS-Protokoll.

Sollten die Benutzer auf Unica Plan mit dem Chrome-Browser zugreifen, verwenden Sie den vollqualifizierten Domänennamen (FQDN) in der URL. Falls FQDN nicht verwendet wird, kann der Chrome-Browser auf die Produkt-URLs nicht zugreifen.

#### **Standardwert**

http://<server>:<port>/plan

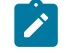

**Note:** <server> sollte klein geschrieben werden.

## **logoutURL**

#### **Beschreibung**

Intern verwendet. Es wird empfohlen, dieser Wert nicht zu verändern.

Unica Platform verwendet diesen Wert, um den Logout-Handler jeder registrierten Applikation aufzurufen, nachdem der Benutzer den Abmeldungslink in Suite anklickt.

#### **Standardwert**

/uapsysservlet?cat=sysmodules&func=logout

## **displayName**

#### **Beschreibung**

Intern verwendet.

#### **Standardwert**

Unica Plan

## **serverURLInternal**

#### **Beschreibung**

Dies ist ein neuer Parameter, der die interne URL des Unica Plan-Servers angibt. Wenn Sie einen Reverse Proxy oder eine Web Access Management Software (ISAM, Siteminder, etc.) verwenden, setzen Sie diesen Parameter auf die interne URL von Unica Plan oder setzen Sie seinen Wert auf den Wert von serverURL (Affinium|Plan|navigation|serverURL)

Dieser Wert wird von anderen Unica Anwendungen verwendet, wenn sie die neuen Rest-APIs v2 von Plan verwenden, z. B. die Angebotsgenehmigung in Centralized Offer Management.

#### **Standardwert**

http://<server>:<port>/plan

## Unica Plan | Info

Die Konfigurationseigenschaften in diesem Abschnitt führen Informationen zu Ihrer Installation von Unica Plan auf. Diese Eigenschaften können Sie nicht bearbeiten.

## **displayName**

#### **Syntax**

Der Anzeigename des Produkts.

#### **Wert**

Unica Plan

#### **releaseNumber**

#### **Syntax**

Das aktuell installierte Release.

#### **Wert**

<version>.<release>.<modification>

## **copyright**

#### **Syntax**

Das Copyright-Jahr.

#### **Wert**

<year>

## **Betriebssystem**

#### **Syntax**

Das Betriebssystem, auf dem Unica Plan installiert ist.

#### **Wert**

<operating system and version>

## **Java**

#### **Syntax**

Die aktuelle Version von Java™.

#### **Wert**

<version>

## **Unterstützung**

#### **Syntax**

Lesen der Dokumentation und Senden von Serviceanfragen.

#### **Wert**

https://hclpnpsupport.hcltech.com/csm

### **appServer**

#### **Syntax**

Die Adresse des Anwendungsservers, auf dem Unica Plan installiert ist.

#### **Wert**

<IP address>

## **otherString**

**Syntax**

**Wert**

Leer

## Unica Plan | umoConfiguration

Diese Eigenschaften geben Informationen zur Basiskonfiguration von Unica Planan.

## **serverType**

#### **Beschreibung**

Anwendungsservertyp. Für Kalenderexport verwendet.

#### **Gültige Werte**

WEBLOGIC, WEBSPHERE, JBOSS, TOMCAT

#### **Standardwert**

Websphere

#### **DBType**

#### **Beschreibung**

Datenbanktyp. Gibt an, auf welchem Datenbanktyp die Systemtabellen gespeichert sind.

#### **Gültige Werte**

DB2, ORACLE, SQLSERVER, MARIADB

#### **Standardwert**

DB2

### **usermanagerSyncTime**

#### **Beschreibung**

Zeit in Millisekunden zwischen geplanten Synchronisationen mit Unica Platform.

#### **Standardwert**

10800000 (Millisekunden: 3 Stunden)

#### **encodeCSV**

#### **Beschreibung**

Wenn der Wert dieser Einstellung true ist, werden beim Export des des TCS Grid in einem kampagnenintegrierten Projekt die Werte von Zeichenfolgen in Zellen in Anführungszeichen gesetzt. Wenn solche Daten importiert werden und eine Formel in einer Zeichenfolge enthalten ist, wird die Ausführung verhindert, wenn der Benutzer die TCS-Grid-Seite besucht.

#### **Gültige Werte**

True | False

#### **Standardwert**

Falsch

## **firstMonthInFiscalYear**

#### **Beschreibung**

Festgelegt auf den Monat, mit dem das Geschäftsjahr für das Konto beginnen soll. Die Registerkarte "Übersicht" für das Konto enthält eine schreibgeschützte Tabelle, die Budgetinformationen nach Monat für die Geschäftsjahre des Kontos auflistet. Dieser Parameter bestimmt den ersten Monat dieser Tabelle.

Der Januar wird durch 0 dargestellt. Damit Ihr Geschäftsjahr im April beginnt, legen Sie **firstMonthInFiscalYear** auf 3 fest.

#### **Gültige Werte**

Ganzzahlen 0 bis 11

#### **Standardwert**

 $\overline{0}$ 

## **maximumItemsToBeRetainedInRecentVisits**

#### **Beschreibung**

Die maximale Anzahl von Links zu kürzlich angezeigten Seiten, die im Menü **Aktuell** angezeigt werden sollen.

#### **Standardwert**

10 (Links)

## **maxLimitForTitleString**

#### **Beschreibung**

Die maximale Zeichenzahl, die in einer Seitenüberschrift angezeigt werden kann. Wenn die Zeichenzahl einer Überschrift diese Zahl überschreitet, wird die Überschrift von Unica Planabgeschnitten.

#### **Standardwert**

40 (Zeichen)

## **maximumLimitForBulkUploadItems**

#### **Beschreibung**

Die maximale Zahl von Anhängen, die Sie gleichzeitig hochladen können.

#### **Standardwert**

5 (Anhänge)

## **workingDaysCalculation**

#### **Beschreibung**

Steuert, wie Unica Plan Zeiträume berechnet.

#### **Gültige Werte**

- bus: Nur Werktage. Es werden nur Werktage mit einbezogen. Wochenenden und freie Tage werden nicht mit berücksichtigt.
- wkd: Werktage + Wochenenden. Es werden Werktage und Wochenenden mit einbezogen. Freie Tage werden nicht berücksichtigt.
- off: Arbeitstage + freie Tage. Es werden Werktage und freie Tage mit einbezogen. Wochenenden werden nicht berücksichtigt.
- all: Alle Tage im Kalender werden mit einbezogen.

#### **Standardwert**

alle

## **validateAllWizardSteps**

#### **Beschreibung**

Wenn Benutzer ein Programm, ein Projekt oder eine Anfrage mithilfe des Assistenten erstellen, validiert Unica Plan automatisch, ob die erforderlichen Felder auf der aktuellen Seite Werte enthalten. Dieser Parameter legt fest, ob Unica Plan die benötigten Felder auf allen Seiten (Registerkarten) validiert, wenn der Benutzer auf **Fertigstellen** klickt.

#### **Gültige Werte**

- True: Unica Plan überprüft die erforderlichen Felder auf Seiten, die der Benutzer nicht angezeigt hat (ausgenommen Workflow, Überwachung und Anhänge). Wenn ein erforderliches Feld leer ist, öffnet der Assistent diese Seite und zeigt eine Fehlernachricht an.
- False: Unica Plan überprüft erforderliche Felder auf Seiten, die der Benutzer nicht angezeigt hat, nicht.

#### **Standardwert**

Wahr

## **enableRevisionHistoryPrompt**

**Beschreibung**

Stellt sicher, dass Benutzer aufgefordert werden, Änderungskommentare hinzuzufügen, wenn sie ein Projekt, eine Anfrage oder eine Genehmigung speichern.

#### **Gültige Werte**

True | False

#### **Standardwert**

Falsch

#### **useForecastDatesInTaskCalendar**

#### **Beschreibung**

Legt fest, welche Datentypen verwendet werden, wenn in der Kalenderansicht Aufgaben angezeigt werden.

#### **Gültige Werte**

- True: Verwendet voraussichtliche und tatsächliche Datumsangaben für die Anzeige von Aufgaben.
- False: Verwendet Zieldatumsangaben für die Anzeige von Aufgaben.

#### **Standardwert**

Falsch

## **copyRequestProjectCode**

#### **Beschreibung**

Steuert, ob Sie den Projektcode (PID) von einer Anfrage auf ein Projekt übertragen möchten. Wenn Sie für diesen Parameter False festlegen, verwenden das Projekt und die Anfrage verschiedene Codes.

#### **Gültige Werte**

True | False

#### **Standardwert**

Wahr

## **projectTemplateMonthlyView**

#### **Beschreibung**

Steuert, ob die Monatsansicht im Workflow für eine Projektvorlage zulässig ist.

#### **Gültige Werte**

True | False

#### **Standardwert**

Falsch

## **disableAssignmentForUnassignedReviewers**

#### **Beschreibung**

Gibt an, wie die Zuweisung von Arbeit durch eine Genehmigung nach Rolle stattfindet. Der Parameter **disableAssignmentForUnassignedReviewers** steuert das Verhalten von **Arbeit durch Rolle zuweisen** auf der Registerkarte "Personen" bei der Zuweisung von Genehmigern in Workflowgenehmigungen.

#### **Gültige Werte**

- True: Nicht zugeordnete Prüfer auf der Registerkarte "Personen" werden der Genehmigung nicht als neue Schritte hinzugefügt.
	- Anhängeoption: Die bestehenden, vom Eigner zugewiesenen Genehmiger ohne zugeordnete Rolle verändern sich nicht. Es werden auch dann keine neuen Genehmigerschritte hinzugefügt, wenn auf der Registerkarte 'Personen' Prüfer mit der Rolle "Nicht zugeordnet" vorhanden sind.
	- Ersatzoption: Die bestehenden, vom Eigner zugeordneten Genehmiger ohne Rolle werden durch ein Leerzeichen ersetzt. Es

werden auch dann keine neuen Genehmigerschritte hinzugefügt, wenn auf der Registerkarte 'Personen' Prüfer mit der Rolle "Nicht zugeordnet" vorhanden sind.

- False: Nicht zugeordnete Prüfer werden der Genehmigung hinzugefügt.
	- Anhängeoption: Alle Prüfer ohne Rolle werden der Genehmigung als Prüfer angehängt, wenn die Genehmigung über vom Eigner zugeordnete Schritte ohne definierte Rollen verfügt.
	- Ersatzoption: Die bestehenden Genehmiger von Genehmigungen werden durch die nicht zugeordneten Genehmiger der Registerkarte 'Personen' ersetzt.

#### **Standardwert**

Falsch

## **enableApplicationLevelCaching**

#### **Beschreibung**

Gibt an, ob Caching auf der Anwendungsebene aktiviert ist oder nicht. Um die besten Ergebnisse in einer Clusterumgebung zu erzielen, in der Multicasting von Nachrichten nicht aktiviert ist, können Sie das Caching auf der Anwendungsebene für Unica Plan inaktivieren.

#### **Gültige Werte**

True | False

#### **Standardwert**

Wahr

## **customAccessLevelEnabled**

#### **Beschreibung**

Legt fest, ob Sie in Unica Plan angepasste Zugriffsebenen (Projektrollen) verwenden.

#### **Gültige Werte**
- True: Der Benutzerzugriff auf Projekte und Anfragen wird entsprechend den Objektzugriffsebenen und den angepassten Zugriffsebenen (Projektrollen) ausgewertet. Bei angepassten Registerkarten ist die Registerkartensicherheit aktiviert.
- False: Der Benutzerzugriff auf Projekte und Anfragen wird nur entsprechend den Objektzugriffsebenen (objektimplizite Rollen) ausgewertet und bei angepassten Registerkarten ist die Registerkartensicherheit inaktiviert.

#### **Standardwert**

Wahr

# **enableUniqueIdsAcrossTemplatizableObjects**

#### **Beschreibung**

Legt fest, ob Sie bei mit Vorlagen erstellten Objekten wie Programmen, Projekten, Plänen und Rechnungen eindeutige interne IDs verwenden.

#### **Gültige Werte**

- True aktiviert eindeutige interne IDs für alle Objekte, die mit Vorlagen erstellt wurden. Diese Konfiguration vereinfacht die Berichterstellung für mehrere Objekttypen, da das System dieselbe Tabelle für verschiedene Objekttypen verwenden kann.
- False deaktiviert eindeutige interne IDs für alle Objekte, die mit Vorlagen erstellt werden.

## **Standardwert**

Wahr

# **FMEnabled**

**Beschreibung**

Aktiviert und inaktiviert das Finanzmanagementmodul, das festlegt, ob Registerkarten für Konten, Rechnungen und Budgets im Produkt angezeigt werden.

#### **Gültige Werte**

True | False

#### **Standardwert**

Falsch

# **FMProjVendorEnabled**

#### **Beschreibung**

Parameter zum Einblenden oder Ausblenden der Anbieterspalte bei Projektartikelpositionen.

#### **Gültige Werte**

True | False

#### **Standardwert**

Falsch

# **FMPrgmVendorEnabled**

#### **Beschreibung**

Parameter zum Einblenden oder Ausblenden der Anbieterspalte bei Programmartikelpositionen.

#### **Gültige Werte**

True | False

#### **Standardwert**

Falsch

# **Standardberichtstyp für Marketingobjekte**

#### **Beschreibung**

Definieren Sie den Standardberichtstyp für benutzerdefinierte Marketingobjekte, einschließlich Angebote. Wenn Sie den Wert des Parameters ändern, müssen Sie die Anwendung neu starten.

#### **Gültige Werte**

Änderungshistorie | Querverweis

#### **Standardwert**

Revisionsprotokoll

## **enablePlanAssetPickerIntegration**

#### **Beschreibung**

Legen Sie True fest, um die Integration von Unica Content Integration und Unica Plan zu ermöglichen

#### **Gültige Werte**

True | False

#### **Standardwert**

Falsch

# Unica Plan | umoKonfiguration | Genehmigungen

Diese Eigenschaften geben Optionen für Genehmigungen an.

#### **specifyDenyReasons**

#### **Syntax**

Aktiviert eine angepasste Liste mit Ursachen für die Verweigerung einer Genehmigung. Wenn diese Option aktiviert ist, dann füllen Administratoren die Liste mit den Gründen für die Verweigerung einer Genehmigung mit Optionen und ordnen dann Gründe für die Verweigerung für jede Workflowvorlage und jede Projektvorlage zu, die einen Workflow definiert. Benutzer, die eine Genehmigung oder ein Element in einer Genehmigung verweigern, müssen einen dieser vordefinierten Gründe auswählen.

#### **Gültige Werte**

Richtig | Falsch

#### **Standardwert**

False

# **approveWithChanges**

#### **Syntax**

Aktiviert die Option **Mit Änderungen genehmigen** für eine Genehmigung. Das Aktivieren dieser Option bewirkt, dass die Option **Genehmigung mit Änderungen durch Genehmiger zulassen** standardmäßig ausgewählt ist, wenn ein Benutzer Genehmigungen in einer Projektvorlage, einem Projekt oder einer eigenständigen Genehmigung konfiguriert. Die Option **Genehmigung mit Änderungen durch Genehmiger zulassen** kann bearbeitet werden, wenn die Eigenschaft **overrideApproveWithChanges** auf True gesetzt ist.

Ein Genehmiger kann eine Aufgabe genehmigen, indem er die Option **Mit Änderungen genehmigen** auswählt, wenn bei der Konfiguration der Genehmigung die Option **Genehmigung mit Änderungen durch Genehmiger zulassen** ausgewählt wurde.

#### **Gültige Werte**

Richtig | Falsch

#### **Standardwert**

True

# **overrideApproveWithChanges**

#### **Syntax**

Wenn diese Eigenschaft auf True gesetzt wird, hat ein Benutzer die Möglichkeit, die Standardeinstellung der Option **Genehmigung mit Änderungen durch Genehmiger zulassen** zu bearbeiten, wenn er

Genehmigungen in einer Projektvorlage, einem Projekt oder einer eigenständigen Genehmigung konfiguriert. Die Standardeinstellung wird durch die Eigenschaft **approveWithChanges** festgelegt.

#### **Gültige Werte**

Richtig | Falsch

#### **Standardwert**

True

# Unica Plan | umoKonfiguration | Vorlagen

Diese Eigenschaften geben Informationen zu Vorlagen in Unica Planan. Ändern Sie nicht die Standardwerte dieser Parameter, damit Sie optimale Ergebnisse erzielen.

## **templatesDir**

#### **Syntax**

Ermittelt das Verzeichnis, das alle Projektvorlagendefinitionen enthält, die in XML-Dateien gespeichert sind.

Verwenden Sie einen vollständig qualifizierten Pfad.

#### **Standardwert**

<HCL\_Unica\_Home>/<Plan\_Home>/templates

# **assetTemplatesFile**

#### **Syntax**

Die XML-Datei, die die Vorlagen für Assets definiert. Diese Datei muss sich in dem Verzeichnis befinden, das in **templatesDir** angegeben ist.

#### **Standardwert**

asset\_templates.xml

# **planTemplatesFile**

**Syntax**

Die XML-Datei, die die Vorlagen für Pläne definiert. Diese Datei muss sich in dem Verzeichnis befinden, das in **templatesDir** angegeben ist.

#### **Standardwert**

plan\_templates.xml

# **programTemplatesFile**

#### **Syntax**

Die XML-Datei, die die Vorlagen für Programme definiert. Diese Datei muss sich in dem Verzeichnis befinden, das in **templatesDir** angegeben ist.

#### **Standardwert**

program\_templates.xml

# **projectTemplatesFile**

#### **Syntax**

Die XML-Datei, die die Vorlagen für Projekte definiert. Diese Datei muss sich in dem Verzeichnis befinden, das in **templatesDir** angegeben ist.

## **Standardwert**

project\_templates.xml

# **invoiceTemplatesFile**

#### **Syntax**

Die XML-Datei, die die Vorlagen für Rechnungen definiert. Diese Datei muss sich in dem Verzeichnis befinden, das in **templatesDir** angegeben ist.

## **Standardwert**

invoice\_templates.xml

## **componentTemplatesFile**

**Syntax**

Die XML-Datei, die die Vorlagen für benutzerdefinierte Marketingobjekttypen definiert. Diese Datei muss sich in dem Verzeichnis befinden, das in **templatesDir** angegeben ist.

#### **Standardwert**

component\_templates.xml

# **metricsTemplateFile**

#### **Syntax**

Die XML-Datei, die die Vorlagen für Metriken definiert. Diese Datei muss sich in dem Verzeichnis befinden, das in **templatesDir** angegeben ist.

#### **Standardwert**

metric\_definition.xml

# **teamTemplatesFile**

#### **Syntax**

Die XML-Datei, die die Vorlagen für Teams definiert. Diese Datei muss sich in dem Verzeichnis befinden, das in **templatesDir** angegeben ist.

### **Standardwert**

team\_templates.xml

# **offerTemplatesFile**

## **Syntax**

Die XML-Datei, die die Vorlagen für Angebote definiert. Diese Datei muss sich in dem Verzeichnis befinden, das in **templatesDir** angegeben ist.

#### **Standardwert**

uap\_sys\_default\_offer\_comp\_type\_templates.xml

# Unica Plan | umoKonfiguration | attachmentFolders

Diese Eigenschaften geben Verzeichnisse zum Hochladen und Speichern von Anhängen an.

# **uploadDir**

#### **Syntax**

Das Uploadverzeichnis, in dem Anhänge für Projekte gespeichert werden.

## **Standardwert**

<Plan\_Home>/projectattachments

## **planUploadDir**

#### **Syntax**

Das Uploadverzeichnis, in dem Anhänge für Pläne gespeichert werden.

#### **Standardwert**

<Plan\_Home>/planattachments

# **programUploadDir**

#### **Syntax**

Das Uploadverzeichnis, in dem Anhänge für Programme gespeichert werden.

#### **Standardwert**

<Plan\_Home>/programattachments

## **componentUploadDir**

#### **Syntax**

Das Uploadverzeichnis, in dem Anhänge für Marketingobjekte gespeichert werden.

#### **Standardwert**

<Plan\_Home>/componentattachments

# **taskUploadDir**

#### **Syntax**

Das Uploadverzeichnis, in dem Anhänge für Aufgaben gespeichert werden.

### **Standardwert**

<Plan\_Home>/taskattachments

## **approvalUploadDir**

#### **Syntax**

Das Uploadverzeichnis, in dem Genehmigungselemente gespeichert werden.

#### **Standardwert**

<Plan\_Home>/approvalitems

## **assetUploadDir**

#### **Syntax**

Das Uploadverzeichnis, in dem Assets gespeichert werden.

#### **Standardwert**

<Plan\_Home>/assets

## **accountUploadDir**

#### **Syntax**

Das Uploadverzeichnis, in dem Anhänge für Konten gespeichert werden.

#### **Standardwert**

<Plan\_Home>/accountattachments

## **invoiceUploadDir**

#### **Syntax**

Das Uploadverzeichnis, in dem Anhänge für Rechnungen gespeichert werden.

## **Standardwert**

<Plan\_Home>/invoiceattachments

# **graphicalRefUploadDir**

**Syntax**

Das Uploadverzeichnis, in dem Attributbilder gespeichert werden.

#### **Standardwert**

<Plan\_Home>/graphicalrefimages

## **templateImageDir**

#### **Syntax**

Das Uploadverzeichnis, in dem Vorlagenbilder gespeichert werden.

#### **Standardwert**

<Plan\_Home>/images

## **recentDataDir**

#### **Syntax**

Das temporäre Verzeichnis, in dem die aktuellen Daten (serialisiert) für jeden Benutzer gespeichert sind.

### **Standardwert**

<Plan\_Home>/recentdata

# **workingAreaDir**

#### **Syntax**

Das temporäre Verzeichnis, in dem CSV-Dateien gespeichert sind, die im Verlauf von Rasterimporten hochgeladen werden.

#### **Standardwert**

<Plan\_Home>/umotemp

## **managedListDir**

#### **Syntax**

Das Uploadverzeichnis, in dem die Definitionen verwalteter Listen gespeichert werden.

#### **Standardwert**

<Plan\_Home>/managedList

# Unica Plan | umoConfiguration | fileUpload

Die Eigenschaften in dieser Kategorie geben Optionen für das Hochladen von Dateien an.

# **validateFileUpload**

#### **Syntax**

Sie können True auswählen, um eine Datei zu validieren, die hochgeladen wird. Möchten Sie eine hochzuladende Datei nicht validieren, dann wählen Sie False aus.

# **allowedFileTypes**

#### **Syntax**

Der Dateityp, der hochgeladen werden darf. Zu den Dateitypen können .doc, .ppt, .xls, .pdf, .gif, .jpeg, .png, und .mpp gehören.

## **fileMaxSize**

#### **Syntax**

Die maximal zulässige Größe der hochzuladenden Datei.

# Unica Plan | umoKonfiguration | E-Mail

Diese Eigenschaften geben Informationen zum Senden von E-Mail-Benachrichtigungen in Unica Plan an.

## **notifyEMailMonitorJavaMailHost**

#### **Syntax**

Optionale Zeichenfolge, die entweder den DNS-Hostnamen des Mail-Servers für E-Mail-Benachrichtigungen oder seine IP-Adresse im Format mit Trennzeichen angibt. Geben Sie den Namen der Maschine oder die IP-Adresse des SMTP-Servers an.

Dieser Parameter ist erforderlich, wenn Sie Unica Plan keine bestehende JavaMail™-Sitzung bereitgestellt haben, die den Sitzungsparameter verwendet, und der Stellvertreter mit "Abgeschlossen" markiert ist.

#### **Standardwert**

[CHANGE-ME]

# **notifyDefaultSenderEmailAddress**

#### **Syntax**

Auf eine gültige E-Mail-Adresse gesetzt. Das System sendet E-Mail-Nachrichten an diese Adresse, wenn keine gültige E-Mail-Adresse verfügbar ist, an die die Benachrichtigungs-E-Mails gesendet werden können.

#### **Standardwert**

[CHANGE-ME]

# **notifySenderAddressOverride**

#### **Syntax**

Verwenden Sie diesen Parameter, um für die Benachrichtigungen einen Standardwert für die E-Mail-Adressen ANTWORT AN und VON anzugeben. Standardmäßig werden diese Adressen mit der E-Mail-Adresse des Ereigniseigners gefüllt.

#### **Standardwert**

Leer

# Unica Plan | umoKonfiguration | Markups

Diese Eigenschaften legen Markup-Optionen fest. Unica Plan bietet Markup-Tools für die Erstellung von Kommentaren zu Anhängen. Sie können entweder die Adobe™ Acrobat-Markups oder die nativen Unica Plan-Markups verwenden. Verwenden Sie die Eigenschaften in dieser Kategorie, um zu konfigurieren, welche Option verwendet werden soll.

# **markupServerType**

#### **Syntax**

Gibt an, welche Markups verwendet werden sollen.

#### **Gültige Werte**

• SOAP ermöglicht es den Benutzern, Kommentare in PDF-Dokumenten zu bearbeiten und anzuzeigen. Adobe™ Acrobat Professional ist zur Erstellung von Markups erforderlich. Wird dieser Wert angegeben, ist es Benutzern nicht möglich, Markups anzuzeigen, die in einem Web-Browser zuvor mit der nativen Unica Plan-Methode erstellt wurden.

Wenn Sie SOAP angeben, müssen Sie auch den Parameter **markupServerURL** konfigurieren.

Wenn Sie SOAP angeben, müssen Sie die angepasste Datei UMO\_Markup\_Collaboration.js löschen, die in das JavaScripts-Unterverzeichnis des Verzeichnisses kopiert wurde, in dem Adobe Acrobat installiert ist. Beispiel:  $C:\Per\gamma$  files (x86)\Adobe\Acrobat 10.0\Acrobat\Javascripts \UMO\_Markup\_Collaboration.js. Diese Datei ist nicht mehr erforderlich.

- MCM aktiviert die native Unica Plan-Markups, mit deren Hilfe Benutzer Kommentare in einem Web-Browser bearbeiten und anzeigen können. Wird dieser Wert angegeben, können Benutzer Markups, die mithilfe von Adobe™ Acrobat zuvor in einer PDF-Datei erstellt wurden, weder bearbeiten noch anzeigen.
- Ist kein Wert angegeben, ist die Markup-Funktion inaktiviert und der Link **Markup anzeigen/hinzufügen** wird nicht angezeigt.

#### **Standardwert**

MCM

# **markupServerURL**

## **Syntax**

Abhängig von **markupServerType** = SOAP.

Legen Sie als Wert die URL des Computers fest, der den Markup-Server hostet. Geben Sie dabei auch die Nummer des Ports an, an dem der Webanwendungsserver empfangsbereit ist. Die URL muss den vollständig qualifizierten Hostnamen enthalten.

Akzeptiert Locator mit dem HTTP- oder dem HTTPS-Protokoll.

## **Standardwert**

http://<server>:<port>/plan/services/collabService?wsdl

# **instantMarkupFileConversion**

#### **Syntax**

Wird der Wert auf True gesetzt, konvertiert Unica Plan PDF-Anhänge in Bilddateien, sobald sie hochgeladen werden, anstatt diesen Arbeitsschritt erst dann auszuführen, wenn ein Benutzer das Element zum ersten Mal öffnet, um Markups einzufügen.

## **Gültige Werte**

Richtig | Falsch

#### **Standardwert**

False

# Unica Plan | umoKonfiguration | Raster

Diese Eigenschaften geben Optionen für Raster an.

# **gridmaxrow**

**Syntax**

Eine optionale ganze Zahl zur Definition der maximalen Anzahl von Zeilen, die in Rastern abgerufen werden können. Der Standardwert -1 ruft alle Zeilen ab.

#### **Standardwert**

-1

## **reloadRuleFile**

#### **Syntax**

Ein optionaler boolescher Parameter, der angibt, ob das Plug-in zur Rasterüberprüfung neu geladen werden muss oder nicht.

#### **Gültige Werte**

Richtig | Falsch

#### **Standardwert**

True

# **gridDataValidationClass**

#### **Syntax**

Ein optionaler Parameter, um die angepasste Rasterdatenprüfungsklasse anzugeben. Wenn kein Wert angegeben ist, wird standardmäßig das integrierte Plug-in für die Rasterdatenprüfung verwendet.

#### **Standardwert**

Leer

## **tvcDataImportFieldDelimiterCSV**

#### **Syntax**

Das Trennzeichen, das zum Parsen der in das Raster importierten Daten verwendet wird. Das Standardtrennzeichen ist das Komma (,).

## **Standardwert**

, (Komma)

# **maximumFileSizeToImportCSVFile**

## **Syntax**

Stellt die maximale Dateigröße in Megabyte dar, die hochgeladen werden kann, während durch Komma getrennte Daten für TVC importiert werden.

# **Standardwert**

0 (unbegrenzt)

# **maximumRowsToBeDisplayedPerPageInGridView**

## **Syntax**

Gibt die Anzahl der Zeilen an, die in der Rasteransicht pro Seite angezeigt werden.

## **Gültige Werte**

Positive Ganzzahlen

## **Standardwert**

100

# **griddataxsd**

## **Syntax**

Der Name der XSD-Datei für die Rasterdaten.

# **Standardwert**

griddataschema.xsd

# **gridpluginxsd**

## **Syntax**

Der Name der XSD-Datei für das Raster-Plug-in.

## **Standardwert**

gridplugin.xsd

# **gridrulesxsd**

### **Syntax**

Der Name der XSD-Datei für die Rasterregeln.

## **Standardwert**

gridrules.xsd

# Unica Plan | umoKonfiguration | Workflow

Diese Eigenschaften geben Optionen für den Workflow in Unica Planan.

# **hideDetailedDateTime**

## **Beschreibung**

Optionaler Parameter zum Ein- und Ausblenden des genauen Datums und der genauen Zeit auf der Aufgabenseite.

## **Gültige Werte**

True | False

#### **Standardwert**

Falsch

# **daysInPastRecentTask**

#### **Beschreibung**

Dieser Parameter ermittelt, wie lange Aufgaben als "aktuell" eingestuft werden. Wenn die Aufgabe "aktiv" ist und ihr Start weniger als die angegebene Anzahl von Tagen zurückliegt, oder wenn das Zielenddatum der Aufgabe zwischen heute und einem Zeitpunkt in der Vergangenheit liegt, der die definierte Anzahl von Tagen zurückliegt, wird die Aufgabe als aktuell angezeigt.

#### **Gültige Werte**

Positive Ganzzahlen

#### **Standardwert**

14 (Tage)

# **daysInFutureUpcomingTasks**

## **Beschreibung**

Dieser Parameter legt fest, wie viele Tage in der Zukunft nach bevorstehenden Aufgaben gesucht wird. Falls die Aufgabe im Verlauf der nächsten **daysInFutureUpcomingTasks** startet oder falls sie nicht vor dem aktuellen Datum endet, handelt es sich um eine bevorstehende Aufgabe.

## **Gültige Werte**

Positive Ganzzahlen

## **Standardwert**

14 (Tage)

# **beginningOfDay**

#### **Beschreibung**

Stunde, in der der Arbeitstag beginnt. Dieser Parameter wird verwendet, um Datum/Uhrzeiten in Workflows unter Verwendung von fraktionierter Dauer zu berechnen.

## **Gültige Werte**

Ganzzahlen zwischen 0 und 12

## **Standardwert**

9 (9 Uhr morgens)

# **numberOfHoursPerDay**

#### **Beschreibung**

Anzahl der Stunden pro Tag. Dieser Parameter wird verwendet, um Datum/ Uhrzeiten in Workflows unter Verwendung von fraktionierter Dauer zu berechnen.

## **Gültige Werte**

Ganzzahlen zwischen 1 und 24

#### **Standardwert**

8 (Stunden)

## **mileStoneRowBGColor**

#### **Beschreibung**

Definiert die Hintergrundfarbe für Workflowaufgaben. Geben Sie, um den Wert anzugeben, das Zeichen # vor dem sechsstelligen hexadezimalen Code ein, mit dem die Farbe festgelegt wird. Beispiel: #0099CC.

#### **Standardwert**

#DDDDDD

## **Benutzerschnittstelle**

#### **Beschreibung**

Definiert die Version der Workflow-Benutzeroberfläche. Die möglichen Werte sind Erweitert , um die moderne Benutzerkonfiguration anzuzeigen, oder Klassik , um die Benutzerkonfiguration wie in Version vor 12,1 anzuzeigen. Dies ist eine Einstellung auf Systemebene und keine Einstellung auf Benutzerebene oder auf Projeksebene. Wenn Sie diese Einstellung ändern, müssen Sie die Plan-Anwendung erneut starten.

#### **Standardwert**

Erweitert

# Unica Plan | umoKonfiguration | integrationServices

Diese Eigenschaften geben Informationen zum Integration Services-Modul von Unica Plan an. Das Integration Services-Modul erweitert die Funktion von Unica Plan mit Web-Services und Triggern.

## **enableIntegrationServices**

**Syntax**

Aktiviert und inaktiviert das Integration Services-Modul.

### **Gültige Werte**

Richtig | Falsch

## **Standardwert**

False

# **integrationProcedureDefinitionPath**

## **Syntax**

Optionaler vollständiger Dateipfad zu der XML-Datei der angepassten Prozedurdefinition.

## **Standardwert**

[plan-home]/devkits/integration/examples/src/procedure/procedureplugins.xml

# **integrationProcedureClasspathURL**

#### **Syntax**

Die URL zum Klassenpfad für angepasste Prozeduren.

## **Standardwert**

file:///[plan-home]/devkits/integration/examples/classes/

# Unica Plan | umoKonfiguration | campaignIntegration

Die Eigenschaften in dieser Kategorie geben Optionen für die Unica Campaign-Integration an.

# **defaultCampaignPartition**

**Syntax**

Wenn Unica Plan und Unica Campaign integriert werden, gibt dieser Parameter die Unica Campaign-Standardpartition an, die verwendet werden soll, wenn

keine Kampagnenpartitions-ID (campaign-partition-id) in der Projektvorlage definiert ist.

## **Standardwert**

partition1

# **webServiceTimeoutInMilliseconds**

#### **Syntax**

Wird für API-Aufrufe der Web-Service-Integration hinzugefügt. Dieser Parameter wird als Zeitlimitüberschreitungswert für Web-Service-API-Aufrufe verwendet.

#### **Standardwert**

1800000 Millisekunden (30 Minuten)

# Unica Plan | umoKonfiguration | Berichte

Diese Eigenschaften geben Informationen zu Berichten an, die von Unica Plan verwendet werden.

# **reportsAnalysisSectionHome**

#### **Beschreibung**

Gibt das Ausgangsverzeichnis für die Analyseabschnittsberichte an. Der Wert für Cognos-Berichte muss /content/folder[@name='Affinium Plan'] sein. Der Wert für die Berichte Unica Insights muss Plan/Affinium Plan sein.

## **Standardwert**

```
/content/folder[@name='Affinium Plan']
```
# **reportsAnalysisTabHome**

#### **Beschreibung**

Gibt das Ausgangsverzeichnis für die Berichte auf der Registerkarte 'Analyse' an. Der Wert für Cognos-Berichte muss /content/folder[@name='Affinium Plan - Object Specific Reports'] sein. Der Wert für die Berichte Unica Insights muss Plan/Affinium Plan - Objektspezifische Berichte sein.

#### **Standardwert**

/content/folder[@name='Affinium Plan - Object Specific Reports']

# **cacheListOfReports**

#### **Beschreibung**

Dieser Parameter aktiviert das Caching einer Liste mit Berichten auf der Analyseseite der Objektinstanz.

## **Gültige Werte**

True | False

## **Standardwert**

Falsch

# Unica Plan | umoKonfiguration | invoiceRollup

Die Eigenschaften in dieser Kategorie geben Optionen für Rollups an.

# **invoiceRollupMode**

## **Syntax**

Gibt an, wie Rollups stattfinden. Die zulässigen Werte werden im Folgenden aufgeführt.

## **Gültige Werte**

- immediate: Rollups treten jedes Mal auf, wenn eine Rechnung als PAID (bezahlt) markiert wird.
- schedule: Rollups finden zu einem geplanten Zeitpunkt statt.

Wenn dieser Parameter auf schedule gesetzt ist, verwendet das System die folgenden Parameter, um festzulegen, wann Rollups stattfinden:

◦ invoiceRollupScheduledStartTime

◦ invoiceRollupScheduledPollPeriod

## **Standardwert**

immediate

# **invoiceRollupScheduledStartTime**

#### **Syntax**

Wenn **invoiceRollupMode** auf schedule gesetzt ist, wird dieser Parameter wie folgt verwendet:

- Falls dieser Parameter einen Wert enthält, z. B. 11:00 pm, legt dieser Wert die Startzeit für den Plan fest.
- Wenn dieser Parameter nicht definiert ist, startet der Rollup-Zeitplan, wenn der Server startet.

Wenn **invoiceRollupMode** auf immediate gesetzt ist, wird dieser Parameter nicht verwendet.

#### **Standardwert**

11:00 pm

## **invoiceRollupScheduledPollPeriod**

#### **Syntax**

Wenn **invoiceRollupMode** auf schedule gesetzt ist, gibt dieser Parameter das Abfrageintervall in Sekunden bis zu einem Rollup an.

Wenn **invoiceRollupMode** auf immediate gesetzt ist, wird dieser Parameter nicht verwendet.

## **Standardwert**

3600 (1 Stunde)

# Unica Plan | umoKonfiguration | Datenbank

Diese Eigenschaften geben Informationen zur Datenbank an, die für Unica Plan verwendet wird.

# **fileName**

# **Syntax**

Pfad zur Datei zum Laden von Datenquellen mithilfe der JNDI-Suche.

# **Standardwert**

plan\_datasources.xml

# **sqlServerSchemaName**

## **Syntax**

Gibt das zu verwendende Datenbankschema an. Dieser Parameter gilt nur, wenn Sie SQL Server für Ihre Unica Plan-Datenbank verwenden.

## **Standardwert**

dbo

# **db2ServerSchemaName**

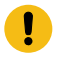

**Wichtig:** Änderungen an dem für diesen Parameter bereitgestellten Standardwert sind nicht zu empfehlen.

# **Syntax**

Wird intern von Unica-Anwendungen verwendet.

# **Standardwert**

Leer

# **thresholdForUseOfSubSelects**

**Syntax**

Gibt an, nach welcher Anzahl von Datensätzen in der IN-Klausel von SQL (zum Auflisten von Seiten) eine Unterabfrage statt der tatsächlichen Entitäts-IDs verwendet werden muss. Wird dieser Parameter festgelegt, verbessert sich die Leistung von Unica Plan-Installationen, die große Anwendungsdatenmengen verarbeiten müssen. Es wird empfohlen, diesen Wert nicht zu verändern, es sei denn, es treten Leistungsprobleme auf. Wenn dieser Parameter fehlt oder auskommentiert wurde, verhält sich die Datenbank so, als ob der Schwellenwert auf einen hohen Wert eingestellt wäre.

#### **Standardwert**

3000 (Datensätze)

# **commonDataAccessLayerFetchSize**

## **Syntax**

Dieser Parameter gibt bei gewissen kritischen Abfragen, die die Leistung beeinträchtigen können, den Abrufumfang der Ergebnissätze an.

## **Standardwert**

0,0

# **commonDataAccessLayerMaxResultSetSize**

#### **Syntax**

Dieser Parameter gibt bei gewissen kritischen Abfragen, die die Leistung beeinträchtigen können, die maximale Größe der Ergebnissätze an.

## **Standardwert**

-1

# **useDBSortForAllList**

## **Syntax**

Dieser Parameter wird verwendet, um ALL Unica Plan Listenhandler zu konfigurieren. Verwenden Sie einen weiteren Parameter

**useDBSortFor<module>List**, um das Auslagerungsverhalten einer bestimmten Liste zu überschreiben.

#### **Gültige Werte**

- True: Jeweils eine Seite mit Listendaten aus der Datenbank abrufen.
- False: Alle Listendaten im Cache speichern.

#### **Standardwert**

True

# **useDBSortForPlanList**

#### **Syntax**

Dieser Parameter wird verwendet, um den Listenhandler für Pläne zu konfigurieren.

#### **Gültige Werte**

- True: Jeweils eine Seite mit Listendaten aus der Datenbank abrufen.
- False: Alle Listendaten im Cache speichern.

#### **Standardwert**

True

# **useDBSortForProjectList**

#### **Syntax**

Dieser Parameter wird verwendet, um den Listenhandler für Projekte zu konfigurieren.

#### **Gültige Werte**

- True: Jeweils eine Seite mit Listendaten aus der Datenbank abrufen.
- False: Alle Listendaten im Cache speichern.

## **Standardwert**

True

# **useDBSortForTaskList**

#### **Syntax**

Dieser Parameter wird verwendet, um den Listenhandler für Aufgaben zu konfigurieren.

#### **Gültige Werte**

- True: Jeweils eine Seite mit Listendaten aus der Datenbank abrufen.
- False: Alle Listendaten im Cache speichern.

#### **Standardwert**

True

# **useDBSortForProgramList**

#### **Syntax**

Dieser Parameter wird verwendet, um den Listenhandler für Programme zu konfigurieren.

#### **Gültige Werte**

- True: Jeweils eine Seite mit Listendaten aus der Datenbank abrufen.
- False: Alle Listendaten im Cache speichern.

#### **Standardwert**

True

# **useDBSortForApprovalList**

#### **Syntax**

Dieser Parameter wird verwendet, um den Listenhandler für Genehmigungen zu konfigurieren.

#### **Gültige Werte**

- True: Jeweils eine Seite mit Listendaten aus der Datenbank abrufen.
- False: Alle Listendaten im Cache speichern.

## **Standardwert**

True

# **useDBSortForInvoiceList**

#### **Syntax**

Dieser Parameter wird verwendet, um den Listenhandler für Rechnungen zu konfigurieren.

#### **Gültige Werte**

- True: Jeweils eine Seite mit Listendaten aus der Datenbank abrufen.
- False: Alle Listendaten im Cache speichern.

### **Standardwert**

True

## **useDBSortForAlerts**

#### **Syntax**

Dieser Parameter wird verwendet, um den Listenhandler für Alerts zu konfigurieren.

#### **Gültige Werte**

- True: Jeweils eine Seite mit Listendaten aus der Datenbank abrufen.
- False: Alle Listendaten im Cache speichern.

#### **Standardwert**

True

# Unica Plan | umoConfiguration | listingPages

Diese Eigenschaften geben Informationen zu Listenelementen wie Marketingobjekten oder Projekten auf Seiten in Unica Planan.

# **listItemsPerPage**

## **Beschreibung**

Gibt an, wie viele Elemente (Zeilen) auf einer Listenseite angezeigt werden. Dieser Wert muss größer als 0 sein.

## **Standardwert**

10

# **listPageGroupSize**

## **Beschreibung**

Gibt die Größe von sichtbaren Seitenzahlen im Listennavigator auf der Listenseite an. Beispiel: Seiten 1-5 ist eine Seitengruppe. Dieser Wert muss größer als 0 sein.

## **Standardwert**

7

# **maximumItemsToBeDisplayedInCalendar**

## **Beschreibung**

Die maximale Anzahl von Objekten (Pläne, Programme, Projekte oder Aufgaben), die das System auf Kalendern anzeigt. Verwenden Sie diesen Parameter, um die Anzahl der in der Kalenderansicht angezeigten Objekte zu begrenzen. Die Zahl 0 gibt an, dass keine Beschränkung vorliegt.

## **Standardwert**

 $\overline{0}$ 

# **listDisplayShowAll**

## **Beschreibung**

Zeigt den Link "Alle anzeigen" auf Listenseiten an.

## **Standardwert**

Falsch

## **Gültige Werte**

True | False

# **Automatisch umbrechen**

## **Beschreibung**

Aktiviert die Anzeige der langen Namen ohne Abbruch, anstatt die Auslassungspunkte am Ende anzuzeigen. Das gilt für Projektname, Aufgabenname, Genehmigungsname, Angebotsname und Angebotslistenname. Der lange Name wird umgebrochen und in der nächsten Linie derselben Zeile angezeigt.

Standardmäßig ist **Automatisch umbrechen** auf Falsegesetzt. Nachdem Sie den Wert von **Automatisch umbrechen** auf True gesetzt haben, müssen Sie die Anwendung Platform und Plan neu starten, um diese Konfiguration zu aktivieren.

## **Standardwert**

Falsch

#### **Gültige Werte**

True | False

# Unica Plan | umoKonfiguration | objectCodeLocking

Diese Eigenschaften geben Informationen zu Objektsperren für Pläne, Programme, Projekte, Assets und Marketingobjekte in Unica Plan an.

# **enablePersistentObjectLock**

### **Syntax**

Dieser Parameter muss auf True gesetzt sein, wenn Unica Plan in einer Clusterumgebung bereitgestellt wird. Die Informationen über Objektsperren sind dauerhaft in der Datenbank gespeichert.

## **Gültige Werte**

Richtig | Falsch

## **Standardwert**

False

# **lockProjectCode**

## **Syntax**

Legt fest, ob Benutzer den Projektcode oder die PID auf der Registerkarte "Übersicht" eines Projekts bearbeiten können.

#### **Gültige Werte**

- True: Aktiviert die Sperrung.
- False: Inaktiviert die Sperrung.

#### **Standardwert**

True

# **lockProgramCode**

## **Syntax**

Legt fest, ob Benutzer den Programmcode oder die PID auf der Registerkarte "Übersicht" eines Programms bearbeiten können.

## **Gültige Werte**

- True: Aktiviert die Sperrung.
- False: Inaktiviert die Sperrung.

## **Standardwert**

True

# **lockPlanCode**

#### **Syntax**

Legt fest, ob Benutzer den Plancode oder die PID auf der Registerkarte "Planauswertung" eines Plans bearbeiten können.

#### **Gültige Werte**

- True: Aktiviert die Sperrung.
- False: Inaktiviert die Sperrung.

## **Standardwert**

True

# **lockMarketingObjectCode**

#### **Syntax**

Legt fest, ob Benutzer den Marketing-Objektcode oder die PID auf der Registerkarte "Übersicht" eines Marketing-Objekts bearbeiten können.

#### **Gültige Werte**

- True: Aktiviert die Sperrung.
- False: Inaktiviert die Sperrung.

#### **Standardwert**

True

# **lockAssetCode**

#### **Syntax**

Legt fest, ob Benutzer den Asset-Code oder die PID auf der Registerkarte "Übersicht" eines Assets bearbeiten können.

## **Gültige Werte**

- True: Aktiviert die Sperrung.
- False: Inaktiviert die Sperrung.

## **Standardwert**

True

# Unica Plan | umoKonfiguration | thumbnailGeneration

Diese Eigenschaften geben Informationen dazu an, wie und wann Unica Plan Piktogramme erstellt.

# **trueTypeFontDir**

## **Syntax**

Gibt das Verzeichnis an, in dem die TrueType-Schriftarten abgelegt sind. Dieser Parameter ist für die Piktogrammgenerierung auf Nicht-Windows™- Betriebssystemen mit Aspose erforderlich. Bei Windows™-Installationen ist dieser Parameter optional.

## **Standardwert**

Leer

# **coreThreadPoolSize**

## **Syntax**

Gibt die Anzahl persistenter Threads an, die im Thread-Pool für Piktogramm-Generator-Threads gespeichert werden.

## **Standardwert**

5

# **maxThreadPoolSize**

**Syntax**

Gibt die maximale Anzahl von Threads an, die im Thread-Pool für Piktogramm-Generator-Threads gespeichert werden dürfen.

#### **Standardwert**

10

# **threadKeepAliveTime**

#### **Syntax**

Parameter, um die Keepalive-Zeit für Piktogramm-Generator-Threads zu konfigurieren.

#### **Standardwert**

60

# **threadQueueSize**

#### **Syntax**

Parameter, um die Threadwarteschlangengröße für Piktogramm-Generator-Threads zu konfigurieren.

## **Standardwert**

20

## **disableThumbnailGeneration**

#### **Syntax**

Gibt an, ob für hochgeladene Dokumente Piktogramme generiert werden. Der Wert True bedeutet, dass die Piktogrammgenerierung aktiviert ist.

#### **Standardwert**

False

#### **Gültige Werte**

Richtig | Falsch

# **markupImgQuality**

### **Syntax**

Vergrößerungs- oder Zoomfaktor, der auf die wiedergegebene Seite angewendet werden soll.

### **Standardwert**

1

# Unica Plan | umoConfiguration | Scheduler | intraDay

Diese Eigenschaft gibt an, wie häufig der Scheduler am Tag ausgeführt wird.

# **schedulerPollPeriod**

#### **Syntax**

Definiert, wie oft (in Sekunden) ein Stapeljob zur Berechnung des Projektstatus pro Tag ausgeführt wird.

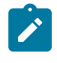

**Anmerkung:** Nur der täglich ausgeführte Stapeljob kann den Projektstatusverlauf aktualisieren, der von Berichten verwendet wird.

#### **Standardwert**

60 (Sekunden)

# Unica Plan | umoConfiguration | Scheduler | Täglich

Diese Eigenschaft gibt an, zu welcher Zeit der Scheduler jeden Tag gestartet wird.

# **schedulerStartTime**

**Syntax**

Definiert die Startzeit eines Stapeljobs, der zur Berechnung des Projektstatus dient. Dieser Job führt außerdem die folgenden Aufgaben aus:

- Aktualisierung des Projektstatusverlaufs, der von Berichten verwendet wird.
- Initialisierung der Verteilung von E-Mail-Benachrichtigungen an Benutzer, die sich für den Empfang dieser Benachrichtigungen subskribiert haben.
- **Anmerkung:** Das System leitet diesen Stapeljob nur ein, wenn die Berechnung nicht bereits ausgeführt wird. Definieren Sie diesen Parameter, sodass der Job zu einem anderen Zeitpunkt als im Parameter **intraDay** angegeben und zu einem Zeitpunkt gestartet wird, zu dem es unwahrscheinlich ist, dass Benutzer diese Berechnung manuell anfordern.

## **Standardwert**

11:00 pm

# Unica Plan | umoKonfiguration | Benachrichtigungen

Diese Eigenschaften geben Informationen zu Benachrichtigungen in Unica Planan, einschließlich Informationen zum Ereignismonitor.

# **notifyPlanBaseURL**

## **Syntax**

Die URL für Ihre Unica Plan-Bereitstellung, einschließlich des Hostnamens und der Portnummer. Unica Planenthält diese URL in Benachrichtigungen, die Links zu anderen Informationen in Unica Plan enthalten.

```
\mathscr{L}
```
**Anmerkung:** Verwenden Sie "localhost" nicht als Servernamen, es sei denn, der E-Mail-Client und der Unica Plan-Server werden auf demselben Server ausgeführt.

#### **Standardwert**

http://<server>:<port>/plan/affiniumplan.jsp
# **notifyDelegateClassName**

#### **Syntax**

Der vollständig qualifizierte Java™-Klassenname der Stellvertreterimplementierung, die vom Service instanziiert wird. Die Klasse muss die Schnittstelle com.unicacorp.afc.service.IServiceImpl implementieren. Wird nichts angegeben, wird standardmäßig eine lokale Implementierung angenommen.

#### **Standardwert**

Leer

## **notifyIsDelegateComplete**

#### **Syntax**

Optionale boolesche Zeichenfolge, die angibt, ob die Stellvertreterimplementierung abgeschlossen ist. Wird nichts angegeben, wird standardmäßig der Wert True angenommen.

#### **Standardwert**

True

#### **Gültige Werte**

Richtig | Falsch

#### **notifyEventMonitorStartTime**

#### **Syntax**

Gibt an, wann der Ereignisbenachrichtigungsmonitor nach dem Starten von Unica Plan zum ersten Mal die Verarbeitung aufnimmt. Formatieren Sie den Wert entsprechend der kurzen Version der Klasse java.text.DateFormat der aktuellen Ländereinstellung. Im amerikanischen Englisch wäre eine gültige Zeichenfolge zum Beispiel 11:45 pm.

#### **Standardwert**

Leer (direkt nach dem Starten von Unica Plan)

# **notifyEventMonitorPollPeriod**

### **Syntax**

Legt die ungefähre Zeit (in Sekunden) fest, während der der Ereignismonitor zwischen Abfragen inaktiv ist. Ereignisse laufen zwischen den einzelnen Abfrageintervallen in der Ereigniswarteschlange auf. Werden kürzere Abfrageintervalle ausgewählt, werden die Benachrichtigungen zwar schneller bearbeitet, es kann aber zu einem erhöhten Systemaufwand kommen. Wenn Sie den Standardwert löschen und den Wert leer lassen, nimmt das Abfrageintervall standardmäßig einen kürzeren Zeitrahmen an, üblicherweise unter einer Minute.

### **Standardwert**

5 (Sekunden)

## **notifyEventMonitorRemoveSize**

#### **Syntax**

Gibt die Anzahl der Ereignisse an, die jeweils aus der Warteschlange entfernt werden sollen. Der Ereignismonitor fährt fort, Ereignisse in den durch diesen Wert angegebenen Inkrementen aus der Ereigniswarteschlange zu entfernen, bis keine Ereignisse mehr vorhanden sind.

**Anmerkung:** Sie können diesen Wert auf eine Zahl ungleich 1 setzen, um die Leistung der Ereignisverarbeitung zu erhöhen. Wenn der Service-Host jedoch ausfällt, bevor die entfernten Ereignisse verarbeitet werden können, dann können Ereignisse verloren gehen.

#### **Standardwert**

10

# **alertCountRefreshPeriodInSeconds**

**Syntax**

Gibt den systemweiten Aktualisierungszeitraum der Alertzählung in Sekunden an. Dieser Zähler wird im oberen Bereich der Navigationsleiste angezeigt, nachdem sich ein Benutzer angemeldet hat.

 $\left| \right\rangle$ **Anmerkung:** Wird der Aktualisierungszeitraum so geändert, dass Abfragen früher ausgeführt werden, kann dies in einer Umgebung mit mehreren Benutzern Auswirkungen auf die Leistung haben.

## **Standardwert**

180 (3 Minuten)

# Unica Plan | umoKonfiguration | Benachrichtigungen | E-Mail

Diese Eigenschaften geben Informationen zu E-Mail-Benachrichtigungen in Unica Planan.

# **notifyEMailMonitorStartTime**

## **Syntax**

Gibt an, wann der E-Mail-Alarmmonitor nach dem Starten von Unica Plan zum ersten Mal die Verarbeitung aufnimmt. Formatieren Sie den Wert entsprechend der kurzen Version der Klasse java.text.DateFormat der aktuellen Ländereinstellung. Im amerikanischen Englisch wäre eine gültige Zeichenfolge zum Beispiel 11:59 pm.

## **Standardwert**

Leer (direkt nach dem Starten von Unica Plan)

# **notifyEMailMonitorPollPeriod**

## **Syntax**

Legt die ungefähre Zeit (in Sekunden) fest, während der der E-Mail-Monitor zwischen Abfragen inaktiv ist.

**Anmerkung:** Genau wie bei Ereignissen sammeln sich E-Mail-Nachrichten zwischen den einzelnen Abfragezeiträumen in der Warteschlange an; bei kürzeren Abfragezeiten werden die E-Mail-Nachrichten schneller gesendet, es kann aber zu einem erhöhten Systemaufwand kommen.

#### **Standardwert**

60 (Sekunden)

## **notifyEMailMonitorJavaMailSession**

#### **Syntax**

JNDI-Namen einer vorhandenen initialisierten JavaMail™-Sitzung an, der für E-Mail-Benachrichtigungen verwendet wird. Wird er nicht angegeben und ist der Stellvertreter als Complete markiert, muss der Hostparameter von JavaMail™ angegeben werden, damit Unica Plan eine Sitzung erstellen kann.

#### **Standardwert**

Leer

## **notifyEMailMonitorJavaMailProtocol**

#### **Syntax**

Gibt das Mail-Server-Übertragungsprotokoll für E-Mail-Benachrichtigungen an.

#### **Standardwert**

smtp

# **notifyEMailMonitorRemoveSize**

#### **Syntax**

Gibt die Anzahl der E-Mail-Nachrichten an, die jeweils aus der Warteschlange zu entfernen sind. Der E-Mail-Monitor setzt das Entfernen von Nachrichten aus der E-Mail-Warteschlange fort, bis keine Nachrichten mehr in der Warteschlange enthalten sind.

**Anmerkung:** Sie können diesen Wert auf eine Zahl ungleich 1 setzen, um die Leistung der E-Mail-Verarbeitung zu erhöhen. Wenn der Service-Host jedoch ausfällt, bevor die entfernten E-Mail-Nachrichten verarbeitet werden können, dann können Nachrichten verloren gehen.

#### **Standardwert**

10 (Nachrichten)

## **notifyEMailMonitorMaximumResends**

#### **Syntax**

Gibt die maximale Anzahl von Versuchen des Systems an, eine E-Mail-Nachricht zu senden, bei der der erste Sendeversuch fehlschlug. Wenn ein Sendeversuch fehlschlägt, wird die E-Mail wieder in die Warteschlange eingereiht, bis die maximale Anzahl der mit diesem Parameter als zulässig definierten Versuche erreicht ist.

Beispiel: **notifyEMailMonitorPollPeriod** ist so eingestellt, dass alle 60 Sekunden eine Abfrage durchgeführt wird. Bei Festlegen der Eigenschaft **notifyEMailMonitorMaximumResends** auf 60 Versuche sendet der E-Mail-Monitor eine fehlgeschlagene Nachricht einmal pro Abfrage (jede Minute) bis zu einer Stunde lang erneut. Bei einem Wert von 1440 (24 x 60) wird bis zu 24 Stunden lang jede Minute ein Versuch ausgeführt.

#### **Standardwert**

1 (Versuch)

# **showUserNameInEmailNotificationTitle**

### **Syntax**

Gibt an, ob die Benachrichtigungs- und Alertsysteme von Unica Planden Benutzernamen im Feld **Von** der E-Mail-Benachrichtigungen angeben.

**Anmerkung:** Diese Einstellung gilt nur für E-Mail-Nachrichten, die vom Benachrichtigungs- und Alertsystem in Unica Plan gesendet werden.

### **Gültige Werte**

- True: Unica Plan hängt den Benutzernamen an den Titel der Nachricht an und zeigt beide im Feld **Von** der E-Mail an.
- False: Unica Plan zeigt nur den Nachrichtentitel im Feld **Von** an.

### **Standardwert**

False

# **notifyEMailMonitorJavaMailDebug**

#### **Syntax**

Gibt an, ob der JavaMail™-Debugmodus eingestellt ist.

## **Gültige Werte**

- True: aktiviert Debug-Funktion von JavaMail™
- False: Inaktiviert die Debug-Tracefunktion.

## **Standardwert**

False

# Unica Plan | umoKonfiguration | Benachrichtigungen | Projekt

Diese Eigenschaften geben Informationen zu Projektalarmnachrichten in Unica Planan.

# **notifyProjectAlarmMonitorStartTime**

## **Syntax**

Gibt an, wann die Projektalarmmonitore nach dem Starten von Unica Plan zum ersten Mal ausgeführt werden sollen. Formatieren Sie den Wert entsprechend der kurzen Version der Klasse java.text.DateFormat der aktuellen Ländereinstellung. Im amerikanischen Englisch wäre eine gültige Zeichenfolge zum Beispiel 11:59 pm. Wenn Sie den Standardwert löschen und diesen Wert leer lassen, startet der Monitor unmittelbar nach seiner Erstellung.

#### **Standardwert**

22:00

# **notifyProjectAlarmMonitorPollPeriod**

#### **Syntax**

Legt die näherungsweise berechnete Zeit (in Sekunden) fest, die die Projektund Programmalarmmonitore zwischen Abfragen inaktiv sind.

#### **Standardwert**

Leer (60 Sekunden)

# **notifyProjectAlarmMonitorScheduledStartCondition**

#### **Syntax**

Definiert die Anzahl der Tage vor dem Startdatum eines Projekts für Unica Plan, um Benachrichtigungen an die Benutzer zu senden.

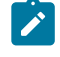

Anmerkung: Ist dieser Wert -1, sendet Unica Plan diese Benachrichtigungen nicht.

#### **Standardwert**

 $1$  (Tag)

# **notifyProjectAlarmMonitorScheduledEndCondition**

#### **Syntax**

Definiert die Anzahl der Tage vor dem Enddatum eines Projekts für Unica Plan, um Endbenachrichtigungen an die Benutzer zu senden.

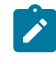

**Anmerkung:** Ist dieser Wert -1, sendet Unica Plan diese Benachrichtigungen nicht.

### **Standardwert**

3 (Tage)

# **notifyProjectAlarmMonitorTaskScheduledStartCondition**

#### **Syntax**

Definiert die Anzahl der Tage vor dem Startdatum eines Tasks für Unica Plan, um Startbenachrichtigungen an die Benutzer zu senden.

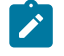

Anmerkung: Ist dieser Wert -1, sendet Unica Plan diese Benachrichtigungen nicht.

#### **Standardwert**

 $1$  (Tag)

# **notifyProjectAlarmMonitorTaskScheduledEndCondition**

#### **Syntax**

Definiert die Anzahl der Tage vor dem Enddatum eines Tasks für Unica Plan, um Endbenachrichtigungen an die Benutzer zu senden.

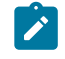

Anmerkung: Ist dieser Wert -1, sendet Unica Plan diese Benachrichtigungen nicht.

### **Standardwert**

3 (Tage)

# **notifyProjectAlarmMonitorTaskLateCondition**

**Syntax**

Definiert die Anzahl der Tage nach dem Startdatum eines Tasks für Unica Plan, um die Benutzer zu benachrichtigen, dass ein Task nicht gestartet wurde.

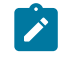

Anmerkung: Ist dieser Wert -1, sendet Unica Plan diese Benachrichtigungen nicht.

#### **Standardwert**

3 (Tage)

# **notifyProjectAlarmMonitorTaskOverdueCondition**

#### **Syntax**

Definiert die Anzahl der Tage nach dem Enddatum eines Tasks für Unica Plan, um die Benutzer zu benachrichtigen, dass ein Task nicht beendet wurde.

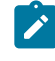

**Anmerkung:** Ist dieser Wert -1, sendet Unica Plan diese Benachrichtigungen nicht.

### **Standardwert**

3 (Tage)

# **notifyProjectAlarmMonitorTaskScheduledMilestoneCondition**

#### **Syntax**

Definiert, wie viele Tage vor dem Start einer Meilensteinaufgabe Unica Plan Benachrichtigungen senden soll.

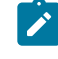

**Anmerkung:** Ist dieser Wert -1, sendet Unica Plan diese Benachrichtigungen nicht.

#### **Standardwert**

 $1$  (Tag)

# Unica Plan | umoKonfiguration | Benachrichtigungen | projectRequest

Diese Eigenschaften geben Informationen zu Projektanfragealarmnachrichten in Unica Plan an.

# **notifyRequestAlarmMonitorLateCondition**

# **Syntax**

Definiert die Anzahl der Tage in denen Unica Planeine Benachrichtigung über die Verspätung der Anfrage senden soll.

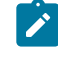

**Anmerkung:** Ist dieser Wert -1, sendet Unica Plan diese Benachrichtigungen nicht.

# **Standardwert**

3 (Tage)

# **notifyRequestAlarmMonitorScheduledEndCondition**

# **Syntax**

Definiert die Anzahl der Tage vor dem Enddatum einer Anfrage in denen Unica Plan Endbenachrichtigungen an die Benutzer senden soll.

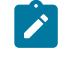

**Anmerkung:** Ist dieser Wert -1, sendet Unica Plan diese Benachrichtigungen nicht.

# **Standardwert**

 $1$  (Tag)

# Unica Plan | umoKonfiguration | Benachrichtigungen | Programm

Die Eigenschaften in dieser Kategorie geben Optionen für Programmbenachrichtigungspläne an.

# **notifyProgramAlarmMonitorScheduledStartCondition**

## **Syntax**

Definiert die Anzahl von Tagen vor dem Startdatum eines Programms für Unica Plan an, um Startbenachrichtigungen an Benutzer zu senden.

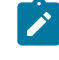

**Anmerkung:** Ist dieser Wert -1, sendet Unica Plan diese Benachrichtigungen nicht.

## **Standardwert**

 $1$  (Tag)

# **notifyProgramAlarmMonitorScheduledEndCondition**

## **Syntax**

Definiert die Anzahl von Tagen vor dem Enddatum eines Programms, in denen Unica Plan Endbenachrichtigungen an die Benutzer sendet.

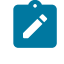

**Anmerkung:** Ist dieser Wert -1, sendet Unica Plan diese Benachrichtigungen nicht.

## **Standardwert**

3 (Tage)

# Unica Plan | umoKonfiguration | Benachrichtigungen | marketingObject

Diese Eigenschaften geben Informationen zu Marketingobjektalarmnachrichten in Unica Plan an.

# **notifyComponentAlarmMonitorScheduledStartCondition**

# **Syntax**

Gibt die Anzahl der Tage vor dem Startdatum eines Marketingobjekts für Unica Plan an, um Startbenachrichtigungen an Benutzer zu senden.

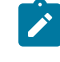

**Anmerkung:** Ist dieser Wert -1, sendet Unica Plan diese Benachrichtigungen nicht.

# **Standardwert**

 $1$  (Tag)

# **notifyComponentAlarmMonitorScheduledEndCondition**

# **Syntax**

Gibt die Anzahl der Tage vor dem Enddatum eines Marketingobjekts für Unica Plan an, um Endbenachrichtigungen an Benutzer zu senden.

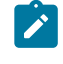

**Anmerkung:** Ist dieser Wert -1, sendet Unica Plan diese Benachrichtigungen nicht.

# **Standardwert**

3 (Tage)

# Unica Plan | umoKonfiguration | Benachrichtigungen | Genehmigung

Diese Eigenschaften geben Informationen zu Genehmigungsalarmnachrichten in Unica Plan an.

# **notifyApprovalAlarmMonitorStartTime**

### **Syntax**

Gibt an, wann der Genehmigungsalarmmonitor nach dem Starten von Unica Plan zum ersten Mal die Verarbeitung aufnimmt. Formatieren Sie den Wert entsprechend der kurzen Version der Klasse java.text.DateFormat der aktuellen Ländereinstellung. Im amerikanischen Englisch wäre eine gültige Zeichenfolge zum Beispiel 11:59 pm. Wenn Sie den Standardwert löschen und diesen Wert leer lassen, startet der Monitor unmittelbar nach seiner Erstellung.

 $\mathcal{L}$ 

**Anmerkung:** Konfigurieren Sie die Alarmmonitore, um die besten Ergebnisse zu erzielen, so, dass sie zu Zeiten geringer Systemauslastung starten, und verteilen Sie die Startzeiten so, dass die Datenverarbeitungslast verteilt wird.

## **Standardwert**

9:00 pm

# **notifyApprovalAlarmMonitorPollPeriod**

## **Syntax**

Gibt die näherungsweise berechnete Zeit (in Sekunden) an, die der Genehmigungsalarmmonitor zwischen Abfragen inaktiv ist.

## **Standardwert**

Leer (60 Sekunden)

# **notifyApprovalAlarmMonitorLateCondition**

## **Syntax**

Gibt die Anzahl der Tage nach dem Startdatum einer Genehmigung an, nach denen das System beginnen soll, Benutzer zu benachrichtigen, dass die Genehmigung verspätet ist.

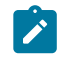

**Anmerkung:** Ist dieser Wert -1, sendet Unica Plan diese Benachrichtigungen nicht.

## **Standardwert**

3 (Tage)

# **notifyApprovalAlarmMonitorScheduledEndCondition**

## **Syntax**

Gibt die Anzahl der Tage vor dem Enddatum einer Genehmigung an, nach denen das System beginnen soll, Endbenachrichtigungen an Benutzer zu senden.

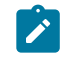

Anmerkung: Ist dieser Wert -1, sendet Unica Plan diese Benachrichtigungen nicht.

# **Standardwert**

 $1$  (Tag)

# Unica Plan | umoKonfiguration | Benachrichtigungen | Asset

Diese Eigenschaften geben Informationen zu Assetalarmnachrichten in Unica Planan.

# **notifyAssetAlarmMonitorStartTime**

**Syntax**

Gibt an, wann der Asset-Alarmmonitor nach dem Starten von Unica Plan zum ersten Mal die Verarbeitung aufnimmt. Formatieren Sie den Wert entsprechend der kurzen Version der Klasse java.text.DateFormat der aktuellen Ländereinstellung. Im amerikanischen Englisch wäre eine gültige Zeichenfolge zum Beispiel 11:59 pm. Wenn Sie den Standardwert löschen und diesen Wert leer lassen, startet der Monitor unmittelbar nach seiner Erstellung.

 $\blacktriangleright$ **Anmerkung:** Konfigurieren Sie die Alarmmonitore, um die besten Ergebnisse zu erzielen, so, dass sie zu Zeiten geringer Systemauslastung starten, und verteilen Sie die Startzeiten so, dass die Datenverarbeitungslast verteilt wird.

#### **Standardwert**

11:00 pm

## **notifyAssetAlarmMonitorPollPeriod**

#### **Syntax**

Gibt die Zeit in Sekunden an, die der Assetalarmmonitor zwischen Abfragen inaktiv ist.

#### **Standardwert**

Leer (60 Sekunden)

# **notifyAssetAlarmMonitorExpirationCondition**

#### **Syntax**

Gibt die Anzahl der Tage an, bevor ein Asset abläuft, damit Unica Plandie Benutzer darüber informiert, dass das Asset demnächst abläuft.

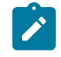

**Anmerkung:** Ist dieser Wert -1, dann überprüft Unica Plandas Ablaufdatum nicht.

#### **Standardwert**

5 (Tage)

# Unica Plan | umoKonfiguration | Benachrichtigungen | Invoice

Diese Eigenschaften geben Informationen zu Rechnungsalarmnachrichten in Unica Planan.

# **notifyInvoiceAlarmMonitorStartTime**

# **Syntax**

Gibt an, wann der Asset-Alarmmonitor nach dem Starten von Unica Plan zum ersten Mal die Verarbeitung aufnimmt. Formatieren Sie den Wert entsprechend der kurzen Version der Klasse java.text.DateFormat der aktuellen Ländereinstellung. Im amerikanischen Englisch wäre eine gültige Zeichenfolge zum Beispiel 11:59 pm. Wenn Sie den Standardwert löschen und diesen Wert leer lassen, startet der Monitor unmittelbar nach seiner Erstellung.

**Anmerkung:** Konfigurieren Sie die Alarmmonitore, um die besten Ergebnisse zu erzielen, so, dass sie zu Zeiten geringer Systemauslastung starten, und verteilen Sie die Startzeiten so, dass die Datenverarbeitungslast verteilt wird.

# **Standardwert**

9:00 pm

# **notifyInvoiceAlarmMonitorDueCondition**

# **Syntax**

Gibt die Anzahl von Tagen vor dem Fälligkeitsdatum für Unica Planan, um Benutzer darüber zu informieren, dass eine Rechnung fällig ist.

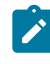

**Anmerkung:** Ist dieser Wert -1, sendet Unica Plan diese Benachrichtigungen nicht.

# **Standardwert**

5 (Tage)

# Unica Plan | umoConfiguration | WorkflowService

Funktion wird nicht unterstützt.